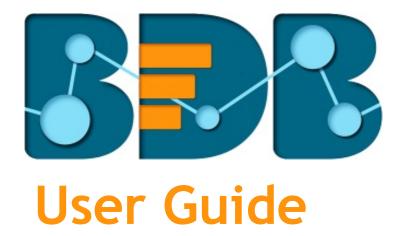

# **Business Story R-3.6**

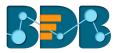

## Contents

| 1. | About  | t this Guide                          |    |
|----|--------|---------------------------------------|----|
| 1  | 1. C   | Document History                      | 4  |
| 1  | 2. C   | Dverview                              | 4  |
| 1  | 3. т   | Farget Audience                       | 4  |
| 2. | Introd | ducing BizViz Business Story          | 4  |
| 2  | .1. lı | ntroduction                           | 4  |
| 2  | .2. P  | Prerequisites and Supported Devices   | 4  |
| 3. | Gettin | ng Started with BizViz Business Story | 5  |
|    | 3.1.1. | Forgot Password Option                | 7  |
| 4. | Creati | ing a Business Story                  | 9  |
| 4  | .1. S  | Selecting a Data Source               | 9  |
| 4  | .2. C  | Designing a New View                  |    |
|    | 4.2.1. | Dimension Profiling                   |    |
|    | 4.2.2. | Datastore Merge at View Level         |    |
|    | 4.2.3. | Measure Summary                       |    |
|    | 4.2.4. | Series Properties                     |    |
|    | 4.2.5. | Formula Field Editor                  |    |
| 4  | .3. S  | Storyboard                            | 23 |
|    | 4.3.1. | Data Search Bar                       | 23 |
|    | 4.3.2. | Shared Views                          | 25 |
|    | 4.3.3. | Alert Center                          |    |
|    | 4.3.4. | Change Theme                          |    |
|    | 4.3.5. | Export                                |    |
|    | 4.3.6. | Options Assigned to a View            |    |
| 4  | .4. C  | Data Interactions/Exploration         |    |
|    | 4.4.1. | Automatic Data Drill                  |    |
|    | 4.4.2. | Actions                               |    |
|    | 4.4.3. | Order by and Limit                    |    |
|    | 4.4.4. | Manual Sort                           |    |
| 4  | .5. A  | Adding a Slicer                       |    |
| 4  | .6. A  | Applying Filters                      |    |
|    | 4.6.1. | View Specific Filter                  |    |
|    | 4.6.2. | Global Filter                         |    |
|    | 4.6.3. | Saving a Global Filter                |    |

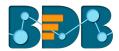

|    | 4.6.4 | 4.     | Measure Filter                                  | 50 |
|----|-------|--------|-------------------------------------------------|----|
|    | 4.6.  | 5.     | Custom View Filter                              | 53 |
|    | 4.7.  | Com    | iments                                          | 55 |
| 5. | Cha   | rts &  | Properties                                      | 56 |
|    | 5.1.  | Mixe   | ed Chart                                        | 56 |
|    | 5.2.  | Colu   | ımn Stack Chart                                 | 59 |
|    | 5.3.  | Line   | Chart                                           | 63 |
|    | 5.4.  | Bar (  | Chart                                           | 66 |
|    | 5.5.  | Bubl   | ble Chart                                       | 68 |
|    | 5.6.  | Area   | a Chart                                         | 70 |
|    | 5.7.  | Pie C  | Chart                                           | 72 |
|    | 5.8.  | Tree   | Map Chart                                       | 74 |
|    | 5.9.  | Sem    | i Gauge Chart                                   | 75 |
|    | 5.10. | KF     | PI Tile                                         | 77 |
|    | 5.11. | KF     | PI Comparative Tile                             | 78 |
|    | 5.12. | KF     | PI Sparkline                                    | 82 |
|    | 5.13. | М      | lap Chart                                       | 84 |
|    | 5.14. | Da     | ata Grid                                        | 86 |
|    | 5.15. | М      | letric Summary                                  | 87 |
|    | 5.16. | R      |                                                 | 87 |
| 6. | Opti  | ions . |                                                 | 89 |
|    | 6.1.  | Mod    | lifying a Document                              | 89 |
|    | 6.2.  | Rena   | aming a Story Document                          | 90 |
|    | 6.3.  | Dele   | ting a Business Story                           | 91 |
|    | 6.4.  | Сору   | ying and Moving a Business Story                | 91 |
|    | 6.5.  | Addi   | ing/Removing a Story Document to/from Favorites | 92 |
|    | 6.6.  | Prop   | perties                                         | 94 |
|    | 6.7.  | Mov    | ve To                                           | 98 |
| 7. | Sign  | ing O  | ut                                              | 99 |
|    |       |        |                                                 |    |

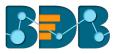

## 1. About this Guide

## 1.1. Document History

The following table gives an overview of the most recent document updates:

| Product Version             | Date (Release date)              | Description                       |
|-----------------------------|----------------------------------|-----------------------------------|
| BizViz Business Story 2.0   | February 21 <sup>st</sup> , 2016 | The first release of the document |
| BizViz Business Story 2.1   | May 25 <sup>th</sup> , 2016      | Updated document                  |
| BizViz Business Story 2.5   | November 9 <sup>th</sup> , 2016  | Updated document                  |
| BizViz Business Story 2.5.3 | March 16 <sup>th</sup> , 2017    | Updated document                  |
| BizViz Business Story 3.0   | August 31 <sup>st</sup> , 2017   | Updated document                  |
| BizViz Business Story 3.0   | October 26 <sup>th</sup> , 2017  | Modified document                 |
| BizViz Business Story 3.2   | February 2 <sup>nd</sup> , 2018  | Updated document                  |
| BizViz Business Story 3.5   | April 15 <sup>th,</sup> 2018     | Updated document                  |
| BizViz Business Story 3.5.1 | July 5 <sup>th</sup> , 2018      | Updated document                  |
| BizViz Business Story 3.6   | August 20 <sup>th</sup> , 2018   | Updated document                  |

Note: Business Story was introduced as an integrated feature to the BDB Platform in the release of version 2.0 so, the '**Product Version**' displayed in the above table refers to the Platform Release version.

## 1.2. Overview

This guide covers:

- Introduction and steps to access the BizViz Business Story
- Steps to create and modify a Business Story
- Options assigned to a Business Story

## 1.3. Target Audience

This document is aimed at business users who use the BizViz Business Story to create their business stories and get more profound insights into their business data.

## 2. Introducing BDB Business Story

## 2.1. Introduction

The BizViz Business Story is an advanced data visualization feature of the BizViz Platform. It helps users to create rich, interactive data visualization to present complex, related data. The entire process of creating a business story out of the selected data is easy, quick, and exciting. Users can choose a data source, 'drag and drop' the required values (Dimensions/Measures), and get promptly generated views based on the selected data values. Users can save the relevant views on the storyboard to create their personalized business stories.

## 2.2. Prerequisites and Supported Devices

- A browser that supports HTML5
- Operating System: Windows 7

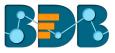

- Basic understanding of the BizViz Server
- Permission to access, create, and modify the Data Stores under the Data Center module of the BDB Platform.

## 3. Getting Started with BizViz Business Story

This section covers how to access the Business Story on the BizViz Platform.

- i) Open BDB Enterprise Platform Link: https://app.bdb.ai
- ii) Enter your credentials to log in to the platform.
- iii) Click 'Continue'

| Welcome                               |                                                         |
|---------------------------------------|---------------------------------------------------------|
| to BDB Decision platform              | RDR                                                     |
| Big Data Pipeline Framework           | Decision Platform                                       |
| Dashboard Designer                    | Decision Platform                                       |
| • ETL (Self-Service Data Preparation) | Email *<br>user@bdb.ai                                  |
| Geospatial Analysis (Location         | Password *                                              |
| Intelligence)                         | Auth Type                                               |
| Predictive and Prescriptive Workbench | Enterprise -                                            |
| • Play (Beta Release)                 | Forgot your password ?                                  |
| Self-Service BI (Business Story)      | Continue                                                |
| Social Media Browser                  |                                                         |
| Sentiment Analysis                    |                                                         |
| • Survey                              |                                                         |
|                                       | Copyright © 2015-2018 BDB (BizViz Technologies Pvt Ltd) |

#### iv) BDB Platform homepage opens.

| My Documents                          |                                                                                                    |                                                                                                    |                                                                                                    |
|---------------------------------------|----------------------------------------------------------------------------------------------------|----------------------------------------------------------------------------------------------------|----------------------------------------------------------------------------------------------------|
| X XXX X                               | e a the second second | ashboard Designer                                                                                                    | Sentiment Analysis                                                                                                    |
|                                       | A complete decision platform for all your<br>business needs. Drive from data to<br>dynamic visuals and derive an actionable<br>insight into your business data. Avail 360°                                                                                                    | Design, save and publish splendid visual<br>reports as dashboards. Display<br>informative progress report of any<br>business process containing series of                                                                                              | BizViz Sentiment Analyzer is A ext<br>analyzer that chases words with positive<br>negative, or neutral connotation.<br>Empowered with Natural Language                                                                                       |
| Decision Platform                     | view of your business by assembling,<br>processing, and analyzing the acquired<br>data. Access incomparable analytics from<br>anywhere, at any time on any device.                                                                                                    | stunning visuals to denote informative<br>business data. Drag and drop<br>functionality to access a comprehensive<br>view of relevant KPIs regarding a<br>business objective.                                                                          | Processing (NLP) and machine learning<br>algorithms the tool can identify, extract,<br>and exhibit sentiments out of any<br>expressive text.                                                                                                 |
|                                       | Business Story (Self-                                                                                                    | Predictive Analysis                                                                                                    | Equipped with ANEW dictionary<br>("Affective Norms for English Words"), th<br>tool rates selected set of words in terms<br>of pleasure, activation, and dominance to                                                                         |
|                                       | Go beyond the classic Bl with our<br>ground-breaking tool, Biz/Vz Business<br>Story. Innovative yet easy, flawless but<br>rapid, and systematic yet spontaneous,<br>this visualization tool will make you go                                                                                                    | Plan your next business move based on<br>the reliable information instead of<br>inituition. Let the power of advanced<br>statistical analysis and machine learning<br>technology take care of your business<br>barriers. Access and apply consistently | create a standard terminology for use in<br>studies of emotion and attention. Use<br>opinions, reviews, comments, feedbacks<br>and other personalized text as subject<br>matter to be analyzed based on<br>measures of "pleasure" along with |
| Big Data BizViz<br>Release <b>3.6</b> | 'Wow' for what it offers. Select relevant<br>data, generate immaculate views, and<br>concoct a perfinent insight into your<br>businessAll this on your own!!!                                                                                                    | communicative predictive models to<br>reduce the risk factor and maximize the<br>future opportunities.                                                                                                    | "activation".                                                                                                    |
|                                       | 😪 Data Preparation                                                                                                    | 🌍 Geospatial Analysis                                                                                                    | Interact with a real audience and collect<br>reliable data in real time. Track unlimited                                                                                                    |
|                                       | Experience a secure vet self-driven mode                                                                                                    | Access business information for the                                                                                                    | questions and responses via BizViz                                                                                                    |

- v) Click the 'Apps' III menu icon.
- vi) Select 'Story' plugin from the Apps menu.

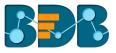

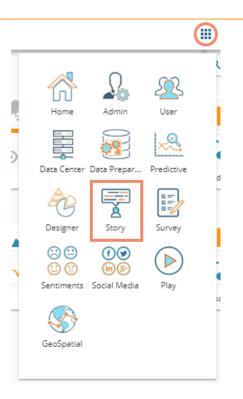

- vii) A new window pops-up
- viii) Fill in the following information:
  - 1. Title: Enter a title for the story document
  - 2. Description: Describe the story document (optional)
- ix) Click 'Save'

| Сору | Create Story             |
|------|--------------------------|
|      | Name *<br>Business Story |
|      | Description //           |
|      | Close Save               |
|      |                          |

x) The story document gets created under the selected document space ('My Documents' space opens by default), and users get redirected to select a Data Store.

| My Documents 🔹 |                  |                 |               | *                |
|----------------|------------------|-----------------|---------------|------------------|
|                | Business Story   |                 |               | 🔓 Order By: Name |
| BI Story       | Business Story 🔅 | Published Das 🌣 | Sample Folder |                  |

Note: Users can also choose the 'Create Story' option from 'My Documents' or 'Public Documents'

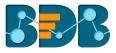

space to create a story document.

- i) Navigate to 'My Documents' or 'Public Documents' and use the right-click anywhere on the blank space.
- ii) A context menu opens.
- iii) Select the 'Create Story' option from the context menu.

| My Documents 🕻    |   |
|-------------------|---|
| Create Folder     |   |
| Link a URL        |   |
| Create Geospatial |   |
| Create Story      | 1 |
|                   |   |

iv) The 'Create Story' window opens as shown above to direct users for designing a story document.

### 3.1.1. Forgot Password Option

Users are provided with a choice to change the password on the Login page of the platform.

- i) Navigate to the Login page
- ii) Click 'Forgot your password?' option

| Decision Platform      |
|------------------------|
| Email *                |
| Password *             |
| Auth Type              |
| Enterprise -           |
| Forgot your password ? |
| Continue               |

Copyright © 2015-2018 BDB (BizViz Technologies Pvt Ltd)

- iii) Users get redirected to a new window
- iv) Provide the email id that is registered with BDB to send the reset password link
- v) Click the 'Continue' option

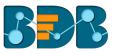

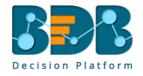

#### Having trouble signing in?

Continue

To reset your password, enter the email address you use to sign in to BizViz. This can be your email address associated with your account. Email \*

<u>Sign in</u>

vi) Users may be redirected to select a space in case of multiple spaces under one server link; they need to choose a space and click the 'Continue' option once again. Otherwise, a message will pop-up to notify that the password reset link has been sent to the registered email.

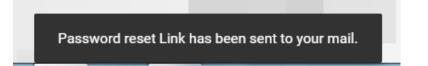

- vii) Click the link from your registered email
- viii) Users get redirected to the 'Reset Password' page to set a new password
- ix) Set a new password

Continue

- x) Confirm the newly set password
- xi) Click the 'Continue' option

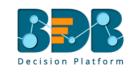

| Reset Password            |                        |
|---------------------------|------------------------|
| You've confirmed ov       | vnership of the BizViz |
| Account, Reset your       | password now to regain |
| access.<br>New Password * |                        |
| •••••                     |                        |
| Confirm New Password *    |                        |
|                           |                        |

Copyright © 2015-2018 BDB (BizViz Technologies Pvt Ltd)

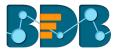

xii) The password is successfully reset for the selected BDB account

Note: The 'Force Login' functionality has been introduced to control the number of active sessions up to three. Users can access only 3 sessions at a time when try to access 4<sup>th</sup> session a warning message displays to inform that the user has consumed the permitted sessions and a click on the 'Force Login' would kill all those active sessions.

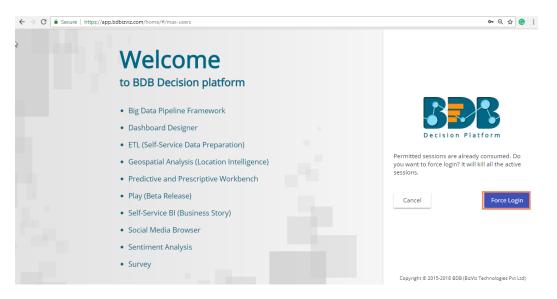

## 4. Creating a Business Story

After creating a story document in the '**My Documents**' or '**Public Documents**' users get redirected through the following steps to create a business story/report.

### 4.1. Selecting a Data Source

This section explains steps to select a data store for creating a business story.

- i) By clicking 'Save' on the 'Create Story' pop-up window, Users is redirected to select a data store as shown in the following image:
  - 1. Search a data store using the 'Search' bar (if needed).
  - 2. Select a data store from the displayed list by clicking the checkmark 🗹 option.

| My Documents 🗲 Business Story |                   |          | 0 8 |
|-------------------------------|-------------------|----------|-----|
| Business Story: Design New    | DESIGN ACTIONS    |          | •   |
|                               | Data Store        | ×        |     |
|                               | ex                | <u>(</u> |     |
|                               | ExpSummary        |          |     |
|                               | ExpData           | ~        |     |
|                               | ExpData           | ×        |     |
|                               | Excel Test        | ✓        |     |
|                               | Expenditure       | ~        |     |
|                               | ExperincedPersons | ~        |     |

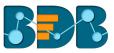

## 4.2. Designing a New View

This page explains the steps to create a new view.

- i) On selecting a data store, users get redirected to the 'DESIGN' tab to design a new view.
  - i. Name of the selected Data Store appears on the left side of the screen.
  - ii. A list of available Dimensions and Measures in the selected Data Store get displayed below the Data Store name.

| Business Story: Desi                                                                                                    | gn New           | Ε                       | DESIGN      | ACTIONS                                                         |                                               |          | ( T)       |
|----------------------------------------------------------------------------------------------------|------------------|-------------------------|-------------|-----------------------------------------------------------------|-----------------------------------------------|----------|------------|
| Sample Data Store                                                                                                    |                  | Untitled<br><br>Summary | /<br>/<br>* | Dimensions / Measures [Drag and Drop Dimension or Measure Here] | Slicer<br>[ Drag and Drop Dimension<br>Here ] | Chart    | Properties |
| <ul> <li>besignation</li> <li>biningStatus</li> <li>currentStatus</li> <li>comments</li> <li>PreviousOrganis</li> <li>Gender</li> <li>Source</li> </ul> | i<br>i<br>i<br>i |                         |             | <b>ب</b>                                                        |                                               |          |            |
| be Name<br>be Skills<br>be Team<br>ALL DATA STORE                                                                                                    | i<br>i<br>fx     |                         | [           | Select Dimension or Measure to Visualize                        |                                               | <b>*</b> |            |

ii) Drag and drop the required dimensions/measures from the data store (As displayed in the below image).iii) A graphical view (based on the selected dimensions/measures) gets created and displayed instantly. (The mixed chart type opens by default)

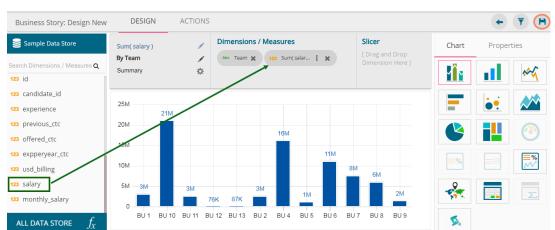

iv) Click the **'Save'** icon.

- v) The newly created view gets saved on the Storyboard.
- vi) Users need to click the 'Save' option to save the added view to the storyboard.

| Sum( salary )                                                                                                    | = |
|----------------------------------------------------------------------------------------------------|---|
| By Team                                                                                                    |   |
| 40M                                                                                                    |   |
| 21M<br>20M<br>3M 3M 76K87K <sup>3M</sup> 1M 3M 6M<br>1M 3M 6M 2M                                                                 |   |
| <sup>3M</sup> <sup>3M</sup> 76K87K <sup>3M</sup> <sup>1M</sup> <sup>2M</sup><br>B. B. BU. B. B. B. B. B. B. B. B. B. B. B. B. B. |   |

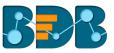

Note: Users can change a datastore/merged datastore by using the 'All DATA STORE' option provided on the Design New page.

## 4.2.1. Dimension Profiling

Dimension Profiling has been introduced to provide users with some more insights into a dimension.

i) Select the 'Information' icon from the list of displayed Dimensions on the 'Design New' page.

|      | Hiring_BIStoryNLP -                   | Adanin   |  |  |  |  |
|------|---------------------------------------|----------|--|--|--|--|
| Sear | Search Dimensions / Measures <b>Q</b> |          |  |  |  |  |
| Abc  | Name                                  | i        |  |  |  |  |
| Abc  | Gender                                | <b>i</b> |  |  |  |  |
| Abc  | Source                                | i        |  |  |  |  |
| Abc  | ReferralOf                            | i        |  |  |  |  |
| Abc  | Designation                           | i        |  |  |  |  |
| Abc  | Team                                  | i        |  |  |  |  |
| Abc  | PreviousOrganis                       | i        |  |  |  |  |
| Abc  | Skills                                | i        |  |  |  |  |
| Abc  | Month                                 | i        |  |  |  |  |
| Abc  | JoinningStatus                        | i        |  |  |  |  |

- ii) A new window opens with the Data Profile information displaying the count of the selected dimension value.
- iii) Click on the 'MOVE TO DESIGN'

| 1    | Dimensions / Meas | ures |            |      |
|------|-------------------|------|------------|------|
| Dat  | a Profile         |      |            | ×    |
| Cou  | nt( Designation ) | 1    |            |      |
|      | signation         |      |            |      |
|      |                   |      |            |      |
| _    |                   |      | MOVE TO DE | SIGN |
| D 80 | 100               | 120  | 140        | 160  |

iv) The data profile chart gets moved to the design new page.

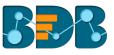

| Hiring_BIStoryNLP - Admin      |                                                                                         | Dimensions / Measures              | Chart | Properties |
|--------------------------------|-----------------------------------------------------------------------------------------|------------------------------------|-------|------------|
| Search Dimensions / Measures Q |                                                                                         | Abe Designation 🗙 123 Count(De : 🗶 |       |            |
| Abc Name i                     |                                                                                         |                                    |       |            |
| Abc Gender i                   | AWS Consultant                                                                          | 10.0                               |       |            |
| Abc Source i                   | Associate Software Engineer<br>Big Data Developer<br>Business Analyst<br>Data Architect | 12                                 |       |            |
| Abc ReferralOf i               | Data Scientist 2<br>DevOps Engineer 1<br>DevOps Manager 1<br>Development Manager 1      |                                    |       |            |
| Abc Designation i              | Lead OA Engineer                                                                        | - 7                                |       |            |
| Abc Team i                     | Project Manager 2<br>OA Architect QA Engineer<br>QA Lead                                | 419                                |       |            |
| Abc PreviousOrganis i          | Senior Development Manager                                                              | 24                                 | 2     |            |
| Abc Skills 1                   | Senior QA Mahager 1<br>Senior Software Engineer<br>Software Developer 1                 | 75-                                | 20.2  |            |
| Abc Month i                    | Solution Specialist                                                                     |                                    | 1     |            |
| Abc JoinningStatus 1           | Sr Software Developer<br>Technical Architect                                            | 7                                  |       |            |
| ALL DATA STORE $f_{\!X}$       | 0                                                                                       | 10 20 30 40 50 60 70 80            |       |            |

- v) Users can apply the various modification options from the Design page (E.g., The below given image displays an applied View Filter)
- vi) Click the 'Save' option from the Design New page to save the view to the Storyboard

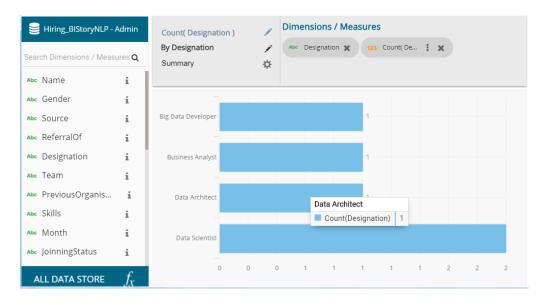

vii) Click the 'Save' option provided on the Storyboard to save the updated story.

| Business Story                    | Data Search                                                           |                       | ○ + < ▲ ● H ≥ ○ ▼                                                                                                    |
|-----------------------------------|-----------------------------------------------------------------------|-----------------------|----------------------------------------------------------------------------------------------------|
| Count( Skills )<br>By Team        | \$ ≡                                                                  | Sum(Monthly ≡<br>₹17M | Sum(Experience)<br>⇔ ▼ ≡<br>By Team                                                                                                    |
| 0                                 | 6 32 7 52 12 32 12 30 22 27 27<br>BU9 BU2 BU11 BU13 BU8 BU10          | Sum of Mon. Sal.      | 200         BU 10         129         73           0         Sum(Experience)         129         73           0         BU 4         BU 6         BU 7         BU 10         BU 8 |
| s                                 | Count( Designation )<br>By Designation                                | \$ ≡                  |                                                                                                    |
| 1K<br>17263<br>220<br>Female Male | Big Data Develo. 1 Business Analyst 1 Data Architect 1 Data Scientist |                       |                                                                                                    |

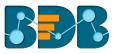

## 4.2.2. Datastore Merge at View Level

Users can merge multiple data stores at view level to compare different measure values across the merged datastores.

- Dimensions / Measures Slicer BS: Student Dup Na Sum( MARK ) Chart Properties An SID x 123 Sum(MAR... 1 x By SID Q łî 🕯 ☆ 11 Ale SID A SNAME i 123 AGE 84 123 MARK 80 \$03 Su (MARK) **≣%** ∧∕∕ 70 60 \* 50 5 40 30 s01 sh2 sha 804 805 808
- i) Select a Data Store and Navigate to the Design New page.
- ii) Drag and drop dimension(s) and measure(s) onto the canvas to create a new view.

- iii) Click the 'ALL DATA STORE' option
- iv) Search for a datastore using the search bar
- v) Click 'Merge' icon for the selected datastore

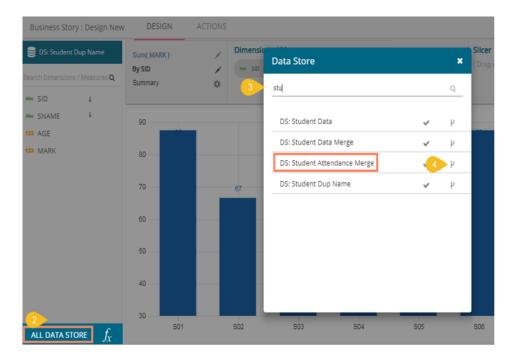

vi) Users get redirected to select a related field from the drop-down menu

vii) Click on the 'MERGE' option

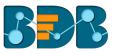

| Data S    | tore              |              |                |      | ×   |
|-----------|-------------------|--------------|----------------|------|-----|
| DS: Stu   | dent Attenda      | ince Merg    | e              |      |     |
| Select ti | e related field a | and click on | Merge to conti | nue. |     |
| Relation  |                   |              |                |      |     |
| SNO       |                   |              |                |      | •   |
|           |                   |              |                |      |     |
|           |                   |              |                |      |     |
|           |                   |              |                |      |     |
|           |                   |              |                |      |     |
|           |                   |              |                |      |     |
|           |                   |              |                |      |     |
|           |                   |              |                |      |     |
|           |                   |              |                |      |     |
|           |                   |              | CANCEL         | MEF  | RGE |
|           |                   |              | l              |      |     |

viii) The selected datastore gets added to the datastore space, and a drop-down menu displays to choose between any datastore.

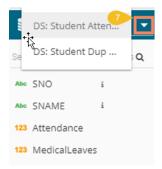

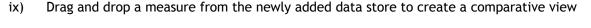

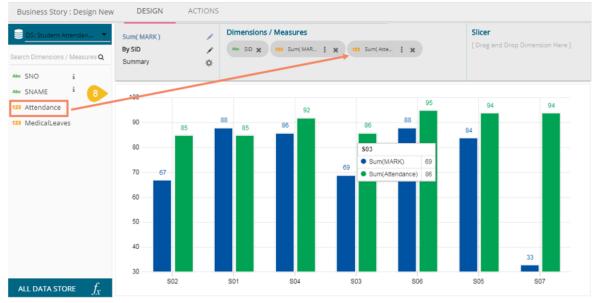

- x) Users can add multiple datastores by using the same set of steps.
- xi) Drag the required measures to add the corresponding fields in the view.
- xii) Click 'Save' icon.

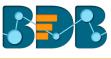

| Business Story : Design New               | DESIGN                | ACTIONS |                |          |                |     |        |                    |             | +        | 6                                       |
|-------------------------------------------|-----------------------|---------|----------------|----------|----------------|-----|--------|--------------------|-------------|----------|-----------------------------------------|
| DS: Student Data                          | Sum( MARK )<br>By SID | 1       | Dimensions / I | Measures | and from large |     | Slicer | p Dimension Here ] | Chart       | Proper   | ties                                    |
| Se DS: Student Atten Q<br>DS: Student Dup | Summary               | 10      | 123 Sum(AGE)   |          | to somivee     | : × |        |                    | <u>ki i</u> | al       | ~~~~~~~~~~~~~~~~~~~~~~~~~~~~~~~~~~~~~~~ |
| Abe SNAME i                               | 100                   |         |                |          |                | 95  | 94     | 94                 | =           | <u>.</u> |                                         |
| 123 MARK                                  | 90 85                 | 88      | 85             | 92       | 86             | 88  | 84     |                    |             |          |                                         |
|                                           | 80                    |         |                |          | 69             |     |        |                    |             |          |                                         |
|                                           | 70 <u>67</u><br>60    |         |                |          |                |     |        |                    | 2           |          |                                         |
|                                           | 50                    |         |                |          |                |     |        |                    |             |          | Σ                                       |
|                                           | 40                    |         |                |          |                |     |        | 33                 |             |          |                                         |
|                                           | 30                    | 22      | 20             | 24       | 23             | 22  | 24     | 21                 |             |          |                                         |
| All data store $f_{\!X}$                  | 20 502                | 2       | S01            | S04      | S03            | S06 | S05    | S07                |             |          |                                         |

xiii) The view gets saved on the storyboard.

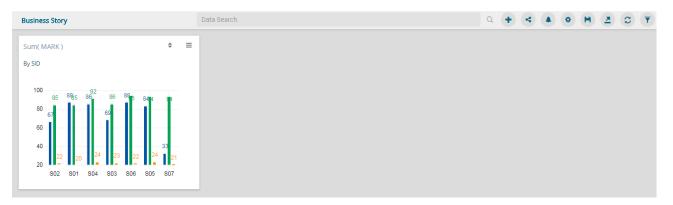

### Note:

- a. All the merged data stores are available for the saved view.
  - 1) Users can modify the view by selecting the 'Edit' option from the storyboard.

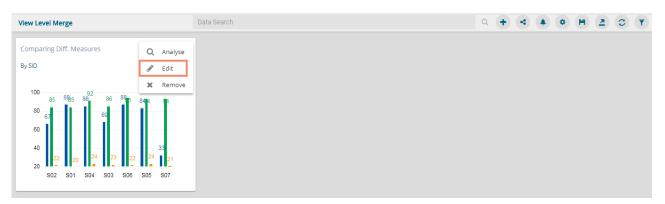

- 2) Users can even change the title of the Business Story and the saved view.
  - a) Users can change the Business Story title from the Storyboard.

| View Level Merge                          | Data Search Q 🕂 | ۹ 🔺 ( | • H Z | 0 🔻 |
|-------------------------------------------|-----------------|-------|-------|-----|
| Comparing Diff. Measures<br>⇒ ≡<br>By SID |                 |       |       |     |

b) Users can change the title of a Saved View title by opening the Design New page of the view via the 'Edit' option.

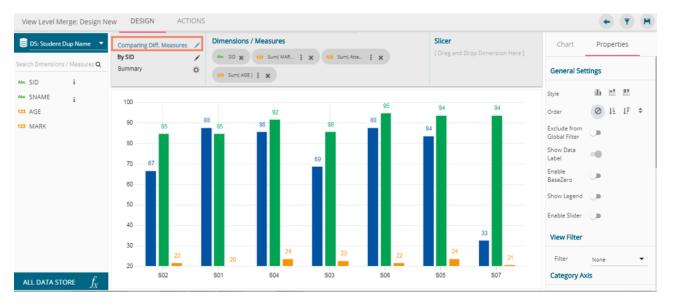

b. The Merged Data Stores are not available in the data store menu if the user wants to add the subsequent new view to the same Business Story. The user needs to merge the data stores yet again.

## 4.2.3. Measure Summary

Users can access summary properties by clicking on the 'Summary' option on the 'Design New' page.

- i) Navigate to the 'DESIGN' tab to create a new view.
- ii) Drag and drop the required dimensions and measures.
- iii) Click the 'Settings' 🗱 option to configure Summary.

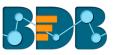

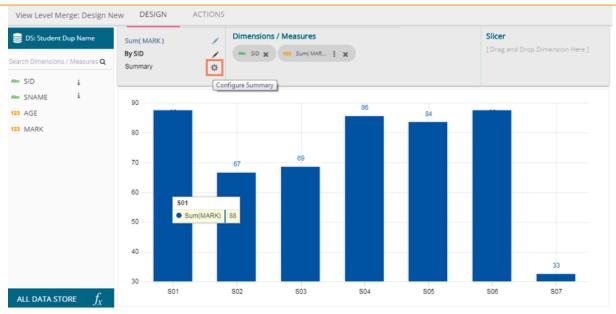

- iv) A window pops-up.
- v) Set the following details:
  - a) Show Summary: Enable or disable the summary option
  - b) Measure: Select a measure from the drop-down menu
  - c) Aggregation: Select an aggregation type from the drop-down menu
  - d) Format Type: Select a format type from the drop-down menu
  - e) Currency Type: Select a currency symbol from the available choices
  - f) Precision: Select a number to up to what the precision value can be displayed
- vi) Click the 'DONE' option.

| Summary Prop  | erties X    |
|---------------|-------------|
| Show Summary  | -           |
| Measure       | MARK        |
| Aggregation   | Sum 💌       |
| Format Type   | Auto 🔻      |
| Currency Type | Ø€₹£\$¥     |
| Precision     | 0           |
|               | CANCEL DONE |
|               | CANCEL DONE |

vii) The measure summary value gets displayed on the view page by enabling 'Show Summary' option.

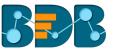

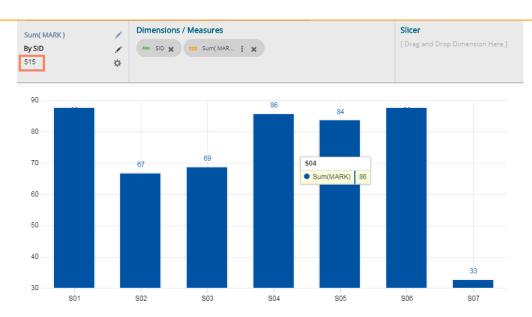

## 4.2.4. Series Properties

The Series Properties is given to change the display of the selected measure in a selected view.

- i) Navigate to the Design New page for a view that has at least one selected measure value.
- ii) Click the 'Series Properties' option <sup>1</sup> provided next to the selected measure.

| Sum( MARK ) | 1  | Dimensions / Measures                         | Slicer                              |
|-------------|----|-----------------------------------------------|-------------------------------------|
| By SID      |    | Abc SID 🗶 123 Sum( MAR : 🗶 123 Sum( AGE ) 🚺 🗶 | [ Drag and Drop Dimension Here<br>] |
| Summary     | \$ |                                               |                                     |

- Users can set the following properties from a pop-up window for a mixed chart with two measures dragged on the workspace:
  - a. Aggregation: Select an aggregation option from the drop-down menu
  - b. Display Name: Enter the title for the measure to be displayed in the data label
  - c. Axis: Select an axis out of the given choices (users need to enable 'Secondary Value Axis' to get 'Axis' option in the Series Properties window)
  - d. Color: Select a color of the chart presentation from the given menu
  - e. Data Label Color: Choose a color for data label from the given menu
- iv) Click 'APPLY' option.

| 23 | Series Prope    | rties: AGE | ×     | ١ |
|----|-----------------|------------|-------|---|
|    | Aggregation     | Sum        | •     |   |
|    | Display Name    | Sum of Age |       |   |
| l  | Series Type     | h. N       |       | ł |
|    | Axis            |            |       | I |
| ł  | Color           | #f5f500    |       | ł |
|    | Data Label Colo | r #ff9933  |       |   |
|    |                 | CANCEL     | APPLY |   |

v) The selected measure properties get applied to the view.

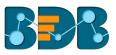

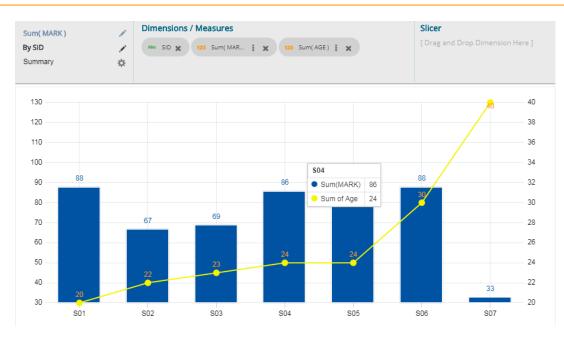

Note:

- a. The 'Series Properties' may differ as per the selected chart components. Users need to enable 'Secondary Value Axis' from the Properties tab to get 'Axis' field in the Series Properties.
- b. Users need to refresh the selected data store to avail the data in the Business Story Views.
- c. View specific chart properties can be accessed from the 'Properties' tab.
- d. Users can change or modify the view title by clicking on the edit options provided next to the view name.

Click 'Edit' icon  $\checkmark$  > Modify/change the title for the selected measure or dimension > click the 'Checkmark' icon  $\checkmark$  to save the change.

| Sum( salary ) | ~ |
|---------------|---|
| By Team       | / |
| Summary       | ¢ |
|               |   |

e. There are some other icons provided on the design new page as listed below:

| lcon     | Name               | Description                                           |
|----------|--------------------|-------------------------------------------------------|
| +        | Back               | To redirect users on the storyboard page              |
| <b>T</b> | View Filter        | To apply filter conditions to the view                |
| H        | Save View          | To save the newly designed view on the Storyboard.    |
|          | Save Screen Shot   | To capture and save the screenshot                    |
| Comments | Comments           | To allow users to describe the story                  |
| or 🗯     | Full Screen/Reduce | To display the Story Board in the full-screen view OR |
|          | Size               | Reduces the Story Board display screen.               |
|          | Edit               | To modify or change the storyboard title              |

## 4.2.5. Formula Field Editor

A formula field editor has been provided on the Design New page to create and add a calculated field in the selected datastore. The Formula Field Editor window offers two options 'Formula' and 'Range'

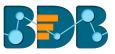

for users. Users can access the icon for Formula Field from the 'DESIGN' tab beside the 'ALL DATA STORE' option.

## 4.2.5.1. Creating a Formula

- i) Navigate to the 'DESIGN' tab after selecting a data store to create the Business Story.
- ii) Click the 'Formula Field Editor' icon.

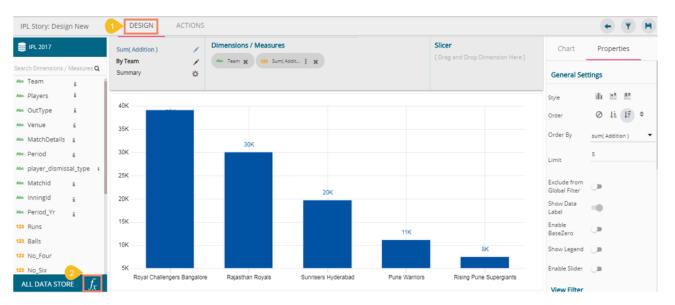

iii) Users get redirected to the 'Create Formula' window.

| 6 <b>500</b> 100 100 |         |   | Fields                                                                                                    |
|----------------------|---------|---|----------------------------------------------------------------------------------------------------|
| < FORMULA RANGE      |         | > | Team                                                                                                    |
|                      | Туре    |   | Players<br>OutType                                                                                                    |
| Formula Name *       | Measure | - | Venue<br>MatchDetails                                                                                                   |
|                      |         |   | Period                                                                                                    |
|                      |         |   | Operators                                                                                                    |
| Formula Expression   |         |   | Equal to<br>Not Equal to<br>Greater than<br>Greater than or equal to<br>Less than<br>Less than or equal to<br>Functions |
|                      |         |   | toLowerCase<br>toUpperCase<br>substring<br>trim<br>cos<br>tan                                                           |
|                      |         |   | CANCEL SAVE                                                                                                    |

- iv) Users can provide the required information to create a formula field as shown below: a. Formula Name: Give a title to the formula field
  - b. Type: Select an option from the drop-down menu to decide on the type of the Formula Field
    - i. Dimension
    - ii. Measure
  - c. Fields: All fields from the selected data store list in this window. Users can select the required fields by tapping on them.

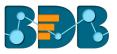

- d. Operations: All the available operations list in this window. Users can select the required operations to add to complete the formula.
- e. Functions: All the available functions list in this window. Users can select the required functions to apply it to the chosen field.
- v) Click the 'SAVE' option to save the formula.
   E.g. The following image displays a new formula field 'Comparison M&W' created using the Maidens and Wickets fields from the data store. The 'is equal to' operation has been used here.

| Create Formula                                    |                   | ×                                                                            |
|---------------------------------------------------|-------------------|------------------------------------------------------------------------------|
| FORMULA RANGE<br>Formula Name *<br>Comparison M&W | Type<br>Dimension | Fields<br>Strike_Rate<br>Over<br>Maidens<br>Wickets<br>RunBowl<br>Economy    |
| Formula Expression 1 [Maidens]==[Wickets]         |                   | Operators<br>//<br>+<br>-<br>String Concatenation<br>Assignment<br>Functions |
|                                                   |                   | tan<br>sin<br>sqrt<br>abs<br>round<br>if else                                |
|                                                   |                   | CANCEL SAVE                                                                  |

vi) The selected data store gets newly created formula field.

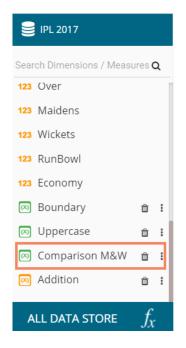

## 4.2.5.2. Creating a Range

Users can create a new calculated field in the selected data store using the 'Range' tab.

- i) Users can navigate to the 'DESIGN' tab.
- ii) Click the 'Formula Field Editor' icon.

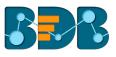

| Story: Design New              | 1 DESIGN    | ACTIONS |                                   |                  |            | + 🔻 H      |
|--------------------------------|-------------|---------|-----------------------------------|------------------|------------|------------|
| estudenttotalmarks             | Untitled    | 1       | Dimensions / Measures             | Slicer           | Chart      | Properties |
| Search Dimensions / Measures Q | <br>Summary | /<br>*  |                                   | Dimension Here ] |            | •••        |
| Abc StudentId i                |             |         |                                   |                  | -          |            |
| 123 Marks                      |             |         |                                   |                  |            |            |
|                                |             |         |                                   |                  | <b>≡</b> % |            |
|                                |             |         |                                   |                  | *          |            |
| ALL DATA STORE $f_x$           |             |         | mension or Measure to Visualize D |                  | <b>\$</b>  |            |

- iii) Users get redirected to the 'Create Formula' window.
- iv) Select 'Range' tab and configure the following information:
  - a. Name: Provide a title for the formula field
  - b. Measure: Select a Measure value using the drop-down menu
  - c. Name: Provide a name for the defined range
  - d. From: Set a maximum value to define a specific range
  - e. To: Set a minimum value to define a specific range
- v) Click the 'SAVE' option

| FORMULA | RANGE |     |         |
|---------|-------|-----|---------|
| Name *  |       | Me  | easures |
| Grades  |       | М   | arks 🔻  |
|         |       |     |         |
| Name    | From  | То  |         |
| A       | 90    | 100 | Û       |
| В       | 80    | 89  | Û       |
| с       | 70    | 79  | Û       |
| D       | 60    | 69  | Û       |
| E       | 50    | 59  | Û       |

vi) The selected data store gets a new calculated field.

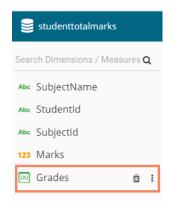

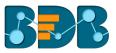

Note: If users move to storyboard without saving the designed view a pop-up window appears to confirm whether the changes for the views need to be saved to the story or not. Click 'YES' using the message window to save the view changes.

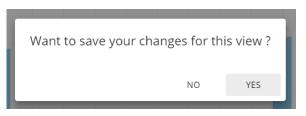

## 4.3. Storyboard

Users can add multiple Views on a single screen denoted as a Story Board. Users can add any number of Views based on various data stores on a single storyboard. Users can create a new View, apply Filter to a View, and save an altered View using the storyboard.

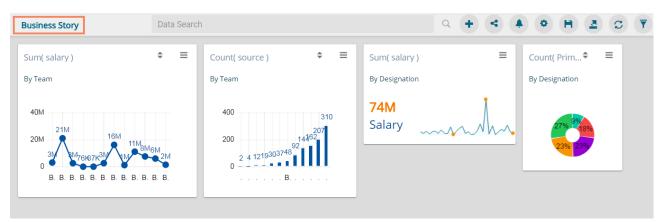

| Icon     | Name                       | Description                                                                                   |
|----------|----------------------------|-----------------------------------------------------------------------------------------------|
| 1        | Click to Edit              | To edit the story title                                                                       |
| ×        | Save                       | To save the modified story title                                                              |
| Q        | Data Search Bar            | To search the queried data from the data store.                                               |
| +        | Create New View            | To redirect users to the story designer page to create a new view.                            |
| 4        | Shared Views               | To add a shared view to the storyboard                                                        |
| <b></b>  | Alert Center               | To redirect users to schedule an alert.                                                       |
| \$       | Change Theme               | To select a display theme for the story.                                                      |
| H        | Save Story                 | To save modified views on the Story Board.                                                    |
| 2        | Export                     | To export the story as CSV, XLSX, PDF, PPT format                                             |
| C        | Refresh Views              | To refresh the views on the storyboard                                                        |
| <b>T</b> | Global Filter              | To filter multiple views on a Story Board.                                                    |
|          | Save Screen Shot           | To save the screenshot                                                                        |
| Comments | Comments                   | To allow users to describe the story                                                          |
| e or e   | Full Screen/Reduce<br>Size | To display the Story Board in the full-screen view OR Reduces the Story Board display screen. |

## 4.3.1. Data Search Bar

The 'Data Search Bar' helps users to quest for specific data all through the saved views and instantly displays the query results. Natural Language Query (NLQ) is the popular name for the 'Data Search Bar' that is used by users to view their desired data instantly.

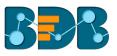

- i) Navigate to the Storyboard with multiple views.
- ii) Type-specific data search using the 'Data Search' bar.
- iii) Users get autosuggestions for the terms they desire to search.

| My Documents > Documents > B5 Test 02 |         |   |              |  |          |   |   |   |   |   |   |   | 1 | 3        |
|---------------------------------------|---------|---|--------------|--|----------|---|---|---|---|---|---|---|---|----------|
| BS Sales                              |         |   | avg of price |  | $\times$ | Q | + | 4 | ٠ | ۰ | H | 2 | C | <b>Y</b> |
| Sum( Price Copy )<br>By Product       | ¢       | = | avg of Price |  |          |   |   |   |   |   |   |   |   |          |
| 14K<br>10K11K<br>9K<br>5K<br>6K 7K 6K | ce Copy | • |              |  |          |   |   |   |   |   |   |   |   |          |

- iv) After typing your specific query click the 'Search'  $\bigcirc$  icon.
- v) The search result reflects beneath the search bar (In this case, a column chart displays the searched value *Avg of Price by Product*.
- vi) Click the 'Add to story' option to add the search view to the existing story.

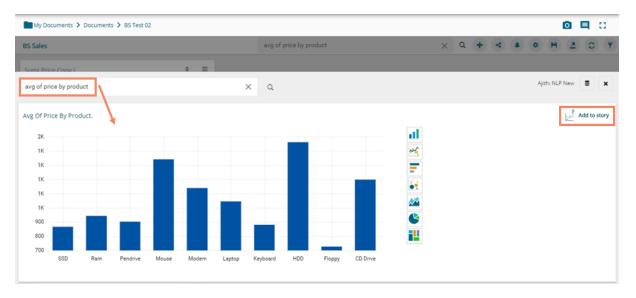

### vii) The search result gets added to the story

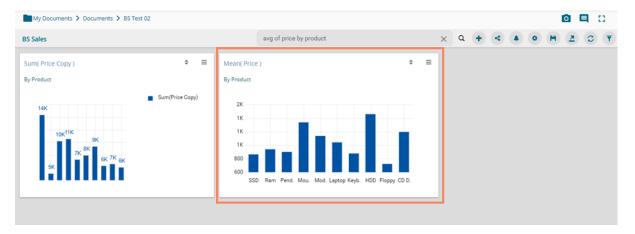

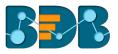

viii) Users can search deep into the data dimension by using a specific drilling value and get the result.

E.g., Average price by product for Dell displays the below view with Mouse, Laptop, Keyboard as products.

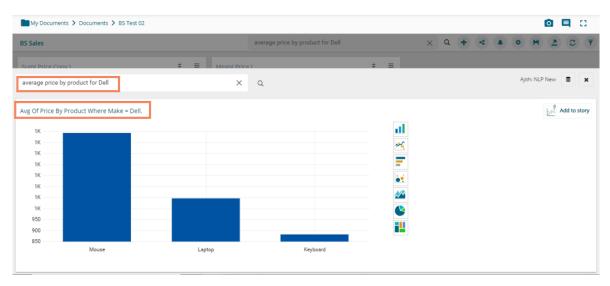

### Note:

- a. By default, the column chart appears while displaying the searched data that has one dimension and measure in the query, but users can switch any other visualization using the charting panel provided on the search result page.
- b. Users can change the data store by using the Data Store 🛢 icon provided on the Data Search page.

### 4.3.2. Shared Views

Users can use already existing views based on a data store using the 'Shared Views' icon.

- i) Navigate to the storyboard.
- ii) Click the 'Shared Views' < icon.

| Business Story    |                                 | salary |                          |                          | 9 0 3 A 8 B 2 C T                                                                                                    |
|-------------------|---------------------------------|--------|--------------------------|--------------------------|----------------------------------------------------------------------------------------------------|
| Count( Primary ◆  | Sum( salary )<br>By Designation | Ξ      | Untitled                 | Ξ                        | Sum( experience )<br>By Designation                                                                                               |
| 27% 98<br>23% 23% | <b>74M</b><br>Salary            | mm     | Measure<br>sum( salary ) | <b>Total</b><br>73883706 | 1K<br>500<br>0<br>Senior So. Lead Soft. Developm. QA Engin. Software E.<br>Sr Softwa. Senior QA. QA Archite. Project Ma. QA Mana. |

- iii) All the available shared views options appear.
- iv) Select a shared view by a checkmark in the box.
- v) Click the 'Save' option.

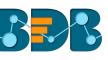

| Business Story: Shared View                       | Search                                 | Q 5 🕒                                 |
|---------------------------------------------------|----------------------------------------|---------------------------------------|
| Sum( monthly_salary )<br>Team-wise Monthly Salary | Sum( experience )<br>By Primary_Skills | Comparing Team-wise Salary<br>By Team |
| Preview Info                                      | Preview Info                           | Preview Info                          |
| Total Experience<br>By source                     | By Gender                              | Sum( experience )<br>By Gender        |
| Preview Info 4                                    | Preview Info                           | Preview Info                          |

vi) The selected shared view gets added to the storyboard.

| Business Story            |                                 | salary                       |                         |                          | Q + 4 0 H 2 C Y                                                                                                    |
|---------------------------|---------------------------------|------------------------------|-------------------------|--------------------------|----------------------------------------------------------------------------------------------------|
| Count( Primary_Ski ♥      | Sum( salary )<br>By Designation | ≡                            | Untitled                | ≡                        | Sum(experience) $\Rightarrow \equiv$<br>By Designation                                                                                                    |
| 275 748<br>276 255        | 74M<br>Salary                   | ·····                        | Measure<br>sum(salary ) | <b>Total</b><br>73863706 | 1K<br>500 a 18 310 302 296 242 234 211 166 165<br>0<br>Senior So. Lead Soft. Developm. QA Engin. Software E.<br>Sr Softwa. Senior QA. QA Archite. Project Ma. QA Mana. |
| Sum( salary )             | ÷ ≡                             | Count( source )              | : ≡ Untitled            | ≡                        | Total Experience 🗢 🚍                                                                                                    |
| By Team                   |                                 | By Team                      |                         |                          | By source                                                                                                    |
| 4М<br>2M 1M 2M<br>76К 87К | 3M                              | 60 48<br>40 BU 11<br>20 12 4 |                         |                          | 600<br>400<br>0<br>BDB Refer. Care.                                                                                                    |

## 4.3.3. Alert Center

The alert center triggers alerts based on the lower threshold and upper threshold values for the defined dimension or measure.

- i) Navigate to the Story Board.
- ii) Click the 'Alert' 👇 icon.

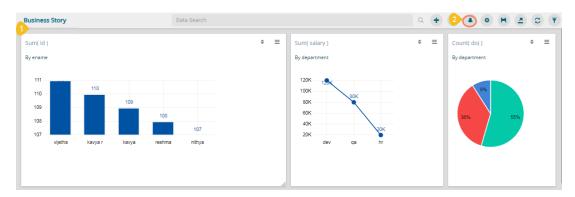

- iii) The users get redirected to the next page to subscribe alerts.
- iv) Click 'Create New Alert' 🕇 option

| Alert Center      | <u>A</u> | <b>(+</b> ) |
|-------------------|----------|-------------|
| Subscribed Alerts |          |             |

v) A new window will pop-up to display a list of the available data stores.

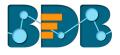

| 5                         | Alert                  |   |
|---------------------------|------------------------|---|
|                           | Data Source            |   |
| value<br>nt Min(<br>0.00. | Search                 | Q |
|                           | DataStoreGoogleSheet23 |   |
|                           | DataStoreGoogleSheet24 |   |
|                           | amazon store1          |   |
|                           | amazon store2          |   |
| 6                         | check_alert_store      |   |
|                           | date                   |   |
|                           |                        |   |
|                           |                        |   |
|                           |                        |   |
|                           |                        |   |
|                           |                        |   |

- vii) The following fields display to fill the required information when selecting a data store (data source):
  - a. Title: Give a title to the created alert
  - b. Dimension/Measures: Select a dimension or measure from the drop-down list
  - c. Aggregation: Select an aggregation type from the drop-down list
  - d. Time Field: Select a time field from the drop-down menu
  - e. Schedule Intervals: Select a time range to schedule the refresh intervals using the dropdown menu
  - f. Lower Threshold: Set a value as a lower threshold (the default value for this field is 0)
  - g. Upper Threshold: Set a value as an upper threshold (the default value for this field is 100)
  - h. Max Good Value: Enable/disable the 'Max Good Value' by a checkmark in the box.
- viii) A Semi-Gauge chart displays the selected information on the right side of the screen with the value (E.g., in this case, the Semi-Gauge image displays a count of 12 teams)
- ix) Click the **'Save'** 🖹 icon.

| Alert                 |                        | <u>a</u> = × |
|-----------------------|------------------------|--------------|
| check_alert_store     |                        |              |
| Title                 | alertt                 |              |
| Dimensions / Measures | 123 student_attendan 🔻 |              |
| Aggregation           | Min 👻                  |              |
| Time Field            | Date_Key 💌             |              |
| Schedule Intervals    | Daily 👻                |              |
| Lower Threshold       | 10                     | 8 1.00       |
| Upper Threshold       | 80                     |              |
| Max Good Value        | <b>~</b>               | 0            |

#### Note:

a. If users select a dimension from the Dimensions/Measures field then, only '**Count**' option can be accessed from the '**Aggregation**' field.

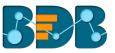

- b. By enabling or disabling 'Max Good Value,' the sequence of colors in the Semi-Gauge image change from 'green-yellow-red' to 'red-yellow-green.'
- x) The newly created alert gets added to the Subscribed Alert page.

| Alert Center                                                   | • • |
|----------------------------------------------------------------|-----|
| Subscribed Alerts 10 alertt                                    |     |
| Data Store : check_alert_store<br>Property : student_standance |     |
| ▲80 ▼10                                                        |     |

xi) Click the '**Options**' icon  $\equiv$  to get '**Edit**' and '**Remove**' options as shown below:

| Alert Center          |       |        |
|-----------------------|-------|--------|
| Subscribed Ale        | erts  |        |
| alertt                | de la | Edit   |
| Data Store : check_a  |       | Remove |
| Property : student_at | tenua | nce    |
| ▲80 ▼                 | 10    |        |
|                       |       |        |

xii) The triggered alerts display under the 'Alert Center' with a brief explanation of the change in the set alert thresholds.

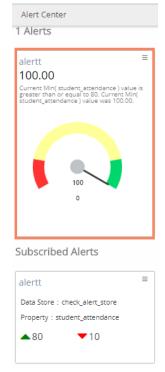

xiii) Users can click 'Show History' to display alert history for the triggered alert.

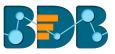

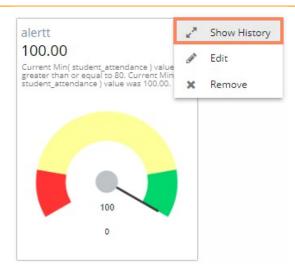

xiv) Users get redirected to the below given page displaying the Alert history.

| rt Center                                            |                                                                 |            |
|------------------------------------------------------|-----------------------------------------------------------------|------------|
| ertt                                                 |                                                                 |            |
| rent Min( student_attendance ) value is greater than | r equal to 80. Current Min( student_attendance ) value was 100. |            |
| 140.00                                               | Date                                                            | Sum(Value) |
| 135.00                                               | 1/19/1970, 1:31:50 AM                                           | 100.00     |
| 130.00                                               |                                                                 | 100.00     |
| 125.00                                               |                                                                 |            |
| 120.00                                               |                                                                 |            |
| 115.00                                               |                                                                 |            |
| 110.00                                               |                                                                 |            |
| 105.00                                               |                                                                 |            |
| 100.00                                               |                                                                 |            |
| 95.00                                                |                                                                 |            |
| 90.00                                                |                                                                 |            |
| 85.00                                                |                                                                 |            |
| 80.00                                                |                                                                 |            |
| 75.00                                                |                                                                 |            |
| 70.00                                                |                                                                 |            |
| 65.00                                                |                                                                 |            |
| 60.00                                                | /1970, 1:31:50 AM                                               |            |
| Li Il                                                | 1070, 1.31.30 Am                                                |            |

## 4.3.4. Change Theme

Users can change the look and feel of the entire story through this option.

- i) Click the 'Change Theme' icon from the storyboard.
- ii) A Context menu opens with the available themes for the story (The below image displays a Story in the Default theme).

| Business Story                        | salary                                           |                        | Q + < 100 H Z C Y                                                                                                    |
|---------------------------------------|--------------------------------------------------|------------------------|----------------------------------------------------------------------------------------------------|
| Count( Primary_Ski 🗘 🗮 By Designation | Sum(salary) =<br>By Designation<br>74M<br>Salary | Untitled =             | By Designation 2 Default<br>1K Moon                                                                                                    |
| 235 235                               |                                                  | sum( salary ) 73883706 | 500 18 310 302 296 242 234 211 166 165<br>0 Senior So. Lead Soft. Developm. QA Engin. Software E.<br>Sr Softwa. Senior QA. QA Archite. Project Ma. QA Mana. |

iii) Select a theme from the context menu to change the display of the views on the Storyboard. E.g. The following image displays the views in the '**Dark**' theme.

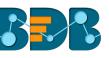

| Business Story             | salary                   |                                         | Q (+ < 4 (* (* (* 2) C))                                                                                                    |
|----------------------------|--------------------------|-----------------------------------------|----------------------------------------------------------------------------------------------------|
| Count( Primary♥            | y) <b>≡</b>              | Untitled 🗧                              | Sum( experience ) 🗧 🗧                                                                                                    |
| By Designation By Designa  | ion                      |                                         | By Designation                                                                                                    |
| 27% 97 arry<br>27% 23% 23% |                          | Measure Total<br>sum( salary ) 73883706 | 1K<br>500 Senior Software Engineer<br>• Sum(experience) 882.1<br>234 211 106 105<br>0<br>Senior So. Lead Soft. Developm. QA Engin Software E.<br>Sr Softwa. Senior QA. QA Archite. Project Ma. QA Mana. |
| Sum( salary ) 🗧 🗧          | Count( source )          | ■ Untitled ■                            | Total Experience 🗢 🛛 🗮                                                                                                    |
| By Team                    | By Team                  |                                         | By source                                                                                                    |
| 4M<br>3M 3M                | 60 48<br>40 <u>30 37</u> |                                         | 600<br>200 abri _  , ,                                                                                                    |
| 2M 1M 2M                   | 19                       |                                         | BDB Referral                                                                                                    |

The following image displays the story in the 'Moon' theme:

| Business Story                         |                                 | salary                  |      |                    |                   | Q + < . (P)                                                                                                    | 2 C T       |
|----------------------------------------|---------------------------------|-------------------------|------|--------------------|-------------------|----------------------------------------------------------------------------------------------------|-------------|
| Count( Primary 🕈 🛛 🚍<br>By Designation | Sum( salary )<br>By Designation | =                       | Unti | tled               | Ξ                 | Sum( experience )<br>By Designation                                                                                                | ¢ ≡         |
| 27% <sup>95</sup><br>18%<br>23% 23%    | <b>74M</b><br>Salary            | m                       | Mea  | sure<br>( salary ) | Total<br>73883706 | 1K<br>500 18 310 302 296 242 234 21<br>0<br>Senior So. Lead Soft. Developm. QA Engin. S<br>Sr Softwa. Senior QA QA Archite. Projec | Software E. |
| Sum( salary )<br>By Team               | ¢ ≡                             | Count( source )         | =    | Untitled           | Ξ                 | Total Experience                                                                                                    |             |
| 4M<br>3M<br>2M 1M 2M                   | 3M<br>3M                        | 60 48<br>40 30<br>20 19 |      |                    |                   | 600<br>400<br>200<br>8DB Referral                                                                                                  |             |

## 4.3.5. Export

Users can export business story in the various format via the 'Export' option.

- i) Click the 'Export' option from the storyboard.
- ii) Select an export option from the context menu.

| Business Story                       |                                 | salary                     |   |                          |                 | ۹ + ۲                                | 🍳 🖻 🔁 C 🔻                                                                                               |
|--------------------------------------|---------------------------------|----------------------------|---|--------------------------|-----------------|--------------------------------------|----------------------------------------------------------------------------------------------------|
| Count( Primary\$ ≡<br>By Designation | Sum( salary )<br>By Designation | Ξ                          | U | intitled                 | =               | Sum( experience )<br>By Designation  | Export as<br>CSV<br>XLSX                                                                                |
| 27% <sup>29</sup> /18%<br>23% 23%    | <b>74M</b><br>Salary            | ····                       | s | Measure<br>um(salary) 73 | Total<br>883706 | 0<br>Senior So. Lead Soft. Deve      | PDF<br>PPT<br>96 242 234 211 166 165<br>slopm. QA Engin. Software E<br>QA Archite. Project Ma. QA Mana. |
| Sum( salary )<br>By Team             | \$ ≡                            | Count( source )<br>By Team | = | Untitled                 | Ξ               | Total Experience<br>⇒ ≡<br>By source |                                                                                                    |
| 4M<br>3M 3<br>Business Story.ppt     | 3M<br>Business Stor             | 60 48<br>40 37             |   | ▲ Business Story.csv     | ^               | 600<br>400<br>200 m                  | Show all                                                                                                |

- iii) The story gets downloaded in the selected export option.
  - a. The story data gets saved in the excel format by clicking 'CSV' and 'XLSX' options.

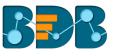

| AutoSave 🤅    | off 🖯 🗧 🕤                 | ) - ¢ - ∓          |             |           | Bu     | siness Story       | - Excel                     |        |        | Sign in                                                 | Ā. | - 0          | ×       |
|---------------|---------------------------|--------------------|-------------|-----------|--------|--------------------|-----------------------------|--------|--------|---------------------------------------------------------|----|--------------|---------|
| File Ho       | me Insert                 | Page Layout        | Formulas    | Data      | Review | View H             | lelp ♀S                     | Search |        |                                                         |    | E            | 🔆 Share |
| Paste         | Calibri<br>B I <u>U</u> → | • 11 • A           |             |           |        | General<br>😴 + % : | ▼<br>0.00, 0.00<br>0.00 → 0 | Condit |        | ✓ Insert ✓ Insert ✓ Insert ✓ Insert ✓ Insert ✓ Insert ✓ | )  | ort & Find & |         |
| Clipboard 5   | F                         | ont                | Gi .        | Alignment | Fai    | Numb               | er 🕞                        |        | Styles | Cells                                                   | E  | diting       | ~       |
| A1            | ▼ : ×                     | √ f <sub>x</sub> [ | Designation |           |        |                    |                             |        |        |                                                         |    |              | ^       |
| A             | В                         | C D                | E           | F         | G      | н                  | I                           | J      | к      | L M                                                     | N  | 0            |         |
| 1 Designation | count_Primar              | y_Skills           |             |           |        |                    |                             |        |        |                                                         |    |              |         |
| 2 Senior Arc  | 2                         |                    |             |           |        |                    |                             |        |        |                                                         |    |              |         |
| 3 QA Archite  | 4                         |                    |             |           |        |                    |                             |        |        |                                                         |    |              |         |
| 4 Solution S  | 5                         |                    |             |           |        |                    |                             |        |        |                                                         |    |              |         |
| 5 iOS Devel   | 5                         |                    |             |           |        |                    |                             |        |        |                                                         |    |              |         |
| 6 Big Data D  | 6                         |                    |             |           |        |                    |                             |        |        |                                                         |    |              |         |
| 7 Designatio  | sum_salary                |                    |             |           |        |                    |                             |        |        |                                                         |    |              |         |
| 8 Analytics I | 1560000                   |                    |             |           |        |                    |                             |        |        |                                                         |    |              |         |
| 9 Associate   | 850000                    |                    |             |           |        |                    |                             |        |        |                                                         |    |              |         |
| 10 Associate  | 1832474                   |                    |             |           |        |                    |                             |        |        |                                                         |    |              |         |
| 11 Big Data D | 430000                    |                    |             |           |        |                    |                             |        |        |                                                         |    |              |         |
| 12 Data Archi | 1560000                   |                    |             |           |        |                    |                             |        |        |                                                         |    |              |         |
| 13 Data Scier | 1813200                   |                    |             |           |        |                    |                             |        |        |                                                         |    |              |         |
| 14 DevOps M   |                           |                    |             |           |        |                    |                             |        |        |                                                         |    |              |         |
|               | 2552664                   |                    |             |           |        |                    |                             |        |        |                                                         |    |              |         |
| 15 Developm   | 2332004                   |                    |             |           |        |                    |                             |        |        |                                                         |    |              |         |
|               | Business S                | itory 🕂            |             |           |        |                    |                             |        |        |                                                         |    |              | •       |

b. By clicking 'PDF' option the story views are saved in the PDF format.

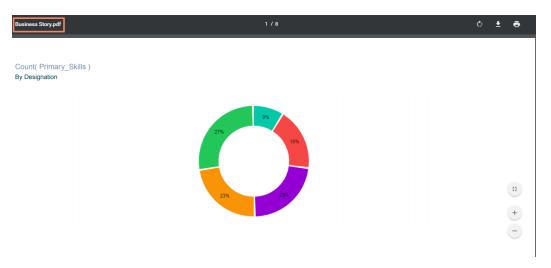

c. By clicking 'PPT' option the story views are saved in the PPT format.

| AutoSave 💽 📶 🗧 🕤 🗸 🖑 👿 🖛              |                                 | Business Story - Saved to this PC | Sign in       | ⊞ – ø ×                                          |
|---------------------------------------|---------------------------------|-----------------------------------|---------------|--------------------------------------------------|
| File Home Insert Design Transitions A | Animations Slide Show Review    | View Add-ins Help 🖓 Search        |               | 🖒 Share 🏳                                        |
| Slide Slide                           | U S abc AV - Aa - A - A -       |                                   |               | P Find<br>line → B Replace →<br>cts → B Select → |
| Clipboard 🕞 Slides                    | Font                            | Paragraph                         | Drawing       | 5 Editing                                        |
|                                       | Count( Primar<br>By Designation | y_Skills)                         |               |                                                  |
| 2                                     |                                 |                                   |               |                                                  |
| *kr                                   |                                 |                                   |               |                                                  |
| 3 = =                                 |                                 |                                   |               |                                                  |
| 4                                     |                                 | 27 2                              |               |                                                  |
| 5                                     |                                 |                                   |               | *<br>*                                           |
| 6 Click to add notes                  |                                 |                                   |               |                                                  |
| Slide 1 of 8 []2 English (India)      |                                 |                                   | ≜ Notes 🖪 🔠 🐺 | + 90% 🔄                                          |

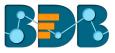

## 4.3.6. Options Assigned to a View

The following options supported by a view can be accessed from the Storyboard.

## 4.3.6.1. Analyze

- i) Select a view from the Story Board.
- ii) Click the '**Options**' icon  $\equiv$
- iii) A context menu appears with various options.
- iv) Select 'Analyse' from the context menu.

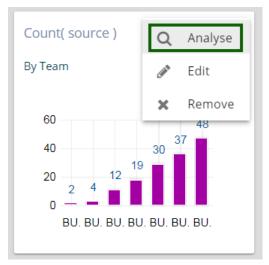

v) The selected View displays in the full-screen.

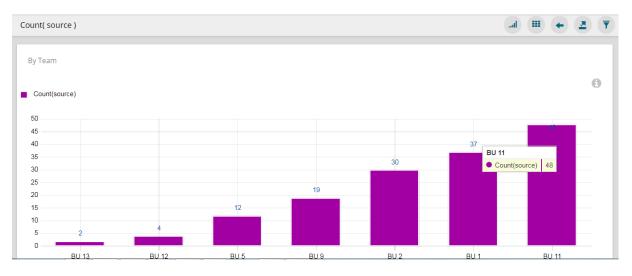

vi) Users can select any of the following options to analyze a Business Story view:

| Option | Name        | Description                                                            |
|--------|-------------|------------------------------------------------------------------------|
| ail    | Chart       | Displays data in a chart view                                          |
|        | Grid        | Displays data in a grid view                                           |
| +      | Back        | Directs back to the Story Board                                        |
|        | Export      | Exports the Story as CSV/XLSX/PDF/PPT file                             |
| T      | View Filter | Displays filter panel to apply or edit view specific filter conditions |

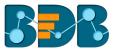

## 4.3.6.2. Edit

- i) Select a view from the Story Board.
- ii) Click the '**Options**' icon
- iii) Select 'Edit' from the context menu.

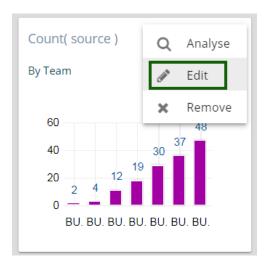

- iv) The Design New page opens.
- v) Edit the required details. (If required)
- vi) Click 'Save' option.

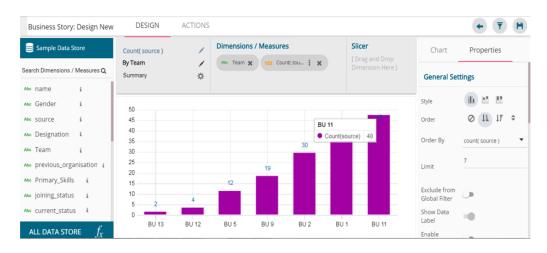

vii) The modified View gets saved successfully to the Storyboard.

### 4.3.6.3. Remove

- i) Select a view from the Story Board.
- ii) Click the '**Options**' icon  $\equiv$
- iii) Select 'Remove' from the context menu.

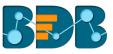

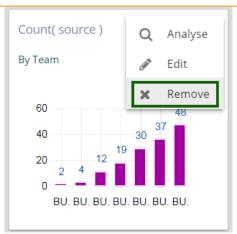

- iv) A new window pops-up to confirm the removal of the view.
- v) Click the 'Yes' option.

| ou | Do you want to | o remove th | is view ? | Т |
|----|----------------|-------------|-----------|---|
|    | 48             | NO          | YES       | В |

vi) The selected View gets removed from the storyboard.

## 4.4. Data Interactions/Exploration

Views shared on the storyboard can display some interactions based on the applied functionalities. This section aims to describe 'Automatic Data Drill' and 'Actions.'

### 4.4.1. Automatic Data Drill

The Auto Data Drill allows users to drill down in the time values of a saved view on the storyboard of a Business Story.

Users must define a hierarchical pattern for the time values in a data store via the '**Hierarchy Definition**' option of a Data Store.

- i) Navigate to the 'Hierarchy Definition' tab (while creating a data store).
- ii) Drag and drop a time dimension into the 'Drill Def' box to configure the drill path.
- iii) The dragged time dimension splits into three granularities (E.g., Year>Month>Date)
- iv) Click the 'NEXT' option.
- v) Create a data store successfully.

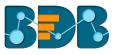

| Getting Data | Data Type<br>Definition | 3<br>Hierarchy<br>Definition | 4 Batch Query                 | Data Restrictions            | Schedule Data<br>Refresh |
|--------------|-------------------------|------------------------------|-------------------------------|------------------------------|--------------------------|
| Fields       |                         | Hierarchy Definiti           | on                            |                              | +                        |
| Abc name     | <b>A</b>                | Drill Def- 1<br>Team — Desig | gnation — name —              |                              | ×                        |
| Abc Gender   |                         | Drill Def- 2                 |                               |                              |                          |
| Abe SOURCE   | - 1                     | expected_joining_da<br>year  | te: _ expected_joini<br>month | ing_date: expected_j<br>date | oining_date:             |
| Abc Designa  | ation                   | 4                            |                               |                              | •                        |
| Abc Team     |                         |                              |                               |                              |                          |
|              | *                       |                              |                               |                              |                          |

- vi) Select the data store with the defined drill path to create a new view.
- vii) Select the dimension for which the drill path has been defined and drag to create a view.
- viii) Click 'Save' option 🗎 to save the view on the Storyboard.

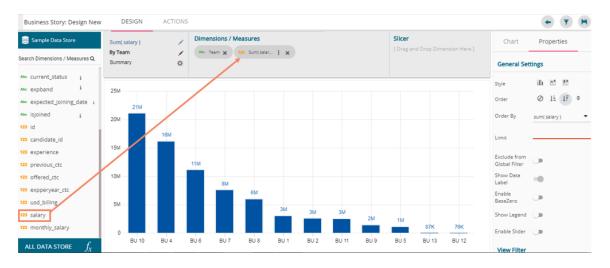

- ix) Access the saved view on the storyboard by double clicks on it.
- x) The Analyse window opens displaying team as the highest-level granularity of data drill.

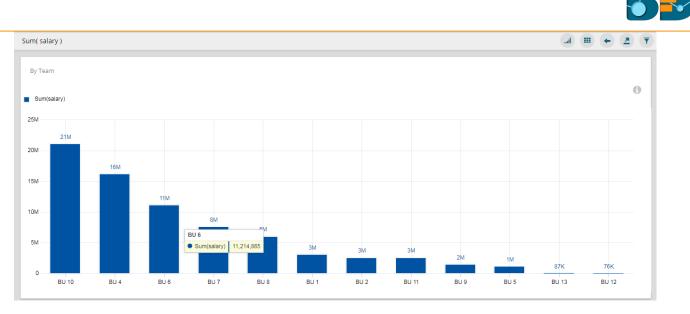

xi) Click on a team to display the designation wise break up for the selected team (E.g., The following image displays designations for the team BU-10).

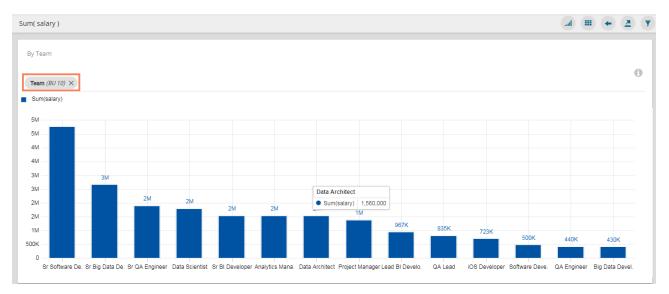

xii) Click on a designation to see the names of the employee (E.g., the following image displays names of all the software engineers inside the team BU-10).

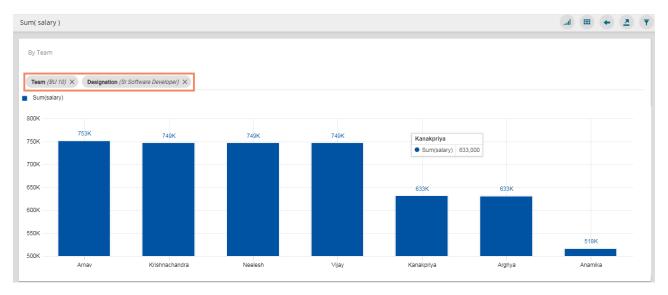

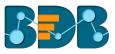

#### Note:

- a. Users can also define a hierarchy for the date dimensions using the 'Hierarchy Definition' tab of a datastore and avail the drill-down functionality for a saved view that contains the same date field.
- b. Users can also open a saved view via the 'Analyze' option.

## 4.4.2. Actions

The Action tab includes various actions to be applied to a designed view.

## 4.4.2.1. Interactions

The 'Interactions' option is a next level of applying the Global Filter. The suggested new feature enables users to select multiple views of the storyboard to filter based on a specific view. By default, on a single click, all the views permitted for interactions get filtered.

- i) Navigate to the Storyboard.
- ii) Select 'Edit' view from the 'Options'  $\equiv$  menu.

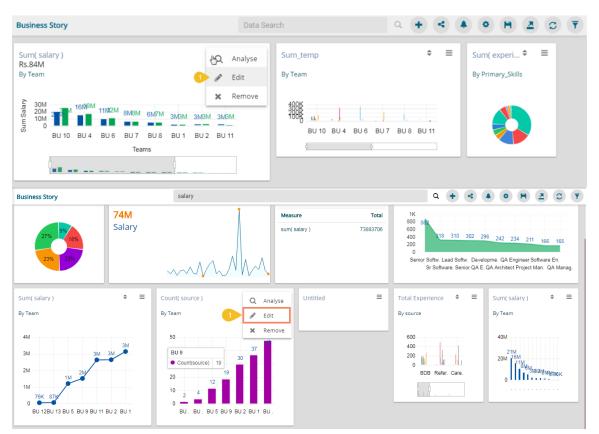

iii) The '**Design'** tab opens by default for the selected view.

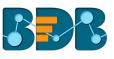

| Sample Data Store            | Count( source )<br>By Team | 1  |       | t Measures | : x  |      | Slicer<br>[Drag and Dr | rop Dimension Here ] | Chart                         | Properties      |
|------------------------------|----------------------------|----|-------|------------|------|------|------------------------|----------------------|-------------------------------|-----------------|
| arch Dimensions / Measures Q | Summary                    | \$ |       |            |      |      |                        |                      | General Set                   | tings           |
| name i                       |                            |    |       |            |      |      |                        |                      |                               | (b) b) (b)      |
| Gender <sup>i</sup>          | 50                         |    |       |            |      |      |                        |                      | Style                         |                 |
| source i                     | 45                         |    |       |            |      |      |                        | 48                   | Order                         | 0 11 17 ¢       |
| Designation 1                |                            |    |       |            |      |      |                        |                      | Order By                      | count( source ) |
| Team <sup>i</sup>            | 40                         |    |       |            |      |      | 37                     |                      |                               | even avenue j   |
| previous_organ… i            | 35                         |    |       |            |      |      |                        |                      | Limit                         | 7               |
| Primary_Skills i             | 30                         |    |       |            |      | 30   |                        |                      |                               |                 |
| joining_status i             | 25                         |    |       |            |      |      |                        |                      | Exclude from<br>Global Filter | <b>()</b>       |
| current_status a             | 20                         |    |       |            | 19   |      |                        |                      | Show Data                     |                 |
| expband i                    |                            |    |       |            |      |      |                        |                      | Label                         | ••              |
|                              | 15                         |    |       | 12         |      |      |                        |                      | Enable                        |                 |
| expected_joiningi            | 10                         |    |       |            | _    |      |                        |                      | BaseZero                      |                 |
| isjoined 1                   | 5 2                        | _  | 4     |            | _    |      | _                      |                      | Show Legend                   | ()#             |
| id                           | 0                          |    |       |            |      |      |                        |                      | Enable Slider                 | 0               |
| candidate id                 | BU 13                      |    | BU 12 | BU 5       | BU 9 | BU 2 | BU 1                   | BU 11                |                               |                 |

- iv) Click 'ACTIONS' tab.
- v) Click 'Interactions' option from the displayed settings list.
- vi) Enable interactions among the selected view (displayed as a chart) and the other views by a checkmark in the given box.
- vii) Click 'Save' option.

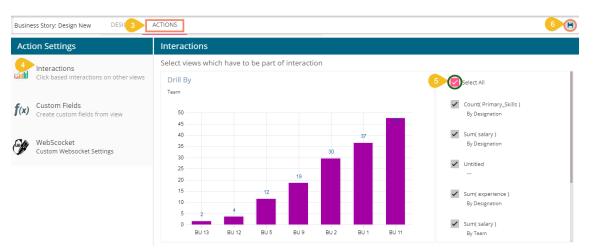

- viii) Users get redirected to the Storyboard with a pop-up message stating that the storyboard views are updated.
- ix) Select any one-dimension value from the view which was selected to develop a dependency, the other views get filtered accordingly.
  - E.g., By selecting BU 1, all the integrated views display the data for BU 1 team.

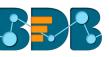

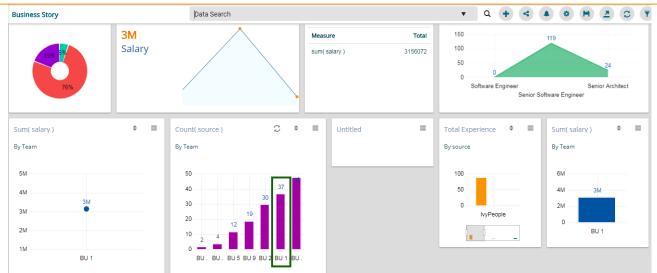

# 4.4.2.2. Web Socket

'WebSocket' option under 'ACTIONS' is provided to refresh story when an external event occurs. Users can achieve this by configuring a WebSocket. The WebSocket Configuration contains a WebSocket IP and a message.

On opening a WebSocket enabled business story, a WebSocket channel is established to receive messages. The story gets refreshed when Web Socket receives the same message configured from this channel.

- i) Create a story or open an existing story.
- ii) Edit any view from the story or create a new view.
- iii) Choose the 'WebSocket' option from the 'ACTIONS' tab.
- iv) Configure the following details:
  - a. Enable the WebSocket functionality
  - b. Provide a WebSocket IP
  - c. Insert a Message based on which the selected view(s) get updated (Enable View Restrictions, if required)
  - d. Click the 'APPLY' option
  - e. Save the configured view.

| Busine       | ess Story: Design New DESIGN                               | ACTIONS                                                                                                    |                                                                                          | 7 🕒   |
|--------------|------------------------------------------------------------|----------------------------------------------------------------------------------------------------|------------------------------------------------------------------------------------------|-------|
| Acti         | on Settings                                                | WebSocket                                                                                                    |                                                                                          |       |
| cault        | Interactions<br>Click based interactions on other<br>views | By enabling the <b>Websocket</b> functionality users will be able to get the latest updated data from the data source. | 2                                                                                        |       |
|              | 3                                                          | WebSocket IP * ws://businessstory.com/websocket/ws                                                                     | Available Views                                                                          |       |
| <b>f</b> (x) | Custom Fields<br>Create custom fields from view            | ws.// businessalory.com/ websocket/ ws                                                                                 | Available views                                                                          |       |
| 1            | WebScocket<br>Custom Websocket Settings                    | Message* New Employee Joins Enable View Restrictions.                                                                  | Count( Primary_Skills )<br>By Designation<br>Sum( salary )<br>By Designation<br>Untitled |       |
|              |                                                            |                                                                                                    | 6                                                                                        | APPLY |

v) The event triggers and the story gets refreshed data

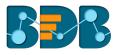

Note: The 'ACTIONS' tab also contains 'Custom Fields' option to be applied on the KPI Comparative tile. Please refer description given for KPI Comparative Tile to understand the 'Custom Fields' functionality.

## 4.4.3. Order by and Limit

Users can sort the displayed data values in a chart by using this option from the chart Properties.

- i) Drag and Drop the desired dimensions and measures to create an instant view (By default the Mixed chart displays the dragged data)
- ii) Open the 'Properties' tab with a click.
- iii) By default, the chart displays 'none' as the selected any option using the 'Order' field.

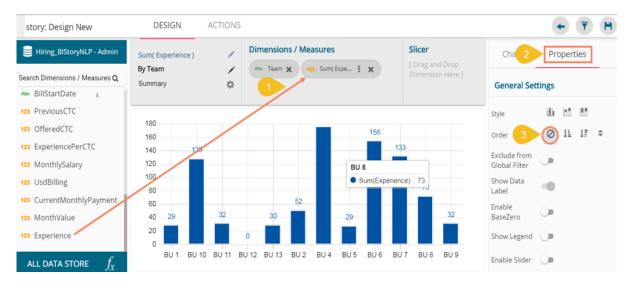

iv) Select an order option by choosing an ascending or descending icon.v) The 'Order By' and 'Limit' options display.

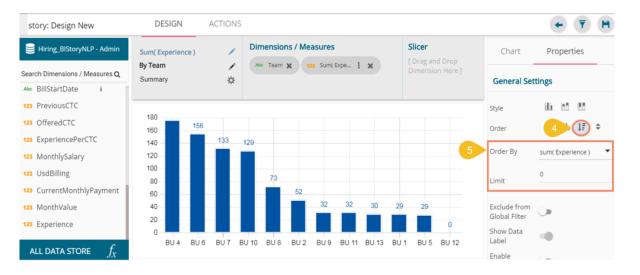

- vi) Select a dimension or measure value from the drop-down to display the data value in the selected order.
- vii) Insert a number to add a limit to the displayed values by using the 'Limit' option.
- viii) The chart displays data as per the set limit in the selected order.

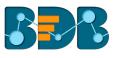

| story: Design New              | DESIGN             | ACTIONS |            |             |               |                  |   |                    | <ul> <li>▼</li> </ul> | H  |
|--------------------------------|--------------------|---------|------------|-------------|---------------|------------------|---|--------------------|-----------------------|----|
| Hiring_BIStoryNLP - Admin      | Sum( Experience )  | 1       | Dimensions |             |               | Slicer           |   | Chart              | Properties            |    |
| Search Dimensions / Measures Q | By Team<br>Summary | ∕<br>☆  | Abc Team 🗙 | 123 Sum(Exp | : X           | Dimension Here ] |   | Conservations      | *!                    |    |
| Abc BillStartDate i            | Summary            | 245     |            |             |               |                  |   | General Set        | tings                 |    |
| 123 PreviousCTC                |                    |         |            |             |               |                  |   | Style              | 66 60 80              |    |
| 123 OfferedCTC                 | 180                |         |            |             |               |                  |   | Order              | Ø IL IF               | \$ |
| 123 ExperiencePerCTC           | 160                |         | 156        | BU 7        |               |                  |   | order              | 0 1- 1.               |    |
| 123 MonthlySalary              | 140                |         |            |             | perience) 133 |                  | 6 | Order By           | sum( Experience )     | •  |
| 123 UsdBilling                 | 120                |         |            |             |               |                  |   |                    | 5                     | 4  |
| 23 CurrentMonthlyPayment       | 100 —              |         |            |             |               |                  |   | Limit              |                       |    |
| 123 MonthValue                 | 80                 |         |            |             |               | 73               |   | Exclude from       |                       |    |
| 123 Experience                 | 80                 |         |            |             |               | 13               |   | Global Filter      |                       |    |
|                                | 60 BU 4            |         | 3U 6       | BU 7        | BU 10         | BU 8             |   | Show Data<br>Label | •                     |    |
| ALL DATA STORE $f_{\chi}$      | 504                |         |            | 201         | 2010          | 200              |   | Enable             |                       |    |

## Note:

- a. This feature does not work for KPI tile, Semi Gauge, Map, TreeMap Chart, and Metric Summary.
- b. The view specific 'Sort By' option can be accessed from the storyboard.

| story                                                                                     | Data Search |                          | ۹ 🕂     | ۹ 🔺        | ٠           | <b>H</b> ) (3 | S (2       |   |
|-------------------------------------------------------------------------------------------|-------------|--------------------------|---------|------------|-------------|---------------|------------|---|
| Count( Skills )<br>By Team                                                                | \$ ≡        | Sum( MonthlySalary )     | Sum( Ex | perience ) |             |               | ÷          | = |
| 200<br>1 0 3 <sup>29</sup> 6 <sup>29</sup> 6 <sup>32</sup> 7<br>0 BU 12 BU 5 BU 1 BU 9 BL |             | ₹17M<br>Sum of Mon. Sal. | 200     | BU 4 BU 6  | 133<br>BU 7 | 129<br>BU 10  | 73<br>BU 8 |   |

# 4.4.4. Manual Sort

Users can manually sort a view by choosing the customized order they require. They can save the customized order and reuse it whenever required.

- i) Navigate to the Design new page
- ii) Choose any combination of one Dimension and Measure
- iii) A chart gets displayed in some order

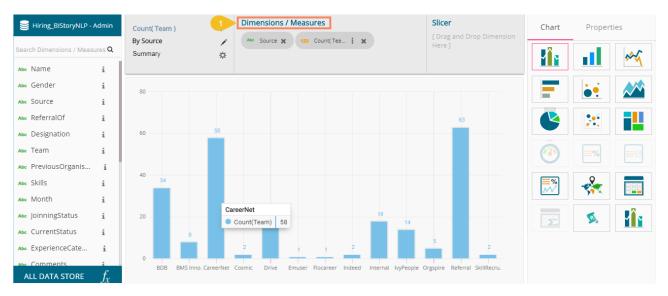

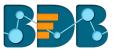

- iv) Open the chart properties
- v) Click the 'Manual Sort' option

| Chart 🙎                       | Properties   |  |  |  |  |
|-------------------------------|--------------|--|--|--|--|
| General Settings              |              |  |  |  |  |
| Style                         | Cluster 🔻    |  |  |  |  |
| Order                         | 0 # <b>}</b> |  |  |  |  |
| Exclude from<br>Global Filter |              |  |  |  |  |
| Show Data<br>Label            | •            |  |  |  |  |
| Enable<br>BaseZero            |              |  |  |  |  |
| Show Point                    | ••           |  |  |  |  |

- vi) A new window opens
- vii) Select the 'New' tab
- viii) Enter the order name
- ix) Arrange the fields by dragging them or using the arrows to arrange them in an order
- x) Click the 'APPLY' option after arranging the fields in the desired order

| NEW SAVED    |                  |  |
|--------------|------------------|--|
| Order Name * | Select Dimension |  |
| Z to A       | Source 🔻         |  |
|              |                  |  |
| SkillRecruit | 7 ∧ ∀ ↓          |  |
| Referral     |                  |  |
| BDB          |                  |  |
| BMS Innolabs |                  |  |
| CareerNet    |                  |  |
| Cosmic       |                  |  |
| Drivo        |                  |  |

xi) The View fields get displayed in the selected order

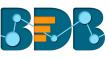

| 号 Hiring_BIStoryNLP - Admi     | Count( Team )          | Dimension                  | ns / Measures                |                 | Slicer                              | Chart                         | Properties |
|--------------------------------|------------------------|----------------------------|------------------------------|-----------------|-------------------------------------|-------------------------------|------------|
| Search Dimensions / Measures ( | By Source<br>Summary   | Abc Source                 | X 123 Count(Tea : X          |                 | [ Drag and Drop Dimension<br>Here ] | General Set                   | tings      |
| Abc Name i                     |                        |                            |                              |                 |                                     | Style                         | Cluster 🗸  |
| Abc Gender i                   | 80                     |                            |                              |                 |                                     | Style                         |            |
| Abc SOURCE i                   |                        |                            |                              |                 |                                     | Order                         | ⊘ ↓i ↓ī ≑  |
| Abc ReferralOf i               | 63                     |                            |                              |                 | 58                                  | Exclude from<br>Global Filter | •          |
| Abc Designation i              | 60                     |                            |                              |                 |                                     | Show Data                     | -          |
| Abc Team i                     |                        |                            |                              |                 |                                     | Label                         |            |
| Abc PreviousOrganis i          | 40                     |                            |                              |                 |                                     | Enable<br>BaseZero            |            |
| Abc Skills 1                   |                        |                            |                              |                 | 34                                  |                               |            |
| Abc Month i                    |                        |                            |                              |                 |                                     | Show Point                    | •          |
| Abc JoinningStatus i           | 20                     | 18                         |                              | 15              |                                     | Line Form                     | Curve 🔻    |
| Abc CurrentStatus i            |                        | IvyPeople                  |                              |                 | 8                                   | Show Legend                   |            |
| Abc ExperienceCate             | 2                      | 5 Count(                   | Team) 14 1 1                 | 2               |                                     | -                             |            |
| Abc Comments i                 | 6 SkillRecru. Referral | Orgspire lvyPeople Interna | al Indeed Flocareer Emuser I | Drive Cosmic Ca | reerNet BMS Inno. BDB               | Enable Slider                 |            |

Note- The 'Saved' tab list all the saved order by the user. Users can follow the below given steps to use a saved order.

- i) Open the 'Saved' tab from the Manual Sort window
- ii) Select a saved order using the Select Order drop-down
- iii) Click the 'SAVE & APPLY' option

| NEW SAVE         | )      |         |        |   |   |
|------------------|--------|---------|--------|---|---|
|                  |        |         |        |   |   |
| Select Dimension |        | t Order |        |   |   |
| Source           | 2 Z to | A       |        |   | • |
|                  |        |         |        |   |   |
| SkillRecruit     |        | ~       | $\sim$ | 1 | ÷ |
| Referral         |        |         |        |   |   |
| Orgspire         |        |         |        |   |   |
| IvyPeople        |        |         |        |   |   |
| Internal         |        |         |        |   |   |
| Indeed           |        |         |        |   |   |
| Flocaroor        |        |         |        |   |   |

iv) The selected saved order gets applied to the view

## 4.5. Adding a Slicer

Users can add a further dimension to the created view using the 'Slicer' option.

- i) Drag and drop one dimension and one measure to the 'Dimensions/ Measures' column using the DESIGN tab.
- ii) Drag and drop another dimension as 'Slicer.'

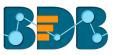

iii) The slices get displayed in the created view based on the second-dimension value via a column chart (by default)

E.g. The following image shows designation wise salary for teams BU 6 and BU 10 through Mixed Chart.

| story: Design New                                                         | DESIGN ACTIONS                                 |                              |                                                   |       | +       | T H |
|---------------------------------------------------------------------------|------------------------------------------------|------------------------------|---------------------------------------------------|-------|---------|-----|
| Hiring_BIStoryNLP - Admin<br>Search Dimensions / Measures Q               | Sum( MonthlySalary )<br>By Team /<br>Summary & | Dimensions / Measures        | Slicer                                            | Chart | Propert | ies |
| Abe Name i<br>Abe Gender i<br>Abe Source i<br>Abe ReferralOf i            | 1M<br>1M                                       | μ                            |                                                   | F     | ••      |     |
| Ane Designation i<br>Ane Team i<br>Ane PreviousOrganis… i<br>Ane Skills i | 800K<br>600K                                   | 732K<br>497K                 | 317K                                              | -%    |         | Σ   |
| All DATA STORE $f_{\chi}$                                                 | 267<br>200K 117/2 <sup>50K</sup><br>0          | 00K 239K 99<br>99<br>BU 6 BU | 158К <sup>200</sup> ерккијеок<br>Сулитадин<br>Фон |       |         |     |

Note: The Slicer supports the selection of only one dimension and one measure in the '**Dimension/Measures**' space. Another dimension should be added to the '**Slicer'** space.

# 4.6. Applying Filters

BDB Business Story offers a series of filters to customize your interactive visual report. The filters can be applied at the view level as well as to the entire business story.

# 4.6.1. View Specific Filter

- i) Click 'Filter' 🔽 option from the design mode of a view.
- ii) A filter panel opens with the list of available filter values.
- iii) Click on a filter value to display a list containing all the sub-filter values.
- iv) Select a sub-filter value by check marking the box.
- v) Click the '**Apply**' option.

| story: Design New                | DESIGN ACTIO                            | DNS                                                                       |                                   | 1                          | Т н          |
|----------------------------------|-----------------------------------------|---------------------------------------------------------------------------|-----------------------------------|----------------------------|--------------|
| 😸 Hiring_BIStoryNLP - Admin      | Sum( Experience )                       | Dimensions / Measures                                                     | Slicer 2                          | Filter 5                   | ∕ C ×        |
| Search Dimensions / Measures Q   | By Designation                          | Abs Designation 🗙 123 Sum(Expe 1                                          | [ Drag and Drop Dimensi<br>Here ] | Cesignation                |              |
|                                  | Summary 3                               | ¢:                                                                        | -                                 | Search                     | Q            |
| Abc Year i                       |                                         |                                                                           |                                   | Select All                 |              |
| Abc ExpectedJoinning i           | 300                                     | 27                                                                        | 7                                 | RFP Analyst                | 4            |
| 123 PreviousCTC                  | 250                                     |                                                                           |                                   | Senior Architect           |              |
| 123 OfferedCTC                   | 200                                     |                                                                           |                                   | Senior Development Manager |              |
| 123 ExperiencePerCTC             |                                         |                                                                           |                                   | Senior QA Engineer         |              |
| 123 MonthlySalary                | 150                                     |                                                                           |                                   | Senior QA Manager          |              |
| 123 UsdBilling                   | 100                                     | 86                                                                        |                                   | Senior Software Engineer   |              |
| 123 CurrentMonthlyPayment        | 50                                      | 69<br>47 <u>40</u> 47                                                     | 51                                | Software Developer         |              |
| 123 MonthValue<br>123 Experience | 3 8 1 6 2 2 12                          | 9 3 7 <sup>11</sup> 1 20 5 <sup>15</sup> 2 <sup>12 15</sup> <sup>16</sup> | 2 6 10 14 15 27 8 4               | Software Engineer          |              |
| ALL DATA STORE $f_{\rm Y}$       | 0 + + + + + + + + + + + + + + + + + + + | D. D. D. Le. L. Le. O. P. Q. Q. Q. Q. R. S. S. S. S.                      | S. S. So. S. S. S. S. Te. iO.     | Solution Specialist        | $\checkmark$ |

vi) The selected filter values get applied to the concerned view.

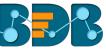

| story: Design New              | DESIGN                    | ACTIONS     |                                     |                     |            | +      | <b>T H</b>                              |
|--------------------------------|---------------------------|-------------|-------------------------------------|---------------------|------------|--------|-----------------------------------------|
| Hiring_BIStoryNLP - Admin      | Sum( Experience )         | 1           | Dimensions / Measures               | Slicer              | Chart      | Proper | ties                                    |
| Search Dimensions / Measures Q | By Designation<br>Summary | \$          | Alle Designation 🗙 123 Sum(Expe : 🗙 |                     |            | al l   | ~~~~~~~~~~~~~~~~~~~~~~~~~~~~~~~~~~~~~~~ |
| Abe Year i                     |                           |             |                                     |                     |            |        |                                         |
| Abe ExpectedJoinnit i          | 55                        |             | 51                                  |                     | E.         | •      |                                         |
| Abc BillStartDate i            | 50                        |             |                                     |                     |            |        |                                         |
| 123 PreviousCTC                | 45                        |             |                                     |                     |            |        |                                         |
| 123 OfferedCTC                 | 40                        |             |                                     |                     |            |        |                                         |
| 123 ExperiencePerCTC           | 35                        |             |                                     |                     |            |        | <b>≣%</b><br>₩                          |
| 123 MonthlySalary              | 25                        |             | Software Engineer                   |                     | 0          |        |                                         |
| 123 UsdBilling                 | 20                        |             | • Sum(Experience) 51                |                     | - <b>*</b> |        | Σ                                       |
| 123 CurrentMonthlyPayment      | 15                        |             |                                     |                     |            |        |                                         |
| 123 MonthValue                 | 10                        |             |                                     | 6                   | 1          |        |                                         |
| 123 Experience                 | 5                         | 2           |                                     |                     |            |        |                                         |
| ALL DATA STORE $f_{\!X}$       |                           | RFP Analyst | Software Engineer                   | Solution Specialist |            |        |                                         |

Note:

a. A '**Search**' bar has been provided for the View Filter panel to search a Dimensions, Measures, and Time value from the available list.

|                | ← <u>₹</u> ₩ |
|----------------|--------------|
| Filter         | ✓ 2 ×        |
| st             | Q            |
| joining_status |              |
| current_status |              |

- b. Users need to click '**Apply**' button while enabling or eliminating the view specific filter values to reflect the same in the displayed chart.
- c. Users can insert, modify, or remove a view specific filter via 'Analyse' option.
- d. The View Filter remains ineffective when the selected view is inserted into a story and the Global Filter is applied to it.
- e. Users can add a view filter based on the 'Measures' values.
  - i) Open the Filter panel on the Design New page.
  - ii) All the selected Dimensions and Measures list.
  - iii) Select a measure as a filter value.
  - iv) Select a condition from the drop-down menu.
  - v) Click the 'Apply' option.

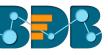

| story: Design New                     | DESIGN                    | ACTIONS     | 5                                                       |                                     |              | <b>()</b> 🕤 🖻 |
|---------------------------------------|---------------------------|-------------|---------------------------------------------------------|-------------------------------------|--------------|---------------|
| 😂 Hiring_BIStoryNLP - Admin           | Sum( Experience )         | 1           | Dimensions / Measures                                   | Slicer 2                            | Filter       | ≎ ×           |
| Search Dimensions / Measures <b>Q</b> | By Designation<br>Summary | /<br>\$     | Abe Designation 🗶 123 Sum(Expe : 🗙                      | [ Drag and Drop Dimension<br>Here ] | < Experience | -0            |
| Abc Year i                            |                           |             |                                                         | 4                                   | is between   | -             |
| Abe ExpectedJoinning i                | 300                       |             | 27                                                      | 7                                   | From 20      |               |
| Abc BillStartDate                     | 250                       |             |                                                         |                                     |              |               |
| 123 PreviousCTC                       | 200                       |             |                                                         |                                     | то 25        |               |
| 123 OfferedCTC                        | 200                       |             |                                                         |                                     |              |               |
| 123 ExperiencePerCTC                  |                           |             |                                                         |                                     |              |               |
| 123 MonthlySalary                     | 150                       |             |                                                         |                                     |              |               |
| 123 UsdBilling                        | 100                       |             | 86                                                      |                                     |              |               |
| 123 CurrentMonthlyPayment             |                           |             | 69<br>47 <b>•</b> 47                                    | 51                                  |              |               |
| 123 MonthValue                        | 50                        |             | 47 40 47<br>22 20 15 12 15 16                           | 2 6 10 14 15 27                     |              |               |
| 123 Experience                        | 0                         | 2 2 12 9    | 3 4 7 4 1 4 5 2 7 4 4 4                                 | <u>┽┩┽┿┩┩┩┥┽</u>                    |              |               |
| ALL DATA STORE $f_{\!x}$              | A. A. A. A.               | B. B. D. D. | D. D. D. Le. L. Le. O. P. Q. Q. Q. Q. R. S. S. S. S. S. | . S. S. So. S. S. S. S. Te. iO.     |              |               |

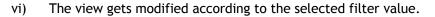

| story: Design New                           | DESIGN                              | ACTIONS |                  |                          |             |                                       |           | +         | <b>Y H</b> |
|---------------------------------------------|-------------------------------------|---------|------------------|--------------------------|-------------|---------------------------------------|-----------|-----------|------------|
| 曼 Hiring_BIStoryNLP - Admin                 | Sum( Experience )<br>By Designation | 1       | Dimensions / Mea | 123 Sum(Expe i X         |             | Slicer [ Drag and Drop Dimension Here | Chart     | Proper    | ties       |
| Search Dimensions / Measures Q              | Summary                             | *<br>*  | Desgnation A     | and point proference and |             |                                       |           | <u>al</u> | *          |
| Abe Year i<br>Abe ExpectedJoinnin i         | 22                                  |         |                  |                          |             |                                       | =         |           |            |
| Abc BillStartDate i                         | 22                                  |         |                  |                          |             |                                       |           |           |            |
| 123 OfferedCTC                              | 21                                  |         |                  |                          | -           | xperience) 20                         |           |           |            |
| 123 ExperiencePerCTC<br>123 MonthlySalary   | 21                                  |         |                  |                          |             |                                       | 2         |           |            |
| 123 UsdBilling<br>123 CurrentMonthlyPayment | 21                                  |         |                  |                          |             |                                       | <b>**</b> |           |            |
| 123 MonthValue<br>123 Experience            | 20                                  |         |                  |                          | 20          |                                       | <b>X</b>  |           |            |
| All data store $f_{\chi}$                   | 20                                  | DevO    | ps Manager       |                          | Development | Manager                               |           |           |            |

# 4.6.2. Global Filter

- i) Click the 'Global Filter' V icon on the Story Board.
- ii) A filter panel opens with the list of filter values.
- iii) Click on a filter value to display a list containing all the sub-filter values.
- iv) Use a check mark in the checkbox to select a sub-filter value.
- v) Click the 'Apply' option.

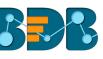

| story                   | Data Search                                                        |      |   |                      | ۹ ( | +     | 4      |         | \$    | Ħ        |                         |     | D |
|-------------------------|--------------------------------------------------------------------|------|---|----------------------|-----|-------|--------|---------|-------|----------|-------------------------|-----|---|
| Count( Skills )         |                                                                    | ¢    | ≡ | Sum( MonthlySalary ) | Sum | n( Ex | Filte  | er      | Saveo | d Filter |                         |     |   |
| By Team                 |                                                                    |      |   |                      | Ву  | 2     | Filte  | r       |       | 5        | $\overline{\mathbf{O}}$ | H C | × |
|                         |                                                                    |      |   | 74714                |     | 3     | < Sou  | irce    |       |          |                         |     |   |
| 200                     | <sup>52</sup> 12 <sup>32</sup> 12 <sup>30</sup> 22 <sup>73</sup> 2 | 129  |   | ₹17M                 | 2   | 200 - | Search |         |       |          |                         |     | ۹ |
| 0                       |                                                                    |      |   | Sum of Mon. Sal.     |     | 0 -   | Selec  | t All   |       |          |                         |     |   |
| BU 12 BU 5 BU 1 BU 9 BU | J 2 BU 11 BU 13 BU 8 BU                                            | J 10 |   |                      |     |       | BDB    |         |       |          |                         | 4 🗸 | ) |
|                         |                                                                    |      |   |                      |     |       | BMS    | Innolab | )S    |          |                         |     |   |
|                         |                                                                    |      |   |                      |     |       | Care   | erNet   |       |          |                         |     |   |
|                         |                                                                    |      |   |                      |     |       | Cosn   | nic     |       |          |                         |     |   |

## vi) The global filter gets applied to all the concerned views on a Storyboard.

| story                      |             | Data Search            |   |                         | Q + 4 🔺                      | •         | A (2      | ; 🔻 |
|----------------------------|-------------|------------------------|---|-------------------------|------------------------------|-----------|-----------|-----|
| Count( Skills )<br>By Team |             | 4                      | = | Sum( MonthlySalary )    | Sum( Experience )<br>By Team |           | ¢         | =   |
| 200<br>0 <u>3</u><br>BU 8  | 3 4<br>3 BL | 4 27 129<br>4 27 BU 10 |   | ₹2M<br>Sum of Mon. Sal. | 200 129<br>0 BU 10           | 4<br>BU 7 | 3<br>BU 8 |     |

#### Note:

a. A 'Search' bar has been provided for the Global Filter panel to search the available Dimensions, Measures, and Time values.

| +       | 4           | • •          |   | C   | ₹   |
|---------|-------------|--------------|---|-----|-----|
|         | Filter      | Saved Filter |   |     |     |
|         | Filter      |              | ~ | Ħ 4 | с х |
| 22      | de          |              |   |     | Q   |
| 65      | Gender      |              |   |     |     |
|         | Designation |              |   |     |     |
| nde. Or |             |              |   |     |     |

- b. The global filter can be applied only to those views on the storyboard where the filter values are used as dimensions.
- c. Global filter when applied to various views on a storyboard, subdues the view specific filter values.
- d. Users can insert views created via different data stores on one Story Board. By default, the Global filter panel displays all the available filter values across the data stores.
- e. Users can add a global filter based on the 'Measures' values.
  - i) Click the 'Global Filter' icon  $\overline{\mathbf{y}}$
  - ii) The Filter panel opens on the Story Board.
  - iii) Select a measure as a filter value.
  - iv) Select a condition from the drop-down menu.

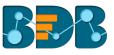

## v) Click the 'Apply' option.

| story                                                        | Data Search                                                                |   |                      | Q 🕇                 | <            | • H 2        |        |
|--------------------------------------------------------------|----------------------------------------------------------------------------|---|----------------------|---------------------|--------------|--------------|--------|
| Count( Skills )                                              | ÷                                                                          | ≡ | Sum( MonthlySalary ) | Sum( Ex             | Filter       | Saved Filter |        |
| By Team                                                      |                                                                            |   | Options              | By <mark>2</mark> m | Filter       | 5            | ∕r ≎ × |
| 200                                                          |                                                                            |   | ₹17M                 | 200 -               | < Experience |              |        |
| 200<br>1 0 3 <sup>29</sup> 6 <sup>29</sup> 6 <sup>32</sup> 7 | $\begin{array}{c} & & & 129 \\ 52 & 12^{32} & 12^{30} & 22 \\ \end{array}$ |   | Sum of Mon. Sal.     | 4                   | is between   |              | •      |
| · ·                                                          | 2 BU 11 BU 13 BU 8 BU 10                                                   |   |                      | 0 -                 | From         | 21           |        |
|                                                              |                                                                            |   |                      |                     | То           | 23           | \$     |

f. The selected filter value gets applied to all the saved views on the storyboard.

| story                      | Data Search |   |                         | Q + 4 4                      | • A 2      | C | <b>T</b> |
|----------------------------|-------------|---|-------------------------|------------------------------|------------|---|----------|
| Count( Skills )<br>By Team | \$          | = | Sum( MonthlySalary )    | Sum( Experience )<br>By Team |            | ÷ | =        |
| 501                        | 22<br>30 2  | - | ₹0M<br>Sum of Mon. Sal. | 40<br>20<br>0                | 22<br>BU 2 |   |          |

# **4.6.2.1.** Exclude from the Global Filter

The Global filter values are applied to all the available views on a storyboard. Users can exclude a specific view from the Global Filter effect by selecting the 'Exclude from the Global Filter' option.

- i) Navigate to the '**Design'** mode of a view that you wish to exclude from the Global filter effect
- ii) Enable the 'Exclude from Global Filter' option from the 'Properties' tab
- iii) Click the 'Save' option.

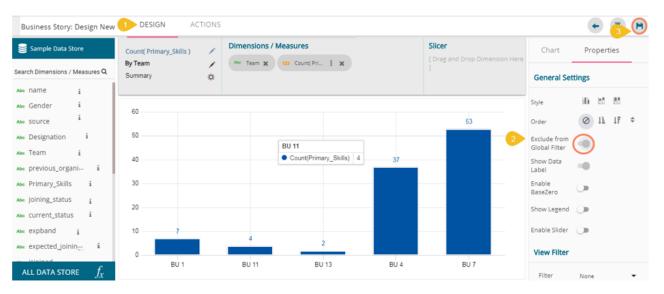

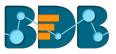

- iv) Users get redirected to the Storyboard.
- v) Click the '**Filter**' option and select a global filter value (in this case, it is BU 1 and BU 11 Teams).
- vi) Click the 'Apply' option.

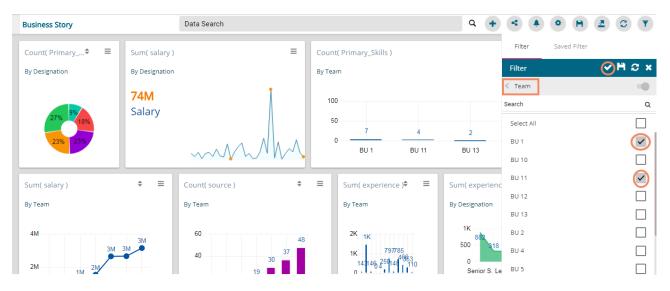

vii) All the views get modified according to the Global filter, but the selected view gets excluded from the Global filter.

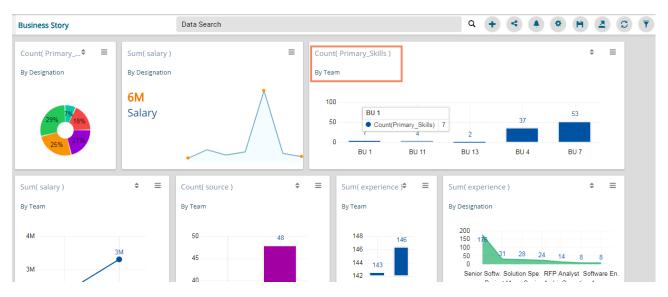

# 4.6.3. Saving a Global Filter

- i) Click 'Global Filter' option.
- ii) Select the 'Filter' tab.
- iii) Select a filter value by check marks. E.g. In this Case, team BU 6 and BU 7 are the selected filter values.
- iv) Click 'Save' option.

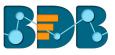

| + | 4          | •            | A 10 T |
|---|------------|--------------|--------|
|   | 2 Filter   | Saved Filter |        |
| В | Filter     |              |        |
| 3 | Team       |              | -0     |
|   | Search     |              | Q      |
|   | Select All |              |        |
|   | BU 10      |              |        |
|   | BU 4       |              |        |
|   | BU 6       |              | ~      |
|   | BU 7       |              | ~      |
|   | BU 8       |              |        |
|   | BU 11      |              |        |

- v) Users need to give a name for Filter in the 'Save Filter' pop-up window.
- vi) Click the 'SAVE' option.

| Save Filter                                  | ×             |
|----------------------------------------------|---------------|
| 5<br>Filter Name <b>*</b><br>Filter by Teams |               |
|                                              | 15 / 25       |
|                                              | CANCEL 6 SAVE |

vii) The filter gets stored under the '**Saved Filter**' tab. (The same will be notified by a pop-up message.)

| Fi  | lter 7 S    | aved Filter |        |
|-----|-------------|-------------|--------|
| Fil | ter by Tean | ns 🕬        |        |
|     |             | APPLY       | REMOVE |

# 4.6.4. Measure Filter

Users can apply measure filter via the series properties. Users can compare different values for the same attribute based on the applied filter conditions using this feature.

- i) Select one dimension and one Measure value from the list of the available Dimensions and measures. Drop the Measure value twice on the canvas.
- ii) Click the 'Series Properties' icon to open the measure specific Series Properties.

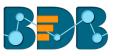

| Business Story: Design New     | DESIGN A             | ACTIONS |                           |                                                              |                                       |              | +        | T H      |
|--------------------------------|----------------------|---------|---------------------------|--------------------------------------------------------------|---------------------------------------|--------------|----------|----------|
| Sample Data Store              | Sum( experience )    |         | nsions / Measures         |                                                              | Slicer [ Drag and Drop Dimension Here | Chart        | Propert  | ties     |
| Search Dimensions / Measures Q | By Gender<br>Summary |         | Sender X 123 Sum(expe i X |                                                              | 1                                     | <b>H</b> Î x | al       | ~        |
| Abc isjoined i                 |                      |         |                           |                                                              |                                       |              |          |          |
| 123 id                         | 1 300                |         |                           |                                                              |                                       | -            | <b>.</b> |          |
| 123 candidate_id               | 250                  |         |                           | 254                                                          |                                       |              |          |          |
| 123 experience                 | 250                  |         |                           | Male                                                         |                                       |              |          | <b>(</b> |
| 123 previous_ctc               | 200                  |         |                           | <ul> <li>Sum(experience)</li> <li>Min(experience)</li> </ul> |                                       |              |          |          |
| 123 offered_ctc                |                      |         |                           |                                                              |                                       |              |          |          |
| 123 expperyear_ctc             | 150                  |         |                           |                                                              |                                       |              |          |          |
| 123 usd_billing                | 100                  |         |                           |                                                              |                                       |              |          |          |
| 123 salary                     |                      |         |                           |                                                              |                                       |              |          |          |
| 123 monthly_salary             | 50                   | 35      |                           |                                                              |                                       | <b>S</b> .   |          |          |
| ∞ FF_exp 💼 🗄                   | 0                    |         | 2                         |                                                              | 0                                     |              |          |          |
| ALL DATA STORE $f_{\!X}$       |                      | Female  |                           | Male                                                         |                                       |              |          |          |

- iii) Make sure that the 'Aggregation' type is the same for both the selected measures.
- iv) Click the 'Apply' option to modify the aggregation values, if they were not exactly for the measures.

|   | Series Properties: |                |  |  |  |  |  |  |
|---|--------------------|----------------|--|--|--|--|--|--|
| 3 | Aggregation        | Sum            |  |  |  |  |  |  |
|   | Display Name       |                |  |  |  |  |  |  |
| - | Series Type        | <u>h</u> ~     |  |  |  |  |  |  |
| - | Color              | 8              |  |  |  |  |  |  |
|   | U                  | CANCEL 4 APPLY |  |  |  |  |  |  |

- v) Scroll down the Series Properties to get the 'Filter Options' T
  vi) Click the 'Filter' icon to get all the available filter values.

| Series Prope<br>experience |         | ×     |
|----------------------------|---------|-------|
| Color                      | 8       | _     |
| Data Label Colo            | <u></u> | _     |
| 5 Filter Options           | T       |       |
|                            |         |       |
|                            | CANCEL  | APPLY |

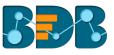

- vii) Select filter conditions using checkmarks in the given boxes. (E.g. In this case, '**Primary\_Skills**' is a broad filter condition under which '**Selenium**' is a specific filter choice.)
- viii) Apply it using the 'Apply Filter' V icon.

| Series Prope<br>experience      |        |                   | ×  |
|---------------------------------|--------|-------------------|----|
| 🛠 Filter                        |        | <mark>₿</mark> ⊘∂ | ×  |
| 6 Primary_Skills                |        |                   |    |
| Search                          |        |                   | ۹  |
| Select All                      |        |                   |    |
| Selenium                        |        | 7                 | ~  |
| Java                            |        |                   |    |
|                                 | CANCEL | APPL              | Y  |
| ensions / measures              |        |                   |    |
| Ger Series Proper<br>Experience |        | ×                 |    |
| Sun Filter                      | 8      | <b>⊘</b> ≎ ×      | ц. |
| 6 Source                        |        |                   | ь. |
| Search                          |        | ۹                 |    |
| Select All                      |        |                   |    |
| lvyPeople                       |        |                   |    |
| Orgspire                        |        |                   |    |
| 7 Referral                      |        | $\checkmark$      |    |
| 3 SkillRecruit                  |        |                   |    |
| _                               |        |                   |    |

- ix) Users get redirected to the screen displaying the 'Filter' icon.
- x) Click the '**Apply**' option.

| e<br>e | Series Prope<br>experience | erties: 🗶       |   |
|--------|----------------------------|-----------------|---|
| *      | Color                      | <u> </u>        | ļ |
|        | Data Label Colo            | or 🔛            |   |
| 9      | Filter Options             | T               |   |
|        |                            |                 | Į |
|        |                            | CANCEL 10 APPLY |   |

xi) The view gets filtered according to the set Measure Filter condition.

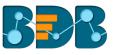

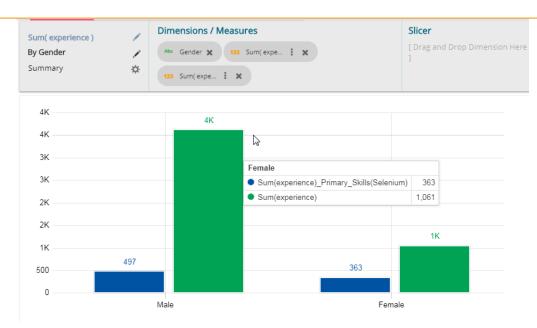

## 4.6.5. Custom View Filter

Users can access this filter option from the chart properties that appear in a chart on the storyboard when the view is saved.

- i) Create a view by drag and drop of the desired dimension and measure to represent the selected data values through a chart. (By default, the Mixed Chart opens)
- ii) Open the 'Properties' tab.
- iii) Select the 'View Filter' option using the drop-down menu. (In this case, filter condition is 'employee name' has been)
- iv) Click the 'Save' option to save the view on the storyboard

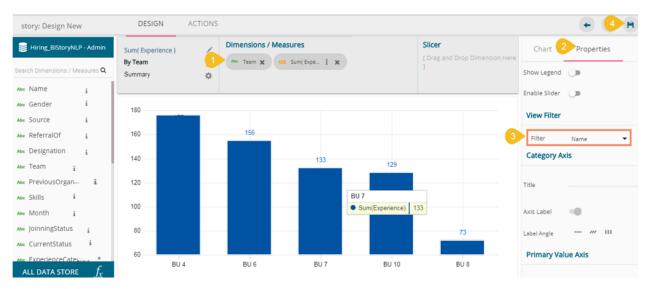

- v) Click the 'Filter' option.
- vi) Select a filter value.
- vii) Click the 'Apply' option.

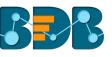

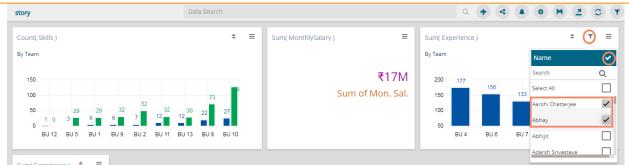

viii) The view gets customized as per the selected filter condition on the Storyboard.

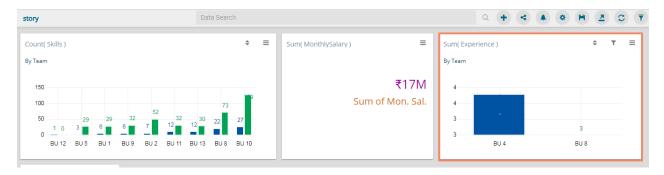

ix) Click the 'Edit' option for the same view.

| story | Data Search | Q + 4 0 H 2 C T                                                |
|-------|-------------|----------------------------------------------------------------|
|       |             | Sum(Experience)<br>By Team<br>4<br>4<br>3<br>3<br>BU 4<br>BU 8 |

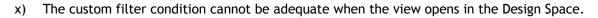

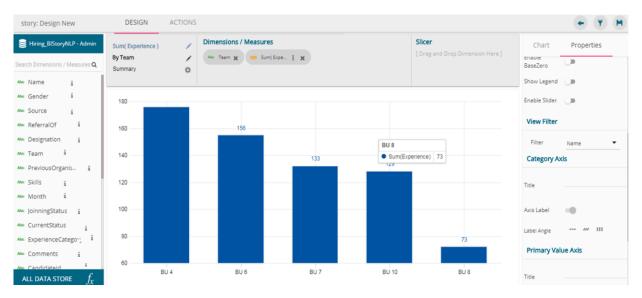

Note: The 'View Filter' choice is not available for the Semi Gauge chart, KPI Tile, KPI Comparative Tile, Matrix Summary.

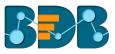

# 4.7. Comments

Users can access 'Comments' option on the menu row while designing a story.

i) Click the 'Comments' icon from the Header panel.

| My Documents 🔹 / Business Story 👻                                      |                                                  |                          |                              | <u>∩</u>              |
|------------------------------------------------------------------------|--------------------------------------------------|--------------------------|------------------------------|-----------------------|
| story                                                                  | Data Search                                      |                          | ० 🕂 🗧 🌢 🔹                    | H 2 C 1               |
| Count( Skills )<br>By Team                                             | \$ ≡                                             | Sum( MonthlySalary )     | Sum( Experience )<br>By Team | ÷ ▼ ≡                 |
| 150<br>100<br>50<br>0<br>100<br>100<br>100<br>100<br>100<br>100<br>100 | 73<br>12 <sup>30</sup> 22 27<br>BU 13 BU 8 BU 10 | ₹17M<br>Sum of Mon. Sal. | 100                          | 73<br>73<br>U 10 BU 8 |

- ii) A new window opens below with space to insert a message at the end of the window.
- iii) Type a comment in the given 'Message' space.
- iv) Click the 'Send' 🗖 icon

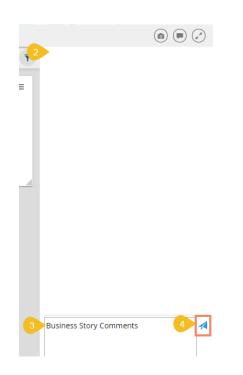

v) The entered comment appears in the 'Comments' window.

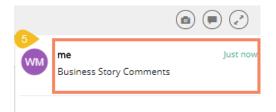

Note:

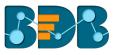

- a. 'Comments' feature is enabled for all the users who can access the story document.
- b. The inserted comments can display user initials and record of time.

# 5. Charts & Properties

This section explains all the available views and view properties provided in the Business Story workspace.

## 5.1. Mixed Chart

The Mixed Chart is a combination of line chart and column chart. It can plot 3-series of data on the graph. It is primarily used to emphasize a different series of information.

Best situation to use Mixed Chart: To compare multiple categories

**Example:** To analyze a company's budget v/s revenue.

Variations of this chart:

**Use stacked Column charts:** Multiple categories can be clubbed together on top of each other which makes addressing multiple questions easier.

**Use columns side by side:** Comparison between multiple categories becomes easier instead of toggle between charts and data.

Add color for quick insight: Where displaying columns with colors allows users to pay immediate attention to the essential tasks.

#### **Properties:**

#### i) General Settings

- a. Style: Select a style to display the data
- b. Order: Select a sequence for displaying information
  - i. None
  - ii. Ascending
  - iii. Descending
  - iv. Manual Sort: Users can manually sort the dimensions by using the indicator signs
- c. By selecting an order, users will be required to configure the following fields:
  - i. Order By- Select a value option from the drop-down menu to order sequence of the data
  - ii. Limit- Set a number to display the requested data by this limit
- d. Exclude from Global Filter: The view will be excluded from the Global Filter condition by turning on the radio button
- e. Show Data Label: Data label will be displayed by turning on the radio button
- f. Enable Base Zero: Base will be presented from Zero by turning on the radio button
- g. Show Legend: Displays legend by turning on the radio button
  - After enabling 'Show Legend,' users need to select the following information:
    - i. Legend Style: Select one of the following options by using the drop-down menu
      - 1. Fixed
      - 2. Floating
    - ii. Legend Orientation: This option will be provided when 'Show Legend' is enabled and the selected 'Legend Style' is 'Fixed.' Users need to select an option from the drop-down menu.
      - 1. Vertical
      - 2. Horizontal
- h. Enable Slider: Slider gets displayed by turning on the radio button

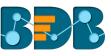

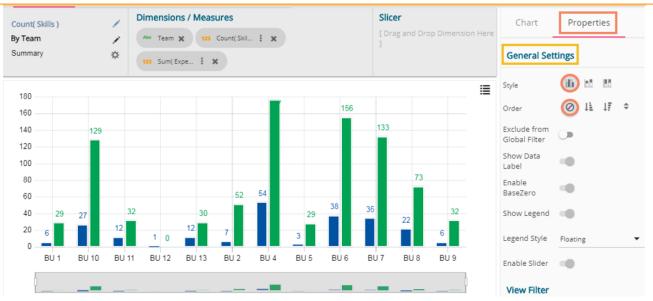

#### ii) View Filter

a. Filter: Select a filter condition using the drop-down menu (E.g., 'Source' is the selected filter condition in the following image)

#### iii) Category Axis

- a. Title: Provide a title for the axis
- b. Axis Label: Enable the category axis label by turning on the radio button
- c. Label Angle: Select a display angle for the axis label
- E.g., 'Teams' is the title for the category axis.

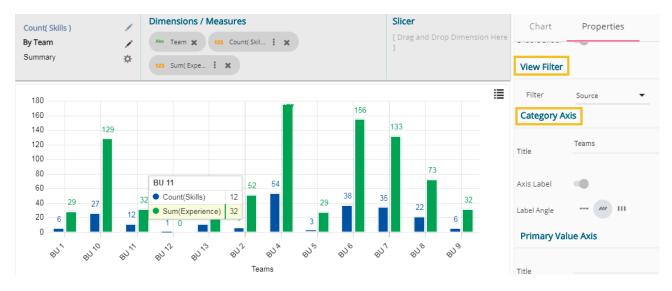

#### iv) Primary Value Axis

- a. Title: Provide a title for the Primary Value Axis
- b. Axis Label: Enable the Primary Value Axis label by turning on the radio button
- c. Format Type: Select a desired format type from the drop-down menu
- d. Currency Type: Select a currency symbol to be displayed in the view
- e. Precision: Set the after-decimal value (It will show up to 5 precision)

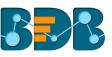

|   | Coun            | t( Skills ) |           | 1     | Dimens                        | ions / Mea                | sures           |    |       | Sl    | cer                    |        | Chart         | Properties      |
|---|-----------------|-------------|-----------|-------|-------------------------------|---------------------------|-----------------|----|-------|-------|------------------------|--------|---------------|-----------------|
|   | By Team         |             |           | 1     | Abc Team 🗙 123 Count(Skil : 🗙 |                           |                 |    |       |       | rag and Drop Dimensior | n Here |               |                 |
|   | Sumn            | nary        |           | \$    | 123 Sur                       | n( Expe 🚦                 | ×               |    |       | -     |                        |        | Primary Valu  | ue Axis         |
|   |                 | 180.00      |           |       |                               |                           |                 |    |       |       |                        | ≣      | Title         | Count of Skills |
|   |                 | 160.00      |           |       |                               |                           | 1               | 60 | 155.6 | 0     |                        |        |               |                 |
|   |                 | 140.00      |           | 29.00 |                               |                           |                 |    |       | 132   | .80                    |        | Axis Label    |                 |
| 1 | Ś               | 120.00 -    |           |       |                               |                           |                 |    |       |       |                        |        |               | -               |
|   | Count of Skills | 100.00      |           |       |                               |                           |                 |    |       | _     |                        |        | Format Type   | Auto 🔻          |
|   | nt o            | 80.00       |           |       |                               | BU 12                     |                 |    |       | _     | 72.90                  |        |               |                 |
|   | Col             | 60.00 -     |           | -     |                               | <ul> <li>Count</li> </ul> | (Skills) 1 54.0 | 00 | 00.00 | _     |                        |        | Currency Type | None 🔻          |
| I |                 | 40.00       | 29.40 27. | 0 -   | 32.10                         | Sum(E)                    | xperience) 0    | _  | 28.50 | 35.00 | 32.30                  |        |               | 2               |
|   |                 | 20.00 -     | 6.00      | i –   | 12.00                         | 12.0                      | 7.00            | 3. | 00    |       | 6.00                   |        | Precision     |                 |
|   |                 | 0 —         | _         |       |                               |                           |                 | _  |       |       |                        |        |               |                 |

#### v) Secondary Value Axis

Properties for the Secondary Value Axis will be displayed when two measures are dragged on the canvas.

Users must configure the Series Properties of the dragged measure after enabling Secondary Value Axis to display same on the chart

a. Access Secondary Value Axis using the 'Properties' tab and enable it.

| Seconda | ry Value Axis |  |
|---------|---------------|--|
| Enable  |               |  |

- b. Click 'Series Properties' provided next to the measure name
- c. A new window will open
- d. Configure the required details:
  - i. Aggregation-select an aggregation using the drop-down menu (By default, it will show the second aggregation type that is 'Sum')
  - ii. Display Name- provide a name to be displayed in the legend
  - iii. Series Type- select a series type to display the secondary value
  - iv. Axis-select an axis to display the values of the second measure
  - v. Color- select a color for the series
  - vi. Data Label Color-select a color for the Data Label
  - vii. Click 'APPLY'

| 12 | Series Proper<br>Experience | ties:             | ×     |    |
|----|-----------------------------|-------------------|-------|----|
|    | Aggregation                 | Sum               | •     |    |
|    | Display Name                | Sum of Experience |       | 15 |
|    | Series Type                 | Ь. Л              |       | Γ  |
| l  | Axis                        |                   |       |    |
|    | Color                       | #005c2e           | _     |    |
|    | Data Label Color            | #fff00            | _     |    |
|    |                             | CANCEL            | APPLY |    |

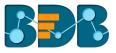

- e. Navigate to the 'Properties' tab
  - Configure the following options for the Secondary Value Axis
    - i. Title: Provide a title for the Secondary Value Axis
    - ii. Format Type: Select a desired format type from the drop-down menu
    - iii. Currency Type: Select a desired currency symbol from the list
    - iv. Precision: Set the after-decimal value (It displays up to 5 precision)

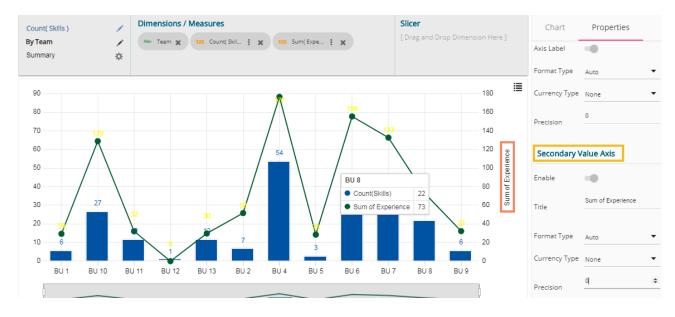

## 5.2. Column Stack Chart

f.

Column charts are used when users want to compare the values of individual data points with another. They help in bringing out the highs and lows of the data set.

**Best Situation to use Column charts:** Column charts are suitable for displaying data sets with negative values

Example: To find the best and worst performers in an organization

Variations of this chart

**Use stacked Column charts:** Where multiple categories can be clubbed together on top of each other which makes addressing numerous questions easier.

**Use column side by side:** Where comparison between multiple categories becomes easier instead of toggling between charts.

Add color for quick insight: Displaying the columns with colors helps users to pay immediate attention to the essential tasks.

#### **Properties:**

- i) General Settings
  - a. Style: Select a style to display data
    - i. Cluster
    - ii. Stack
    - iii. Stack Percentage
  - b. Order: Select a sequence for displaying data
    - i. None
    - ii. Ascending
    - iii. Descending

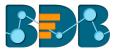

- c. By selecting an order, users need to configure the following fields:
  - i. Order By- Select a value option from the drop-down menu to order sequence of the data
  - ii. Limit- Set a number to display the ordered data by this limit
- d. Exclude from Global Filter: The view gets excluded from the Global Filter condition by turning on the radio button
- e. Show Data Label: Turn on the radio button to display the Data label
- f. Enable Base Zero: Base will be displayed from Zero by turning on the radio button
- g. Show Legend: Displays legend by turning on the radio button
  - After enabling 'Show Legend,' users need to select the following information:
    - i. Legend Style: Select one of the following options by using the drop-down menu 1. Fixed
      - 2. Floating
    - ii. Legend Orientation: This option appears when 'Show Legend' is enabled and the selected 'Legend Style' option is 'Fixed.' Users need to select an option from the drop-down menu.
      - 1. Vertical
      - 2. Horizontal
- h. Enable Slider: Slider displays by turning on the radio button

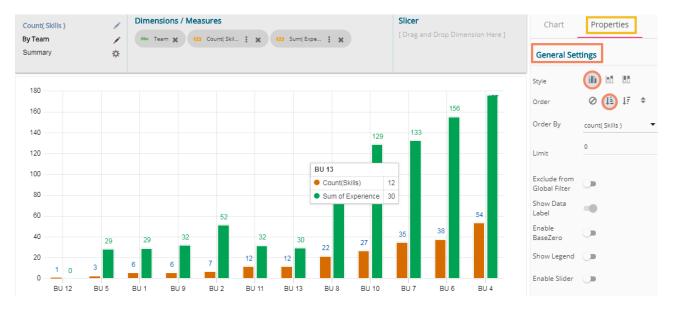

#### ii) View Filter

a. Filter: Select a filter condition using the drop-down menu

- iii) Category Axis
  - a. Title: Provide a title for the axis
  - b. Axis Label: Enable the category axis label by turning on the radio button
  - c. Label Angle: Select a display angle for the axis label
  - E.g., 'Teams' is the title for the category axis.

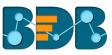

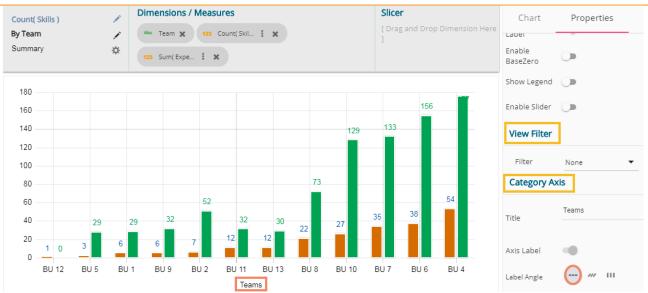

## iv) Primary Value Axis

- f. Title: Provide a title for the Primary Value Axis
- g. Axis Label: Enable the Primary Value Axis label by turning on the radio button
- h. Format Type: Select a desired format type from the drop-down menu
- i. Currency Type: Select a currency symbol to be displayed in the view
- j. Precision: Set the after-decimal value (Displays up to 5 precision)

| Cour                   | nt( Skil     | ls ) |                               |         | 1   | ,       | Dimen | sions     | / Measu   | res   |                                     |      |    |             | Slicer                     |         |           |   | Chart         | Properties |
|------------------------|--------------|------|-------------------------------|---------|-----|---------|-------|-----------|-----------|-------|-------------------------------------|------|----|-------------|----------------------------|---------|-----------|---|---------------|------------|
| By Team 💉<br>Summary 🔅 |              |      | Abo Team 🗙 123 Count(Skil : 🗶 |         |     |         |       |           |           |       | [ Drag and Drop Dimension Here<br>] |      |    | sion Here   | Label Angle                | ue Axis |           |   |               |            |
|                        | 180<br>160 - |      |                               |         |     |         |       |           |           |       |                                     |      |    |             |                            | 15      | 6         |   | Title         | Skills     |
|                        | 140<br>120   |      |                               |         |     |         |       |           |           |       |                                     |      |    | 129<br>BU 1 | 133                        |         |           | _ | Axis Label    | •          |
| SKIIIS                 | 100 -        |      |                               |         |     |         |       |           |           |       |                                     | 73   |    | • Co        | ount(Skills)<br>um of Expe |         | 27<br>129 | - | Format Type   | Auto       |
|                        | 80           |      |                               |         |     |         |       |           | 52        |       |                                     |      |    |             | in of Expe                 |         | 54        | _ | Currency Type |            |
|                        | 40           |      |                               |         | 29  |         | 29    | 32        |           | 32    | 30                                  | 22   | 27 |             | 35                         | 38      |           | - | Precision     | 0          |
|                        | 0            | 1    | 0                             | 3<br>BL | 1.5 | 6<br>BU | 1     | 6<br>BU 9 | 7<br>BU 2 | BU 11 | BU 13                               | BU 8 | BU | 10          | BU 7                       | BU 6    | BU 4      | 1 | Secondary     | Value Axis |
|                        |              | bu   | 12                            | DU      | 10  | 50      | 1     | 009       | 002       | Team  |                                     | 000  | во | 10          | 007                        | 606     | DU 4      | • | Enable        |            |

#### v) Secondary Value Axis

The Second Value Axis Properties gets displayed when two measures are dragged on the canvas. Users must configure the Series Properties of the dragged measure after enabling Secondary Value Axis to display same on the chart

a. Access Secondary Value Axis using the 'Properties' tab and enable it.

|    | Seconda            | ry Value Axis   |         |                        |        |
|----|--------------------|-----------------|---------|------------------------|--------|
|    | Enable             |                 |         |                        |        |
| b. | Click <b>'Seri</b> | ies Properties' | provide | ed next to the measure | e name |

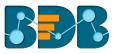

- c. A new window opens
- d. Configure the required details:
  - i. Aggregation-select an aggregation using the drop-down menu (By default, it displays the second aggregation type that is 'Sum')
  - ii. Display Name- provide a name to be displayed in the legend
  - iii. Axis-select an axis to display the values of the second measure
  - iv. Color- select a color for the series
  - v. Data Label Color-select a color for the Data Label
  - vi. Click 'APPLY'

| nensic | ons / Measures             |                   |       |  |
|--------|----------------------------|-------------------|-------|--|
| • Tea  | Series Prope<br>Experience | rties:            | ×     |  |
| 3 Min  | Aggregation                | Min               | -     |  |
|        | Display Name               | Min of Experience |       |  |
|        | Axis                       |                   | 15    |  |
|        | Color                      | #2e005c           | _     |  |
|        | Data Label Colo            | #a300a3           |       |  |
| 6      |                            | CANCEL            | APPLY |  |
|        |                            |                   |       |  |

- e. Navigate to the 'Properties' tab
- f. Configure the following options for the Secondary Value Axis
  - i. Title: Provide a title for the Secondary Value Axis
  - ii. Format Type: Select a desired format type from the drop-down menu
  - iii. Currency Type: Select a desired currency symbol from the list
  - iv. Precision: Set the after-decimal value (Displays up to 5 precision)

| By T   | int( Sk<br>Team<br>nmary | ills ) |      | / / ¢ | Abc Tear | ons / Me | 13 Count(Sk | il <b>i x</b> |      |      |            | Slicer<br>[ Drag an<br>]  | id Drop D | imensior | n Here        | Chart<br>Formac Type<br>Currency Type | Properties        |
|--------|--------------------------|--------|------|-------|----------|----------|-------------|---------------|------|------|------------|---------------------------|-----------|----------|---------------|---------------------------------------|-------------------|
|        | 60                       |        | 6.0  |       |          |          |             |               |      |      |            |                           | 54        | 6.0      |               | Precision                             | 0                 |
|        | 50                       |        |      |       |          |          |             |               |      |      |            |                           |           | 5.0      |               | Secondary V                           | alue Axis         |
|        | 40                       |        |      |       |          | 3.2      |             |               |      |      | 35<br>BU 4 | 38                        | -         | 4.0      | of Experience | Enable                                | •                 |
| Skills | 30 -<br>20 -             |        |      |       |          |          |             |               | 22   | 27   | • Coun     | t(Skills)<br>f Experience | 54<br>e 0 | 3.0      | Min of Expe   | Title                                 | Min of Experience |
|        | 10 -                     |        |      | 6     | 6        | 7        | 12          | 12            | _    | _    |            |                           |           | 1.0      |               | Format Type                           | Auto 🔻            |
|        | 0                        | 1 0    | 3    |       | 0        |          | 0           | 0             | 0    |      |            | 0                         | 0         | 0        |               | Currency Type                         | None              |
|        |                          | BU 12  | BU 5 | BU '  | BU 9     | BU 2     | BU 11<br>Te | BU 13<br>eams | BU 8 | BU 1 | 10 BU      | 7 BU 6                    | BU 4      |          |               | Precision                             | 1                 |

Note: This chart type can display both primary and secondary value axis in column format.

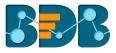

## 5.3. Line Chart

Line charts connect individual numeric data points to create a sequence of values. They are primarily used to display trends over a period.

#### Best Situation to use Line Charts:

View trends in data over a period

Examples:

To indicate increasing revenue or varying stock price

#### Variations of this chart

Mixed Chart- Combine a line graph with column charts to provide visual cues for further investigation

**Example:** A column chart representing the numeric score of students combined with the line chart corresponding proficiency score

#### **Properties:**

## i) General Settings

- a. Order: Select a sequence for displaying data
  - i. None
  - ii. Descending
  - iii. Ascending
- b. By selecting an order, users need to configure the following fields:
  - iii. Order By- Select a value option from the drop-down menu to order sequence of the data
  - iv. Limit- Set a number to display the ordered data by this limit
- c. Exclude from Global Filter: The view gets excluded from the Global Filter condition by turning on the radio button
- d. Show Data Label: Turn on the radio button to display the data label
- e. Enable Base Zero: The base value gets displayed from Zero by turning on the radio button
- f. Show Legend: Displays legend by turning on the radio button After enabling 'Show Legend,' users need to select the following information:
  - i. Legend Style: Select one of the following options by using the drop-down menu
    - 1. Fixed
    - 2. Floating
  - ii. Legend Orientation: This option is provided when 'Show Legend' is enabled and the selected 'Legend Style' is 'Fixed.' Users need to select an option from the dropdown menu.
    - 1. Vertical
    - 2. Horizontal
- g. Enable Slider: Turn on the radio button to enable Slider

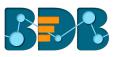

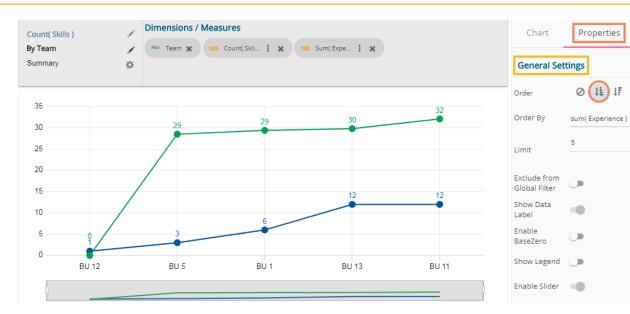

#### ii) View Filter

a. Filter: Select a filter condition using the drop-down menu (E.g., 'Designation' is the selected filter condition in the following image)

#### iii) Category Axis

- a. Title: Provide a title for the axis
- b. Axis Label: Enable the category axis label by turning on the radio button
- c. Label Angle: Select a display angle for the axis label
- E.g., 'Teams' is the title for the category axis.

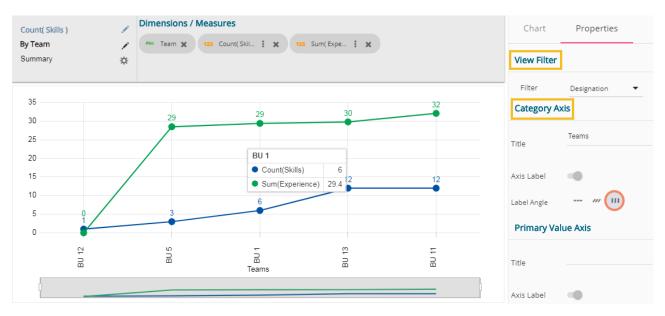

### iv) Primary Value Axis

- a. Title: Provide a title for the Primary Value Axis
- b. Axis Label: Enable the Primary Value Axis label by turning on the radio button
- c. Format Type: Select a desired format type from the drop-down menu
- d. Currency Type: Select a currency symbol to be displayed in the view
- e. Precision: Set the after-decimal value (Displays up to 5 precision)

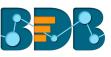

| Co              | unt( Skills   | s) 🖋  | Dimensions / | Measures          |                                |           |       | Chart         | Properties      |
|-----------------|---------------|-------|--------------|-------------------|--------------------------------|-----------|-------|---------------|-----------------|
| Ву              | Team<br>mmary | ¢     | Abc Team 🗙   | 123 Count( Skil 🚦 | <b>K</b> 123 Sum( E            | хре : 🗙   |       | Label Angle   | /// III         |
|                 | 35<br>30      |       | 2.9          | 29                |                                | 30        | 32    | Title         | Count of Skills |
| Skills          | 25<br>20      |       |              | BU '              | BU 1                           |           |       | Axis Label    | -0              |
| Count of Skills | 15 —          |       |              |                   | ount(Skills)<br>um(Experience) | 6<br>29.4 | 12    | Format Type   | Auto 🔻          |
|                 | 10<br>5       | · ·   | 3            | 6                 |                                |           |       | Currency Type | None            |
|                 | 0             |       |              |                   |                                | ~         |       | Precision     |                 |
|                 |               | BU 12 | BU 5         | Teams             |                                | BU 13     | BU 11 | Secondary \   | /alue Axis      |
|                 |               |       |              |                   |                                |           | =     | Enable        |                 |

#### v) Secondary Value Axis

The Second Value Axis properties appear when two measures are dragged on the canvas. Users must configure the Series Properties of the dragged measure after enabling Secondary Value Axis to display the same on the chart

a. Access Secondary Value Axis from the 'Properties' tab and enable it.

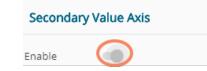

- b. Click 'Series Properties' provided next to the measure name
- c. A new window opens
- d. Configure the required details:
  - i. Aggregation-select an aggregation using the drop-down menu. By default, Sum gets selected as the second aggregation type
  - ii. Display Name- provide a name to be displayed in the legend
  - iii. Axis-select an axis to display the values of the second measure
  - iv. Color- select a color for the series
  - v. Data Label Color-select a color for the Data Label
  - vi. Click 'APPLY'

| ions   | / Measures                |                  |       |   |
|--------|---------------------------|------------------|-------|---|
| S<br>E | eries Prope<br>Experience | rties:           | ×     |   |
|        | Aggregation               | Mean             | •     |   |
|        | Display Name              | Mean of Experien | ce    |   |
|        | Axis                      |                  |       |   |
|        | Color                     | #f57b00          |       |   |
|        | Data Label Color          | #0000a3          |       |   |
|        |                           | CANCEL           | APPLY |   |
|        | 00 8                      | ā                | Ē     | Ē |

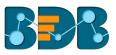

e. Navigate to the 'Properties' tab

f.

- Configure the following options for the Secondary Value Axis
  - i. Title: Provide a title for the Secondary Value Axis
  - ii. Format Type: Select a desired format type from the drop-down menu
  - iii. Currency Type: Select a desired currency symbol from the list
  - iv. Precision: Set the after-decimal value (Displays up to 5 precision)

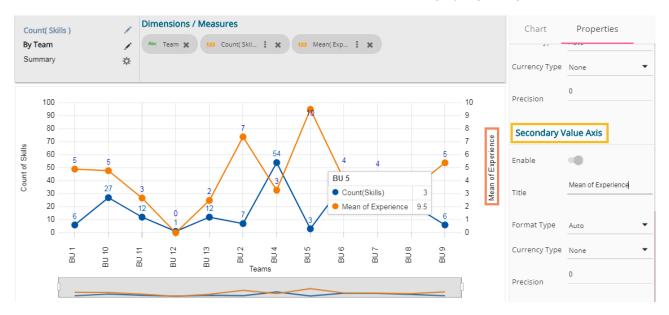

Note: This chart type can display both primary and secondary value axis in line format.

#### 5.4. Bar Chart

Bar Charts are useful for comparing classes, categories, or groups of data. They are one of the most commonly used types of the graph because they are simple to create and very easy to interpret.

**Best situation to use a bar chart:** When the data set is small, it would be more accessible to the end user to interpret data. Observations can be performed over a period.

#### Examples:

- a. Quarterly sales of an organization
- b. Percentage of change in sales or revenue can be indicated

Variations of this chart:

Add color for quick insight: Displaying the bars with colors helps users to pay immediate attention to the essential tasks.

**Use bar side by side:** Where comparison between multiple categories becomes easier instead of toggle between charts.

#### Properties:

#### i) General Settings

- a. Order: Select a sequence for displaying data
  - i. None
  - ii. Ascending
  - iii. Descending

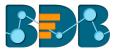

- b. By selecting an order, users need to configure the following fields:
  - i. Order By- Select a value option from the drop-down menu to order sequence of the data
  - ii. Limit- Set a number to display the ordered data by this limit
- c. Exclude from Global Filter: The view gets excluded from the Global Filter condition by turning on the radio button
- d. Show Data Label: Data label gets displayed by turning on the radio button
- e. Enable Base Zero: The Base value gets displayed from Zero by turning on the radio button
- f. Show Legend: Displays legend by turning on the radio button
  - After enabling 'Show Legend,' users need to select the following information:
    - i. Legend Style: Select one of the following options by using the drop-down menu 1. Fixed
      - 2. Floating
    - ii. Legend Orientation: This option appears when 'Show Legend' is enabled and the chosen 'Legend Style' is Fixed. Users need to select an option from the drop-down menu.
      - 1. Vertical
      - 2. Horizontal

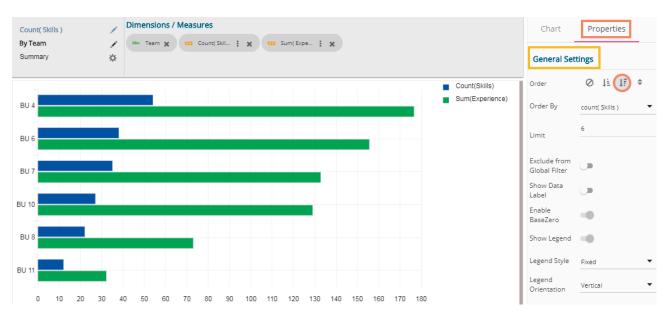

#### ii) View Filter

a. Filter: Select a filter condition using the drop-down menu

- iii) Category Axis
  - a. Title: Provide a title for the axis
  - b. Axis Label: Enable the category axis label by turning on the radio button
  - c. Label Angle: Select a display angle for the axis label
  - E.g., 'Teams' is the title for the category axis.

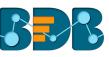

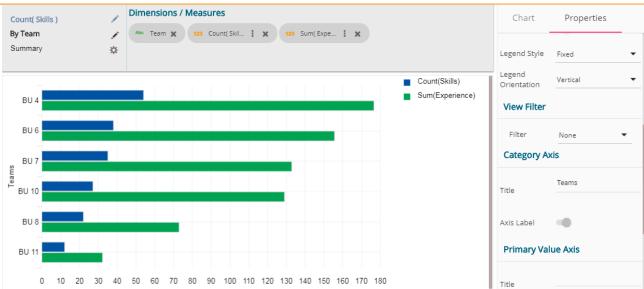

#### iv) Primary Value Axis

- a. Title: Provide a title for the Primary Value Axis
- b. Axis Label: Enable the Primary Value Axis label by turning on the radio button
- c. Format Type: Select a desired format type from the drop-down menu
- d. Currency Type: Select a currency symbol to be displayed in the view
- e. Precision: Set the after-decimal value (Displays up to 5 precision)

| Cour          | nt( Skills )                            | 1       | Dimensions / Measures                                                      | Chart         | Properties      |
|---------------|-----------------------------------------|---------|----------------------------------------------------------------------------|---------------|-----------------|
| By Te<br>Sumi |                                         | .∕<br>¢ | Abc Team 🗶 123 Count(Skil : 🗶 123 Sum(Expe : 🗶                             | Title         | reams           |
|               |                                         |         | Count(Skills)                                                              | Axis Label    | •               |
|               | BU 4                                    |         | BU 4                                                                       | Primary Valu  | ie Axis         |
|               | BU 6                                    |         | Count(Skills) 54<br>Sum(Experience) 176.6                                  | Title         | Count of Skills |
|               | BU 7                                    |         |                                                                            | Axis Label    | -               |
|               | BU 10                                   |         |                                                                            | Label Angle   | /// 111         |
|               | BU 8                                    |         |                                                                            | Format Type   | Auto            |
|               | BU 11                                   |         |                                                                            | Currency Type | None            |
|               | ~~~~~~~~~~~~~~~~~~~~~~~~~~~~~~~~~~~~~~~ | 40 ¢    | 8 & 10 & 9 ,10 ,10 ,19 ,19 ,19 ,19 ,10 ,10 ,10 ,10 ,10 ,10 ,10 ,10 ,10 ,10 | Precision     | 0               |

## 5.5. Bubble Chart

A Bubble chart visualizes data set in three of four dimensions. The first two aspects are used as coordinates like x-axis and y-axis. The remaining two are used to represent the color and size of the bubbles. Mostly used to plot financial data.

#### Best situation to use a Bubble Chart:

**Three Data Series:** If your data has three series each containing values then you can use bubble chart for better representation. The values determine the sizes of the bubble.

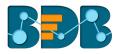

#### **Properties:**

- i) General Settings
  - a. Order: Select a sequence for displaying data
    - i. None
    - i. Ascending
    - ii. Descending
  - b. By selecting an order, users need to configure the following fields:
    - i. Order By- Select a value option from the drop-down menu to order sequence of the data
    - ii. Limit- Set a number to display the ordered data by this limit
  - c. Exclude from Global Filter: The view gets excluded from the Global Filter condition by turning on the radio button
  - d. Show Data Label: Data label gets displayed by turning on the radio button
  - e. Enable Base Zero: The base value gets displayed from Zero by turning on the radio button
  - f. Show Legend: Displays legend by turning on the radio button
    - After enabling 'Show Legend,' users need to select the following information:
      - i. Legend Style: Select one of the following options by using the drop-down menu
        - 1. Fixed
        - 2. Floating
      - ii. Legend Orientation: This option appears when users have enabled 'Show Legend' and the selected 'Legend Style' is 'Fixed.' Users need to select an option from the drop-down menu.
        - 1. Vertical
        - 2. Horizontal

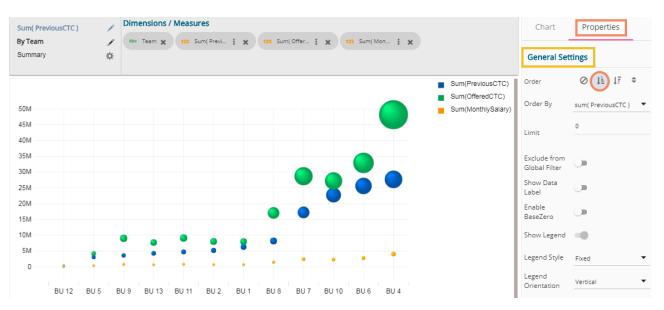

#### ii) View Filter

- a. Filter: Select a filter condition using the drop-down menu (E.g., 'Source' is the selected filter condition in the following image)
- iii) Category Axis
  - a. Title: Provide a title for the axis
  - b. Axis Label: Enable the category axis label by turning on the radio button
  - c. Label Angle: Select a display angle for the axis label
  - E.g., 'Teams' is the title for the category axis.

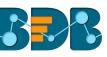

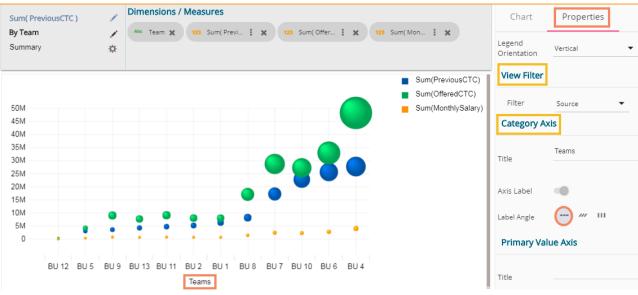

## iv) Primary Value Axis

- a. Title: Provide a title for the Primary Value Axis
- b. Axis Label: Enable the Primary Value Axis label by turning on the radio button
- c. Format Type: Select a desired format type from the drop-down menu
- d. Currency Type: Select a currency symbol to be displayed in the view
- e. Precision: Set the after-decimal value (It will show up to 5 precision)

| ium( PreviousCTC )       | Dimensions / Measures                                              | Chart         | Properties       |
|--------------------------|--------------------------------------------------------------------|---------------|------------------|
| <b>y Team</b><br>Summary | ▲ Abe Team ★ 123 Sum(Previ i ★ 123 Sum(Offer i ★ 123 Sum(Mon i ★   | Title         | reams            |
|                          | Sum(PreviousCTC)                                                   | Axis Label    | •                |
| 50M                      | Sum(OfferedCTC)                                                    | Label Angle   | /// 111          |
| 45M<br>40M               |                                                                    | Primary Valu  | ue Axis          |
| 35M<br>30M               |                                                                    | Title         | CTCs & Mon. Sal. |
| 25M<br>20M               |                                                                    | Axis Label    | •                |
| 15M<br>10M<br>5M         |                                                                    | Format Type   | Auto             |
| 0                        |                                                                    | Currency Type | None             |
| BU 12                    | 3U 5 BU 9 BU 13 BU 11 BU 2 BU 1 BU 8 BU 7 BU 10 BU 6 BU 4<br>Teams | Precision     | 0                |

## 5.6. Area Chart

An area chart or area graph displays graphically quantitative data. It is based on the line chart. The primary use of area charts is to show trends over a period.

Best situation to use Area Chart: To showcase data that depicts a time-series relationship

#### Examples:

- To view the sales of a manufacturer over a period.
- To display quarter wise revenue growth of an organization.

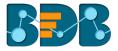

#### Variations of this chart: Line charts

#### **Properties:**

- ii) General Settings
  - a. Style: Select a Style option from the drop-down menu
    - i. Overlaid
    - ii. Stacked
    - iii. 100%
  - b. Order: Select a sequence for displaying data
    - i. None
    - ii. Ascending
    - iii. Descending
  - c. By selecting an order, users will be required to configure the following fields:
    - i. Order By- Select a value option from the drop-down menu to order sequence of the data
    - ii. Limit- Set a number to display the ordered data by this limit
  - d. Exclude from Global Filter: The view will be excluded from the Global Filter condition by turning on the radio button
  - e. Show Data Label: Data label will be displayed by turning on the radio button
  - f. Enable Base Zero: Base will be presented from Zero by turning on the radio button
  - g. Show Legend: Displays legend by turning on the radio button
    - After enabling 'Show Legend,' users need to select the following information:
      - i. Legend Style: Select one of the following options by using the drop-down menu
        - 1. Fixed
        - 2. Floating
      - ii. Legend Orientation: This option will be provided when 'Show Legend' is enabled and the selected 'Legend Style' is 'Fixed.' Users need to select an option from the dropdown menu.
        - 1. Vertical
        - 2. Horizontal

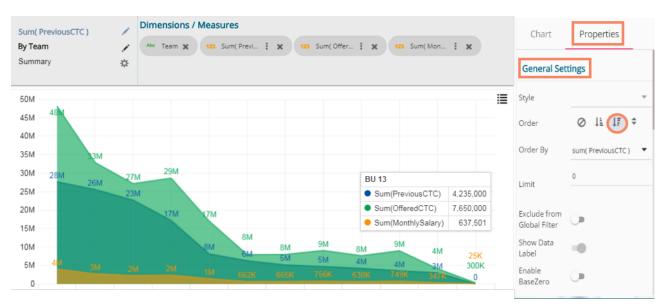

- iii) View Filter
  - a. Filter: Select a filter condition using the drop-down menu (E.g., 'Source' is the selected filter condition in the following image)

#### iv) Category Axis

- a. Title: Provide a title for the axis
- b. Axis Label: Enable the category axis label by turning on the radio button
- c. Label Angle: Select a display angle for the axis label
- E.g., 'Teams' is the title for the category axis.

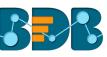

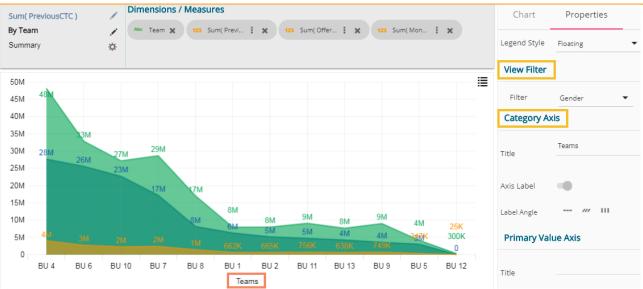

## v) Primary Value Axis

- f. Title: Provide a title for the Primary Value Axis
- g. Axis Label: Enable the Primary Value Axis label by turning on the radio button
- h. Format Type: Select a desired format type from the drop-down menu
- i. Currency Type: Select a currency symbol to be displayed in the view
- j. Precision: Set the after-decimal value (It will show up to 5 precision)

| Sum( PreviousCTC )<br>By Team<br>Summary |         | • Team X |      | S (Previ      | X 123      | 3 Sum( Offe | r I X      | 123 Sur                 | n( Mon | i ×                  | Chart<br>Title            | Properties       |
|------------------------------------------|---------|----------|------|---------------|------------|-------------|------------|-------------------------|--------|----------------------|---------------------------|------------------|
| 50M<br>45M 48M                           |         |          |      |               |            |             |            |                         |        | 1                    | Axis Label<br>Label Angle | /// 111          |
| 40M<br>35M                               | И       |          |      |               |            |             |            |                         |        |                      | Primary Valu              | ue Axis          |
| 30M 28M 26                               |         | 29M      |      |               |            |             |            | J 13<br>Sum(Previo      |        | 4,235,000            | Title                     | CTCs & Mon. Sal. |
| 25M<br>20M                               | 23M     | 17M      | 17M  |               |            |             | •          | Sum(Offere<br>Sum(Month | dCTC)  | 7,650,000<br>637,501 | Axis Label                | •                |
| 15M<br>10M                               |         |          | 8M   | 8M<br>6M      | 8M         | 9M          | 8M         | 9M                      | 4M     | 25K                  | Format Type               | Auto             |
| 5M 4 <mark>M 3</mark> N                  |         |          |      | 662K          | 5М<br>665К | 5M<br>756K  | 4M<br>638K | 4M<br>749K              | 347K   | 300K                 | Currency Type             | None             |
| 0<br>BU 4 BU                             | 6 BU 10 | BU 7     | BU 8 | BU 1<br>Teams | BU 2       | BU 11       | BU 13      | BU 9                    | BU 5   | BU 12                | Precision                 | 0                |

# 5.7. Pie Chart

The most widely used chart to show proportions, percentages and categorizes information is the Pie Chart. It is used primarily for comparison where the users can find out quickly which category is most popular and which is least.

## Best situation to use Pie Chart:

Mainly used for comparison of categories available on the pie to find out top performers and least performers. Better for viewing if the category is limited to 6 or fewer.

#### Variations of this chart:

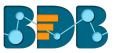

**Pie-Doughnut:** Doughnut charts are like Pie-chart if wished users can switch from pie-chart to a doughnut chart.

### Properties:

- i) General Settings
  - a. Style: Select a style to display data
    - i. Pie
    - ii. Doughnut
  - b. Order: Select a sequence for displaying data
    - i. None
    - ii. Ascending
    - iii. Descending
  - c. By selecting an order, users will be required to configure the following fields:
    - i. Limit- Set a number to display the ordered data by this limit
  - d. Exclude from Global Filter: The view will be excluded from the Global Filter condition by turning on the radio button
  - e. Show Data Label: Data label will be displayed by turning on the radio button
  - f. Max Slices: Set a number to limit the maximum displayed slices in the chart

| Sum( MonthlySalary )      | Dimensions / Measures              | Chart Properties              |
|---------------------------|------------------------------------|-------------------------------|
| By Designation<br>Summary | Alle Designation X 123 Sum(Mon : X | General Settings              |
|                           |                                    | Style CO                      |
|                           |                                    | Order Ø 🕕 ↓ 🛱 🗢               |
|                           | 18% 7% 10%                         | Limit 8                       |
|                           | 10%                                | Exclude from<br>Global Filter |
|                           | 14%                                | Show Data<br>Label            |
|                           | 13%                                | Max Slices 0                  |
|                           | 14%                                | View Filter                   |

#### ii) View Filter

- a. Filter: Select a filter condition using the drop-down menu (E.g., 'Source' is the selected filter condition in the following image)
- iii) Axis
  - a. Format Type: Select a desired format type from the drop-down menu
  - b. Currency Type: Select a currency symbol to be displayed in the view
  - c. Precision: Set the after-decimal value (It will show up to 5 precision)
     E.g., the below given image displays 'Sum of Monthly Salary' for Senior Software Engineer in six million rupees as selected currency type is 'rupees' and format type is 'million.'

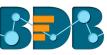

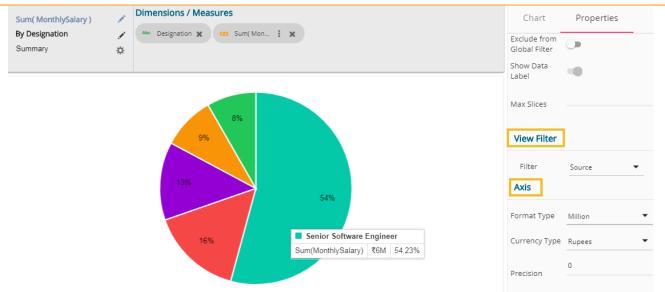

## 5.8. TreeMap Chart

The TreeMap charts are mainly used to demonstrate vast amounts of classified data. It can be the best choice when users want to view all their hierarchical data at one time. Each rectangle represents a branch in a tree, and it also shows how much data it comprises. The size and position of the boxes are based on the quantitative variable used for the chart. Patterns across the data can be identified using the size and color of the boxes.

## Best situation to use TreeMap:

To view all the hierarchical data at one time.

### Variations of this chart:

Each rectangle can be colored differently so users can understand by a quick glance at how the hierarchical data is structured.

### **Properties:**

### i) General Settings

- a. Order: Select a sequence for displaying data
  - i. None
  - ii. Ascending
  - iii. Descending
- a. By selecting an order, users will be required to configure the following fields:
  - iii. Order By- Select a value option from the drop-down menu to order sequence of the data
  - iv. Limit- Set a number to display the ordered data by this limit
- b. Exclude from Global Filter: The view will be excluded from the Global Filter condition by turning on the radio button
- c. Show Data Label: Data label will be displayed by turning on the radio button
- d. Gradient: Enable or disable color gradient effect on the chart by using the radio button. By enabling the 'Gradient' option users gets redirected to set 'Start Color' and 'End Color' from the respective menus.

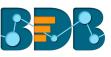

| Sum( MonthlySalary ) 💦 🖉    | Dimension / Measure | Slicer                 |                         |                |               |                                |           | Chart                                              | Properties         |
|-----------------------------|---------------------|------------------------|-------------------------|----------------|---------------|--------------------------------|-----------|----------------------------------------------------|--------------------|
| By Designation 🖌<br>Summary | 123 Sum( Mon 🚦 🗶    | Abe Designation        | ×                       |                |               |                                |           | General Set                                        | tings              |
|                             |                     | Sr Software De<br>497K | eveloper<br>Designation |                | 2             | Engineer<br>38K<br>ware Develo | oper      | Order By<br>Limit<br>Exclude from<br>Global Filter | Designation  9     |
| Software Er<br>1M           | ngineer             |                        | Sum(Month               | lySalary)      | 497,00<br>33K | 0                              |           | Show Data<br>Label                                 | •                  |
|                             |                     | Sr Big Data De<br>317K | veloper                 | iOS Dev<br>73K |               | Solutio<br>54K                 | So<br>40K | Gradient<br>Start Color<br>End Color               | #2ECC71<br>#7be983 |

#### ii) View Filter

a. Filter: Select a filter condition using the drop-down menu (E.g., 'Source' is the selected filter condition in the following image)

#### iii) Axis

- a. Format Type: Select a desired format type from the drop-down menu
- b. Currency Type: Select a currency symbol to be displayed in the view
- Precision: Set the after-decimal value (It will show up to 5 precision)
   E.g., the below given image displays that Sum of Monthly Salary for Senior Software Engineer is six million rupees.

| Sum( MonthlySalary )<br>By Designation | //<br>./`        | Dimension / Measure | Abc Desig | nation 🗙             |              |                 |        |     | Chart         | Properties |
|----------------------------------------|------------------|---------------------|-----------|----------------------|--------------|-----------------|--------|-----|---------------|------------|
| Summary                                | ☆                |                     |           |                      |              |                 |        |     | Start Color   | #2ECC71    |
|                                        |                  |                     |           |                      |              | A Engir<br>238K | neer   |     | End Color     | #fbe983    |
|                                        |                  |                     |           | re Developer<br>197K |              |                 |        |     | View Filter   |            |
|                                        |                  |                     |           | Designation          | Sr Softwar   | e Deve          | eloper |     | Filter        | None 🔻     |
| So                                     | oftware En<br>1M | igineer             |           | Sum(MonthlySala      | ary) 497,000 |                 | ום וכ  | Dev | Axis          |            |
|                                        |                  |                     |           |                      | 233K         |                 | 15     | 8K  | Format Type   | Auto 🗸     |
|                                        |                  |                     | Sr Big Da | ta Developer         |              |                 |        |     | Currency Type | None 🔻     |
|                                        |                  |                     |           | 317K                 | iOS Devel    |                 | utio   | So  | Precision     | 0          |
|                                        |                  |                     |           |                      | 73K          | 5               | 54K    | 40K | 1 CODION      |            |

## 5.9. Semi Gauge Chart

Semi-Gauge charts contain a semi-circle with the needle pointing at the target value. They indicate a specific dataset by utilizing a semi-circle that changes color to indicate whether the monitored data is within the defined limits. Users need to set limits (minimum and maximum values) for the gauge scale and various colors to indicate the pre-determined ranges. The 'Show Alert' option has been provided to indicate the situation when the target values cross the set limits.

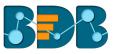

Gauges are used in dashboards, real-time monitors, and reports. They can display Key Performance Indicators (KPIs), progress indicators, and quantity indicators.

## Best Situation to use Semi-Gauge:

To monitor any performance that contains predefined ranges

## Examples:

The overall performance of a student/class in an examination.

## Properties:

- i) General Settings
  - a. Minimum Value: Set a minimum value to be shown on the chart (It should be less than the maximum set value)
  - b. Maximum Value: Set a maximum value to be displayed on the chart (It should be more than the minimum set value)
  - c. Exclude from Global Filter: The view will be excluded from the Global Filter condition by turning on the radio button
  - d. Target: Enable target by turning on the radio button
  - e. Target Value: User-defined value to set a target
  - f. Target Color: Set a target color

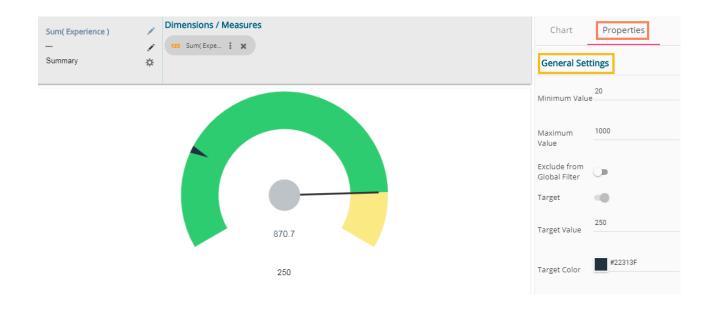

#### ii) View Filter

- a. Filter: Select a filter condition using the drop-down menu
- iii) Range
  - a. Show Alert: Enable various ranges (in %) by turning on the radio button
  - b. Value Color: Set a value color
  - c. Base Color: Set a base color

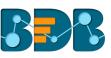

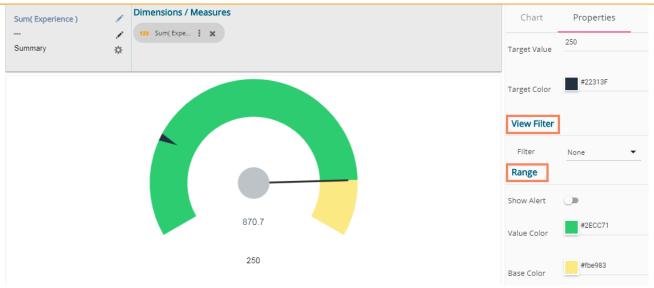

The following image displays various ranges when 'Show Alert' option is enabled.

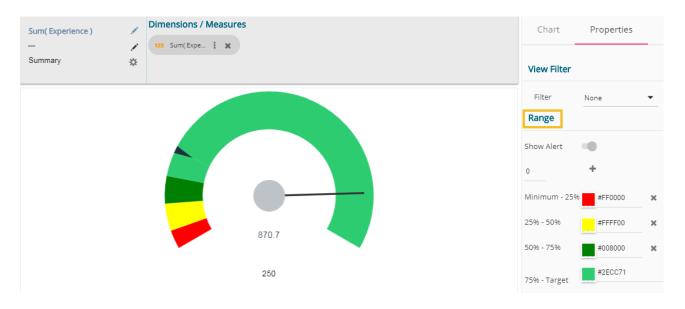

### Note:

- a. Target value should be included in the range of minimum and maximum set values.
- b. Semi-Gauge supports only one measure value. It converts the selected dimension into the measure by default.

## 5.10. KPI Tile

The KPI Tile displays the sum of quantity for ongoing evaluation.

#### **Properties:**

- i) General Settings
  - a. Label: Insert Label for the displayed value
  - b. Label Color: Select a label color from the menu
  - c. Label Font Size: Set the font size for the label
  - d. Value Color: Select a value color from the menu
  - e. Value Font Size: Set the font size of the displayed value

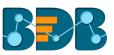

# f. Exclude from Global Filter: The view will be excluded from the Global Filter condition by turning on the radio button

| Sum( MonthlySalary ) | / | Dimensions / Measures          | Chart                         | Properties       |
|----------------------|---|--------------------------------|-------------------------------|------------------|
|                      |   |                                | General Set                   | tings            |
|                      |   |                                | Label                         | Sum of Mon. Sal. |
|                      |   | <b>17M</b><br>Sum of Mon. Sal. | Label Color                   | #f57b00          |
|                      |   |                                | Label Font Size               |                  |
|                      |   |                                | Value Color                   | #5200a3          |
|                      |   |                                | Value Font Size               | 22 •             |
|                      |   |                                | Exclude from<br>Global Filter |                  |

- ii) View Filter
  - a. Filter: Select a view filter condition from the drop-down menu

## iii) Primary Value Axis

- a. Format Type: Select a desired format type from the drop-down menu
- b. Currency Type: Select a currency symbol to be displayed in the view
- c. Precision: Set the after-decimal value (It will show up to 5 precision)
- E.g., the below given image displays that Sum of Monthly Salary in 17 Million INR.

| Sum( MonthlySalary ) |              | Dimensions / Measures           | Chart                                                           | Properties        |
|----------------------|--------------|---------------------------------|-----------------------------------------------------------------|-------------------|
|                      | , <b>n</b> ' | 123 Sum( Mon 🚦 🗙                | Value Color                                                     | #a300a3           |
|                      |              | <b>₹17M</b><br>Sum of Mon. Sal. | Value Font Size<br>Exclude from<br>Global Filter<br>View Filter | 26 •              |
|                      |              |                                 | Filter<br>Primary Valu                                          | None              |
|                      |              |                                 | Format Type<br>Currency Type                                    | Million<br>Rupees |
|                      |              |                                 | Precision                                                       | 0                 |

### 5.11. KPI Comparative Tile

KPI comparative Tile compares one measure value against the other selected measure values.

- i) Select the 'KPI Comparative Tile' component from the list of charts
- ii) Drag a Measure value to the workspace (A dimension is converted into the measure if dragged second time to the workspace)

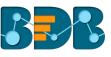

| BI Story: Design New           | DESIGN            | ACTIONS               |    |          | +        | <b>y</b> (H)                            |
|--------------------------------|-------------------|-----------------------|----|----------|----------|-----------------------------------------|
| Sample Data Store              | Sum( experience ) | Dimensions / Measures |    | Chart    | Proper   | ties                                    |
| Search Dimensions / Measures Q |                   | 123 Sum(expe 1 🗙      |    |          | al       | ~~~~~~~~~~~~~~~~~~~~~~~~~~~~~~~~~~~~~~~ |
| Abc isjoined i                 |                   |                       |    |          |          |                                         |
| 123 id                         |                   |                       |    | _        | <b>.</b> |                                         |
| 123 candidate_id               |                   |                       |    |          |          |                                         |
| 123 experience                 |                   |                       | 5K |          |          | <b>(</b>                                |
| 123 previous_ctc               |                   |                       | 0  |          |          |                                         |
| 123 offered_ctc                |                   |                       |    | ≡%       | ≡⊘       | <b>*</b>                                |
| 123 expperyear_ctc             |                   |                       |    |          |          |                                         |
| 123 usd_billing                |                   |                       |    | *        |          | Σ                                       |
| 123 salary                     |                   |                       |    |          |          |                                         |
| 123 monthly_salary             |                   |                       |    | <u> </u> |          |                                         |
| 🖂 FF_exp 💼 🗄                   |                   |                       |    |          |          |                                         |
| ALL DATA STORE $f_{\!X}$       |                   |                       |    |          |          |                                         |

- iii) Navigate to the 'ACTIONS' tab.
- iv) Select the 'Custom Fields' option.
- v) Click the 'NEW' option.
- vi) Provide a Title.
- vii) Set Value by using the value indicators.
- viii) Click the 'SAVE' option.

| BI Stor           | ry: Design New DESIG                                       | GN 3 ACTIONS  |   |        | ← H           |
|-------------------|------------------------------------------------------------|---------------|---|--------|---------------|
| Acti              | on Settings                                                | Custom Fields |   |        | 5 NEW         |
| L                 | Interactions<br>Click based interactions on<br>other views |               |   | 6      | Title         |
| 4<br><b>f</b> (x) | Custom Fields<br>Create custom fields from<br>view         | Salary<br>    | ď | ů<br>ů | Salary        |
| 9                 | WebScocket<br>Custom Websocket Settings                    |               |   |        | 2700000       |
|                   |                                                            |               |   |        | 8 SAVE CANCEL |

ix) A new Custom Field gets created and added to the Custom Fields page.

| BI Stor      | y: Design New DESI                                         | GN ACTIONS    |                | + H |
|--------------|------------------------------------------------------------|---------------|----------------|-----|
| Acti         | on Settings                                                | Custom Fields |                | NEW |
| <b>Call</b>  | Interactions<br>Click based interactions on<br>other views |               |                |     |
| <b>f</b> (x) | Custom Fields<br>Create custom fields from<br>view         | 9 Salary      | ✓ <sup>□</sup> |     |
|              | WebScocket<br>Custom Websocket Settings                    |               |                |     |

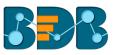

# x) Users can create multiple custom fields by following the above steps. (E.g. Monthly Salary is another custom field.)

| BI Stor      | ry: Design New                                            | DESIGN | ACTIONS                  |            |        | +   | H |
|--------------|-----------------------------------------------------------|--------|--------------------------|------------|--------|-----|---|
| Acti         | on Settings                                               |        | Custom Fields            |            |        | NEW |   |
| <b>and</b>   | Interactions<br>Click based interactions o<br>other views | n      |                          |            |        |     |   |
| <b>f</b> (x) | Custom Fields<br>Create custom fields from<br>view        | 1      | Salary<br>Monthly Salary | dir<br>dir | ů<br>ů |     |   |
|              | WebScocket<br>Custom Websocket Settin                     | gs     |                          |            |        |     |   |
|              |                                                           |        |                          |            |        |     |   |

# xi) Navigate to the 'Properties' tabxii) Enable Trend using the 'Properties' tab

| Chart                         | Properties |
|-------------------------------|------------|
| General Set                   | tings      |
| Label                         |            |
| Label Color                   | #000000    |
| Label Font Size               | 15 🔹       |
| Exclude from<br>Global Filter | •          |
| Show Trend                    | •          |

# xiii) Configure the required fields for the 'Secondary Value Properties'

- a. Secondary Value: Select a secondary value from the drop-down menu
  - b. Font Size: Set font size for the secondary value
  - c. Format Type: Select a Format type from the drop-down menu
  - d. Currency Type: Select a currency type from the drop-down menu
- e. Precision: Set after decimal value using this field
- xiv) Select 'Rules' option from the 'Properties' tab

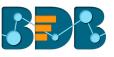

| Sum( experience ) | 1 | Dimensions / Measures |          | Chart 1            | 2 Properties      |
|-------------------|---|-----------------------|----------|--------------------|-------------------|
|                   |   |                       | 13       | Secondary V        | alue Properties   |
|                   |   |                       |          | Secondary<br>Value | Salary 🔻          |
|                   |   |                       | 5К       | Font size          | 22 🗸              |
|                   |   |                       | 270,000K | Format Type        | Thousand <b>•</b> |
|                   |   |                       |          | Currency Type      | None 🔻            |
|                   |   |                       |          | Precision          | 0                 |
|                   |   |                       |          |                    |                   |
|                   |   |                       | 14       | Rules              | ¢                 |

- xv) Configure the required 'Rules' fields as shown in the following image:
  - a. Primary Operator: Select an option from the drop-down menu
    - b. Operation: Select an operation from the drop-down menu to be applied as a condition on the selected Primary Operator
    - c. Secondary Operator: Select an option from the drop-down menu
    - d. Primary Value Color: Select a color for the primary value field
    - e. Secondary Value Color: Select a color for the Secondary Value field
    - f. Trend Direction: Select a trend direction using the drop-down menu
    - g. Trend Color: Select a trend color from the menu
    - h. REMOVE: Selecting this option removes the added rules
  - i. ADD: Selecting this option adds a new rule configuration
- xvi) Click 'APPLY' to apply the configured Rule.

| Primary Operator | Operation               | Secondary Operator | Primary Value<br>Color | Secondary Value<br>Color | Trend<br>Direction | Trend<br>color |
|------------------|-------------------------|--------------------|------------------------|--------------------------|--------------------|----------------|
| Primary Value 🔻  | less than or equal to 🔹 | Secondary Value 🔻  |                        | Up                       | •                  |                |
|                  |                         |                    |                        |                          |                    |                |
|                  |                         |                    |                        |                          |                    |                |
|                  |                         |                    |                        |                          |                    |                |
|                  |                         |                    |                        |                          |                    |                |
|                  |                         |                    |                        |                          |                    |                |

xvii) The Primary and Secondary values get displayed in the selected colors if the rule condition is met.

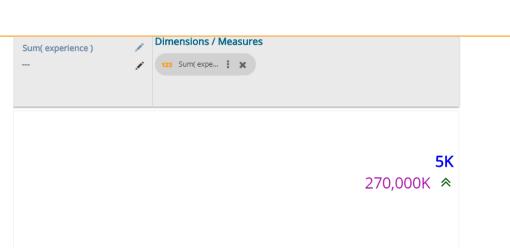

xviii) Users can set multiple '**Rules'** by configuring the required fields as described above; the KPI Tile Visualization reflects the important changes as per the selected rule.

| Sum( experience ) | 1 | Dimensions / Measures | Chart              | Properties      |
|-------------------|---|-----------------------|--------------------|-----------------|
|                   |   | an multiple 1 K       | REMOV              | E               |
|                   |   |                       | When               | Primary Value   |
|                   |   |                       | IS                 | greater than    |
|                   |   | 5К                    |                    | Secondary Value |
|                   |   | ЗК ¥                  | Primary Color      | #ff8000         |
|                   |   |                       | Secondary<br>Color | #fff00          |
|                   |   |                       | Trend Direction    | Down 🔻          |
|                   |   |                       | Trend Color        | #ff0000         |
|                   |   |                       | REMOV              | E               |
|                   |   |                       | ADD                | APPLY           |

Note: The KPI Comparative Tile contains General Settings, View Filter, and Primary Value Axis like KPI Tile, but it has additional properties such as Secondary Value Axis and Rule to insert comparative approach.

## 5.12. KPI Sparkline

The KPI Sparkline combines KPI tile and Sparkline visualization in a single view. It facilitates the users to see KPIs and trends in the same view. The visualization type supports one Dimension and One measure. It does not consider the 3<sup>rd</sup> dragged value and converts the second Dimension in a Measure if dragged on the canvas.

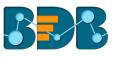

| BI Story 3.2: Design New       | DESIGN         | ACTIONS |                                      |       | +       | <b>y H</b>       |
|--------------------------------|----------------|---------|--------------------------------------|-------|---------|------------------|
| Sample Data Store              | Count( Team )  |         | Nimensions / Measures                | Chart | Propert | ies              |
| Search Dimensions / Measures Q | By Designation |         | Alic Designation 🗙 123 Count(Tea : 🗙 |       | al      | ~                |
| Abe name i                     |                |         |                                      |       | ••••    | • •              |
| Abc Gender i                   |                |         |                                      | =     | i i i   |                  |
| Abc source i                   |                |         |                                      |       |         |                  |
| Abc Designation                |                |         |                                      |       |         |                  |
| Abc Team i                     |                |         |                                      |       |         |                  |
| Abc previous_organis i         | 1K             |         |                                      | ≡%    |         | <b>≣%</b><br>≫∕∕ |
| Abc Primary_Skills i           |                |         |                                      |       |         |                  |
| Abc joining_status i           |                |         |                                      | - 🦛 - |         | Σ                |
| Abc current_status i           |                |         |                                      |       |         |                  |
| Abc expband i                  |                |         |                                      | 5     |         |                  |
| Abc expected_joining i         |                |         |                                      |       |         |                  |
| Abc isjoined i                 |                | 1       |                                      |       |         |                  |
| ALL DATA STORE $f_{\!X}$       |                |         |                                      |       |         |                  |

### **Properties:**

- i) General Settings:
  - a. Label: Provide a label name by using this field
  - b. Label Color: Select a label color from the menu
  - c. Label Font Size: Set the label font size
  - d. Exclude from Global Filter: Enabling this option excludes the selected view from the Global Filter condition
- ii) View Filter:
  - a. Filter: Select a filter condition to be applied to the view on the storyboard.

| Count( Team )  | Dimensions / Measures               | Chart Properties                 |
|----------------|-------------------------------------|----------------------------------|
| By Designation | Abc Designation 🗙 123 Count(Tea : 🗙 | General Settings                 |
|                |                                     | Label Designation                |
|                |                                     | Label Color #000000              |
| 1K             |                                     | Label Font size 20 💌             |
| Designation    |                                     | Exclude from<br>Global Filter    |
|                |                                     | View Filter                      |
|                | A                                   | Filter Gender   Chart Properties |

- iii) Chart Properties:
  - a. Line Color: Select a line color for the Sparkline chart
  - b. Fill Color: Select a fill color for the Sparkline chart
- iv) Value Properties:
  - a. Font Size: Set Font size of the displayed value using the drop-down menu
  - b. Format Type: Select a format type using the drop-down menu
  - c. Currency Type: Select a currency type using the drop-down menu
  - d. Precision: Set the after decimal value to be displayed
  - e. Value: Select an option from the drop-down menu

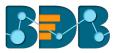

- i. Aggregation
- ii. Last
- f. Value Color: Select a value color from the menu

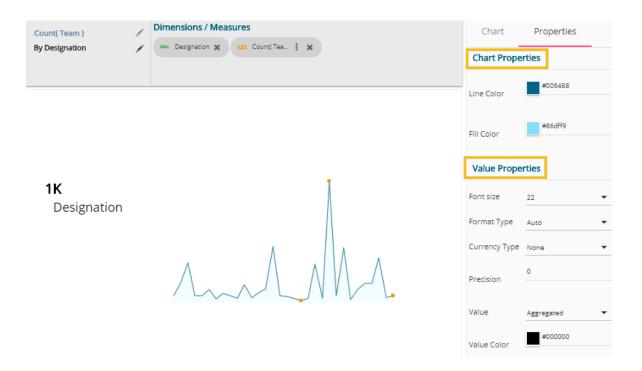

### 5.13. Map Chart

A Map chart allows users to position their data in a geographical context using different data layers. Users can create a view based on the selected dimensions/measures that represents data in the region. The designated area gets colored based on the data. Users have the provisions to change the visualization.

### Best Situation to Use Map:

To represent any information in geographical context.

#### Examples:

The unemployment rate in the geographical context of Asia.

#### **Chart Properties:**

- i) Range
  - a. Dynamic Range: Enable or disable the dynamic range.
  - b. Min Color
  - c. Max Color
- ii) Region
  - a. Select Map: Select a region using the drop-down menu.

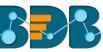

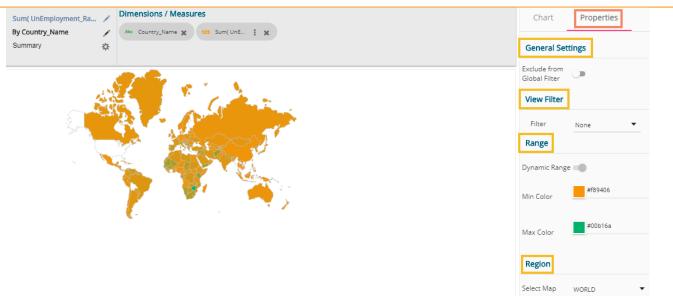

Note:

- a. By disabling the dynamic range, the map projects the selected **Max Color**. The user can change the color by clicking the '**Color**' properties option.
  - i. Disable the dynamic range.
  - ii. The entire map reflects the selected Max color (by default).

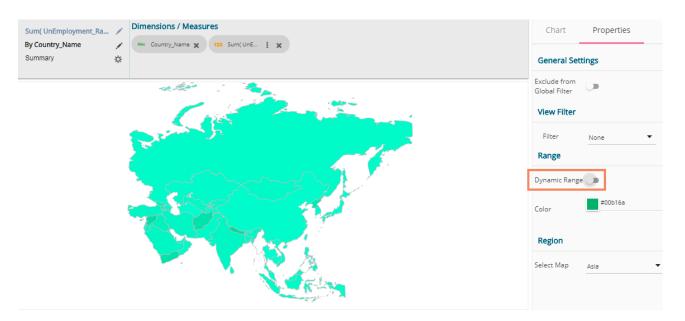

- b. Based on the selected 'Region,' the displayed visualization gets changed.
  - i. Select a map using the 'Region' drop-down menu.
  - ii. The map of the selected region gets highlighted based on the chosen dimensions and measures.

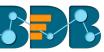

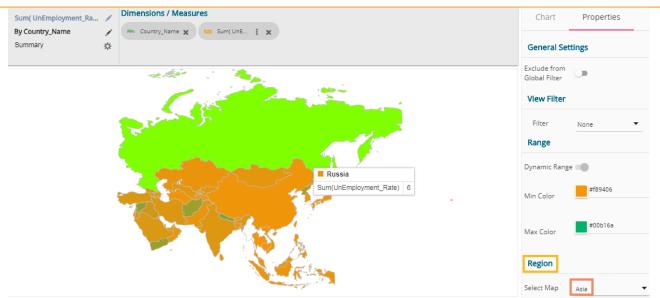

## 5.14. Data Grid

Users can see data in tabular format by selecting the Data Grid component from the chart list. Multiple values can be displayed via Grid visualization.

Chart Properties:

- i) General Settings
  - a. Order: Users can order the displayed data by selecting an option from the given choices:
    - i. Ascending,
    - ii. Descending
    - iii. None
    - iv. Users can also apply 'Order By' option on the dimensions chosen or Measures to display the determined order
  - b. Font Size: Select a font size out the given choices
  - c. Font Style: Select a font style out of the given choices
  - d. Font Color: Select a font color using the menu
  - e. Background Color: Select a background color using the menu
  - f. Exclude from Global Filter: Enabling this option excludes the view from the Global filter condition
- ii) View Filter
  - a. Filter: Select a filter condition from the drop-down menu

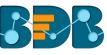

| Sum( experience )  | 1      | Dimensions / Meas           |                   |                   |                     |                  | Chart                         | Properties  |
|--------------------|--------|-----------------------------|-------------------|-------------------|---------------------|------------------|-------------------------------|-------------|
| By name<br>Summary | \$     | Abc name X Abc              | Gender 🕽<br>🗙 123 | Abe Designation X | ; Abc Team 🗶 123 Si | um( expe İ 🗙     | General Set                   | tings       |
| Name               | Gender | Designation                 | Team              | Sum(experience)   | Sum(monthly_salary) | Sum(usd_billing) | Order                         | (∅) ti ti ÷ |
| Abhay              | Male   | Senior Software<br>Engineer | BU 4              | 15.20             | 300.00K             | 10.40K           | Font Size                     |             |
| Adarsh Srivastava  | Male   | Software Engineer           | BU 4              | 10.50             | 250.00K             | 9.00K            | Font Style                    | DI          |
| Ahsan              | Male   | QA Manager                  | BU 6              | 165.00            | 1.60M               | 44.00K           | Font Color                    | #5200a3     |
| Ajay               | Male   | Senior QA Engineer          | BU 8              | 21.00             | 275.00K             | 10.20K           |                               |             |
| Akash Prasad       | Male   | Senior Software<br>Engineer | BU 4              | 25.00             | 666.70K             | 15.00K           | Background<br>Color           | #99ffcc     |
| Akshay Nimgaonkar  | Male   | Senior Software<br>Engineer | BU 4              | 11.60             | 193.30K             | 8.80K            | Exclude from<br>Global Filter |             |
| Alok               | Male   | QA Architect                | BU 8              | 81.90             | 1.50M               | 34.20K           | View Filter                   | 1           |
| Amit Kumar Soni    | Male   | Senior Software<br>Engineer | BU 11             | 28.00             | 597.30K             | 18.20K           | Filter                        | None 🔻      |

Note: Users get redirected to the pop-up color menu by clicking on Font Color or Background Color option.

## 5.15. Metric Summary

The Metric Summary displays the measure wise summary. Users can select any number of Dimensions and Measures to show the metric summary.

## Chart Properties:

- i) General Settings
  - a. Measure Description: Provide heading for the selected dimensions or measures column.
  - b. Summary Description: Provide heading for the displayed summary column.
  - c. Exclude from Global Filter: Enabling this option excludes the view from the Global.

| Sum( experience )<br> | Dimensions / Measures         123       Sum(expe : * 123         123       Sum(expe : * 123         123       Count(Tea : * 123         123       Count(Tea : * 123 |         | Chart<br>General Set   | Properties<br>tings |
|-----------------------|----------------------------------------------------------------------------------------------------|---------|------------------------|---------------------|
| Measures              |                                                                                                    | Summary | Measure<br>Description | Measures            |
| sum( experience )     |                                                                                                    | 4.70K   |                        |                     |
| sum( monthly_salary ) |                                                                                                    | 84.00M  | Summary<br>Description | Summary             |
| sum( usd_billing )    |                                                                                                    | 2.70M   | Exclude from           |                     |
| count( Team )         |                                                                                                    | 12.00   | Global Filter          |                     |
| count( Designation )  |                                                                                                    | 32.00   | View Filter            |                     |
| count( source )       |                                                                                                    | 12.00   | Filter                 | None 🔻              |

### 5.16. R

Users can see visualization based on their inserted R scripts using this component.

- i) Users need to select a datastore to navigate on the Design New page
- ii) Select R Server Visual component to visualize the data

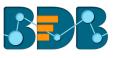

| Test Story: Design New         | DESIGN   |                                                  |                | + 7 H      |
|--------------------------------|----------|--------------------------------------------------|----------------|------------|
| Se MPG                         | Untitled | R Script                                         | Chart          | Properties |
| Search Dimensions / Measures Q |          | · ·                                              |                |            |
| Abc manufacturer i             |          |                                                  |                |            |
| Abc model i                    |          |                                                  | _              |            |
| Abc trans i                    |          |                                                  |                |            |
| Abc drv i                      |          |                                                  |                |            |
| Abc fl i                       |          |                                                  |                |            |
| Abc class i                    |          |                                                  | ≡%             |            |
| Abc No i                       |          |                                                  |                |            |
| 123 displ                      |          |                                                  |                |            |
| 123 year                       |          |                                                  | <b>P</b> • • • |            |
| ALL DATA STORE $f_{\!X}$       |          | [Select Dimension or Measure to Visualize Data ] | <b>S</b> .     |            |

Write a valid R script in the given space. iii)

| Test Story: Design New                           | DESIGN   |                                                                                                    |          | +      | <b>7 H</b> |
|--------------------------------------------------|----------|----------------------------------------------------------------------------------------------------|----------|--------|------------|
| Search Dimensions / Measures Q                   | Untitled | <pre>title='Bubble chart') g + geom_jitter(aes(col=manufacturer, size=hwy)) + geom_smooth(aes(col=manufacturer), method='lm', se=F)</pre> | Chart    | Proper | ties       |
| Abe manufacturer i<br>Abe model i<br>Abe trans i |          | Я                                                                                                    |          |        |            |
| Abe drv i<br>Abe fl i<br>Abe class i<br>Abe No i |          |                                                                                                    | <b>*</b> |        |            |
| 123 displ<br>123 year<br>ALL DATA STORE $f_X$    |          | [Select Dimension or Measure to Visualize Data ]                                                                                          | **       |        | Σ          |

- Open 'Properties' tab iv) V)
  - Configure the below given Settings fields:
    - a. Function: Select an option from the drop-down menu
    - b. Data Frame: Select an option from the drop-down menu
- vi) Click 'Apply'

| Test Story: Design New                           | DESIGN   |                                                                             | + <b>T</b> H                               |
|--------------------------------------------------|----------|-----------------------------------------------------------------------------|--------------------------------------------|
| Se Mpg                                           | Untitled | main <- function(mpg) {                                                     | Chart Properties                           |
| Search Dimensions / Measures Q                   |          | # load package and data<br>library(ggplot2)<br>data(mpg, package="ggplot2") | Settings                                   |
| Abe manufacturer i<br>Abe model i<br>Abe trans i |          |                                                                             | Function     main       Data Frame     mpg |
| Abc drv i<br>Abc fl i                            |          |                                                                             | Apply                                      |
| Abc class i<br>Abc NO i<br>123 displ             |          |                                                                             |                                            |
| 123 year $f_X$ ALL DATA STORE $f_X$              |          | Select Dimension or Measure to Visualize Data ]                             |                                            |
| ALL DATA STORE $J_X$                             |          |                                                                             |                                            |

vii) The canvas displays visualization based on the inserted R script.

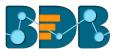

| Test Story: Design New         | DESIGN   |                                                                                                    | ← <b>〒</b> 用     |
|--------------------------------|----------|----------------------------------------------------------------------------------------------------|------------------|
| 🛢 мрд                          | Untitled | main <- function(mpg)                                                                                                    | Chart Properties |
| Search Dimensions / Measures Q |          | # load package and data<br>library(ggplot2)                                                                                                    | Settings         |
| Abc manufacturer i             |          | data(mpg, package="ggplot2")                                                                                                    | a                |
| Abc model i                    |          | Builbein chant<br>mgg Deplacement vs Chy Milleage                                                                                                    | Function main 🔻  |
| Abe trans i                    |          | :                                                                                                    | Data Frame mpg 👻 |
| Abc drv i                      |          | II it is it is the second second seco | Apply            |
| Abc fl i                       |          |                                                                                                    |                  |
| Abc class i                    |          | e"                                                                                                    |                  |
| Abc NO i                       |          | navlatur<br>                                                                                                    |                  |
| 123 displ                      |          | 13                                                                                                    |                  |
| 123 year                       |          |                                                                                                    |                  |
| ALL DATA STORE $f_{\!X}$       |          | 12 1 1 1 1 1 1 1 1 1 1 1 1 1 1 1 1 1 1                                                                                                    |                  |

# 6. Options

A story created under '**My Documents**' or '**Public Documents**' is credited with various options. This section describes all the options assigned to a Business Story document.

- i) Navigate to 'My Documents' or 'Public Documents.'
- ii) Select a story document
- iii) Use the right-click on it to display the following context menu:

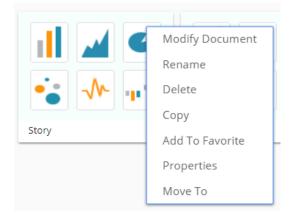

# 6.1. Modifying a Document

- i) Select 'Modify Document' from the story options menu
- ii) A new window to modify the story details appears
- iii) Modify the following information:
  - a. Title: Enter a title for the Business Story
  - b. Description: Describe the story (Optional)
  - c. Click the 'Save' option

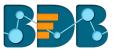

| F    |             | _    |     |
|------|-------------|------|-----|
| 4    | Modify Stor | ry   |     |
| 0    | Name *      |      | C   |
| ру с | Story       |      | - 1 |
| 2    | Description |      |     |
| ı.   | 3           |      | ~ ~ |
|      | Close       | Save |     |
| •    | V *- 1      | •    |     |

iv) The chosen information for the story document gets modified

## 6.2. Renaming a Story Document

- i) Select 'Rename' from the Story options menu
- ii) Configure the following information to rename the story
  - a. Enter 'New Name' in the story document
  - b. Click the 'Save' option

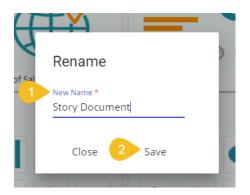

- iii) A success message appears
- iv) The story document gets renamed successfully

| My Documents >                                                                                                    |                                                     |                            |                               |  |
|----------------------------------------------------------------------------------------------------|-----------------------------------------------------|----------------------------|-------------------------------|--|
| Image: state state | Business Story                                      | Copy of Sales Geo Analysis | 0 (s) (c)<br>Finance Overview |  |
| III III €<br>IIII III €<br>IIII IIII €<br>IIII IIII<br>IIII IIII                                                                                                    | III III €<br>IIII III €<br>IIII IIII €<br>IIII IIII | Test Story                 | test story 2                  |  |
| Document renamed successfully!                                                                                                    |                                                     |                            |                               |  |

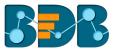

## 6.3. Deleting a Business Story

- i) Select a story document
- ii) Click 'Settings' 🍄 for options
- iii) Select 'Delete'
- iv) A new window will pop-up to assure the deletion
- v) Click 'Delete'

| 6     |                          | 1               | C  |
|-------|--------------------------|-----------------|----|
| C     | Delete                   |                 | C  |
| ору с | Do you want to<br>File ? | delete selected |    |
| a.    | Close                    | Delete          | 74 |
|       |                          |                 |    |

vi) The selected story document gets removed.

Note: The 'Delete' option is not provided to the story documents shared as the Public Documents.

## 6.4. Copying and Moving a Business Story

Users can copy a business story document and paste it into the selected place from the BizViz Platform.

- i) Select a story document.
- ii) Click 'Settings' <sup>C</sup> for options.
- iii) Select 'Copy.'

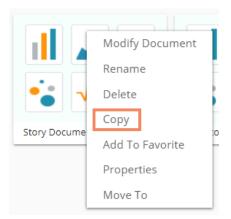

iv) Select another folder and click the 'Settings' icon Or

Navigate to 'My Documents' or 'Public Documents' and right-click anywhere.

- v) A context menu appears with the 'Paste' option.
- vi) Select the 'Paste' option.

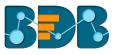

|   | My Documents >    |   |
|---|-------------------|---|
| Γ | Create Folder     |   |
|   | Link a URL        | 5 |
|   | Paste             |   |
| Ľ | Create Geospatial |   |
| L | Create Story      |   |

- vii) A new window pops-up
- viii) The **Name** mentioned in the pop-up window shows prefix **'Copy of-'** before the original name of the story document (E.g., *Story Document gets* a new name *Copy of Story Document*).
- ix) Click 'Save.'

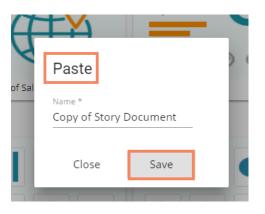

x) A message pops-up to assure that the copied story document has been pasted successfully with a different name.

E.g., The following image shows that *Story Document* is named *Copy of Story Document* and has been pasted to the '**My Documents'** space.

| My Documents >                        |                                                         |                            |                        | Search       | Q ≓Name :                                                                                                    |
|---------------------------------------|---------------------------------------------------------|----------------------------|------------------------|--------------|----------------------------------------------------------------------------------------------------|
| III III III IIII IIII IIIIIIIIIIIIIII | Business Story                                          | Copy of Sales Geo Analysis | Copy of Story Document | 10 3 2 C     | Image: state state |
| Sample Folder                         | III II €<br>III III III €<br>IIII III IIII<br>IIII IIII | Story Document             | Test Story             | test story 2 |                                                                                                    |

## 6.5. Adding/Removing a Story Document to/from Favorites

The user can add a business story document to or remove it from the Favorites.

- i) Select a story document
- ii) Use the right-click to open the options menu
- iii) Select the 'Add to Favorite' option from the menu

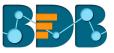

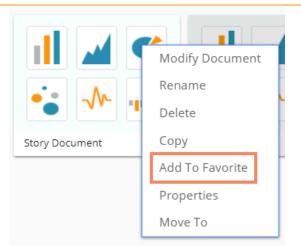

iv) A new message pops-up, "Document added to Favorites!"

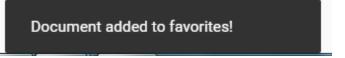

v) Open 'Favorites' using the 'My Document' drop-down menu

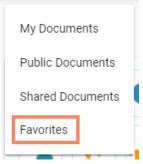

vi) The selected story document gets added to the 'Favorites' space

| Favorites > |                |
|-------------|----------------|
|             |                |
| •••••       | ····           |
| story       | Story Document |

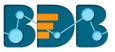

Click the 'Remove from Favorite' option that appears by using a right-click on the story document vii)

| Favorites > |                      |
|-------------|----------------------|
|             | Remove From Favorite |
| story       | Story Document       |
|             |                      |

- viii) A new message pops-up, "Document removed from Favorites!"
- The selected story document gets removed from 'Favorites.' ix)

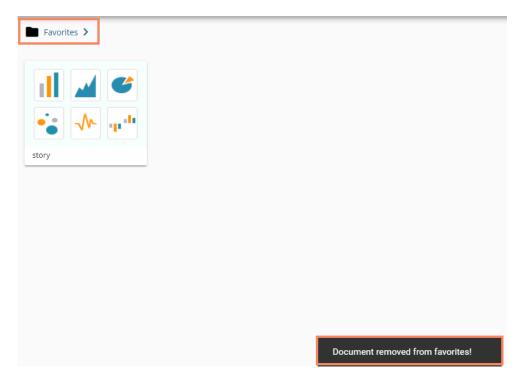

## 6.6. Properties

- Select a story document. i)
- Click the 'Settings' icon for options. Select the 'Properties' option ii)
- iii)
- A new screen pops-up with four options: iv)
  - **Properties:** Displays the basic properties of the selected Business Story. a.

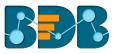

| Story Document      |                                                                                                    |
|---------------------|----------------------------------------------------------------------------------------------------|
| < Properties        | Share With User Share With Group Exclud                                                                                    |
| Created By:         | Will                                                                                                    |
| Kind:               | Business Story                                                                                                    |
| Where:              | My Documents                                                                                                    |
| Created:            | Wed Oct 03 2018 18:52:14 GMT+05:30 (India Standard<br>Time)                                                                |
| Modified:           | Wed Oct 03 2018 18:52:14 GMT+05:30 (India Standard<br>Time)                                                                |
| Version:            | 3.6.0                                                                                                    |
| Open Document Link: | https://app.bdbizviz.com/home/#/opendocument2<br>docid=313655326&doctype=12&token=6900BD6DEE788<br>29FD7ACDB0B9CF5C51E3306 |
| Description:        |                                                                                                    |
| Upload Image:       | Choose Files No file chosen Save                                                                                           |

- b. Share With User: The story document gets shared with the selected user or users.
  - 1. Select 'Share With' on the Properties pop-up screen.
  - 2. Select a user or multiple users from the User List that appears on the left side
  - 3. Move the selected user or users to the right-side box using the arrows.
  - 4. Click the 'Save' option
  - 5. A success message appears stating, "Document privilege updated successfully!"

| Story Documer |      | Share With U | Jser | Share With Group | Exc | clud |
|---------------|------|--------------|------|------------------|-----|------|
| testMigrateP  | ď    |              |      | tNewMigrate      |     | •    |
| admin         |      |              | >    |                  |     |      |
| Nikitaa       |      | · · · · ·    | ••   |                  |     |      |
| Shipra        |      |              | <    |                  |     |      |
| sivan         |      | •            | ••   |                  |     |      |
| vichal        |      | •            |      |                  |     |      |
| Close         | Save |              |      |                  |     |      |

- 6. The story document gets shared with the selected user or users.
- c. Share With Group: The story document gets shared with the selected user group or user groups.
  - 1. Select 'Share With Group' on the Properties pop-up screen.
  - 2. Select a user group or multiple user groups from the list that appears on the left side
  - 3. Move the selected user group or user groups to the right-side box using the arrows
  - 4. Click the 'Save' option

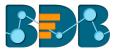

5. A success message appears stating, "Document privilege updated successfully!"

| Kpmg Group<br>testUserGroup                   | s Share W | th User St                                                        | Exclud >     |
|-----------------------------------------------|-----------|-------------------------------------------------------------------|--------------|
| Permission<br>BizViz Partners<br>Demo Viewers |           | <ul><li></li><li></li><li></li><li></li><!--</td--><td></td></ul> |              |
| Close Sa                                      | ve        |                                                                   | <br><b>*</b> |

6. The story document gets shared with the selected user group or user groups.

**Note:** If a story document is shared using this option, then the selected users or user groups will receive a view only copy. The shared story document gets added to the '**Shared Documents**' space.

- d. Exclude User: The selected user gets excluded from the privilege to access the story document.
  - 1. Select the 'Exclude User' option on the Properties pop-up screen
  - 2. Select and move user or users from the user list given on the left side to the selected user list provided on the right-side using the arrows
  - 3. Click 'Save.'
  - 4. A success message appears stating, "Document privilege updated successfully!"

|   | Arun<br>Kadandale                | Share With Group | Exclude User |   |
|---|----------------------------------|------------------|--------------|---|
| , | Mahadevan<br>Vineet<br>karthikps | <<br>41          |              | ¥ |

5. The selected user or users are unable to access the story document.

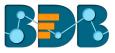

- e. Copy To: A copy of the story document gets created and shared with the selected users.
  - 1. Select 'Copy To' from the Properties pop-up screen.
  - 2. Select and move a user or multiple users from the user list given on the left to the selected user list provided on the right-side
  - 3. Click the 'Save' option
  - 4. A message comes stating, "Document copying process started. Please check Notification for confirmation."

| Story Documen | t<br>Share With Group | Exclu | ide User       | Сору То | > |
|---------------|-----------------------|-------|----------------|---------|---|
| admin         | -                     |       | testMigratePrd |         | - |
| Nikitaa       |                       |       |                |         |   |
| Shipra        |                       | ••    |                |         |   |
| sivan         |                       | <     |                |         |   |
| vishal        |                       | 44    |                |         |   |
| Brakash       | •                     |       |                |         | - |
| Close         | Save                  |       |                |         |   |
| Close         | Save                  |       |                |         |   |

5. Users can open the 'Notification' window to see the updates on the current task of copying the story document.

|     | # 🕑                                                                                                    | ) |
|-----|----------------------------------------------------------------------------------------------------|---|
|     | Last 3 Notifications                                                                                               | V |
|     | admin<br>Copying Document<br>Document copied with title Story Document successf                                    |   |
| ile | admin<br>Datastore Notification for Hiring_BIStoryNLP - Ad<br>Loaded data to datastore 'Hiring_BIStoryNLP - Admin' |   |
|     | admin<br>Datastore Notification for Hiring_BIStoryNLP - Ad<br>Loaded data to datastore 'Hiring_BIStoryNLP - Admin' |   |
|     | See All                                                                                                    |   |

6. A copy of the story document gets shared with the selected user or users.

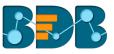

**Note:** If a story document is shared using this option, then the selected users have right to modify the received story. The copied story document can be accessed from the 'Shared Documents' space.

## 6.7. Move To

- i) Select a story document
- ii) Select the 'Move To' option from the context menu
- iii) A new screen pops-up with available folder options
- iv) Select a folder or subfolder
- v) Click on the 'Move' > option to open a list of available sub-folders

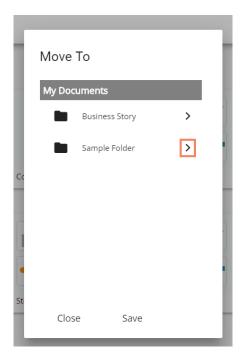

- vi) Users get redirected to the next screen
- vii) Click the 'Save' button

| f  | Move To         | ł |
|----|-----------------|---|
|    | ← Sample Folder |   |
|    |                 |   |
| Cc |                 |   |
|    |                 |   |
| St |                 |   |
| 50 | Close Save      | J |

viii) A success message appears at the bottom of the screen

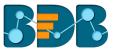

ix) The story is moved to the selected folder or subfolder

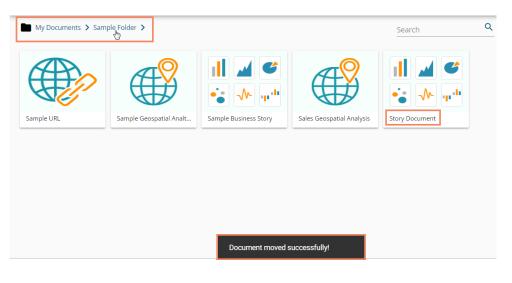

Note: 'Move To' option is not provided to the story documents shared as the Public Documents.

# 7. Signing Out

It is possible for a user to log out from the Business Story at any given stage. Follow the below given steps to log out from the BizViz Platform.

- i) Click the '**User**' icon <sup>O</sup> on the Platform homepage.
- ii) A menu appears with the logged in user details (User's name and email id).
- iii) Click 'Sign Out.'

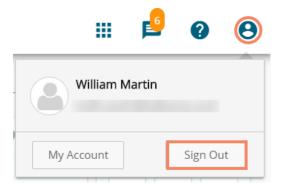

iv) Users successfully log out from the BizViz Platform.

Note: Clicking on 'Sign Out' will redirect the user back to the login page of the BizViz platform.